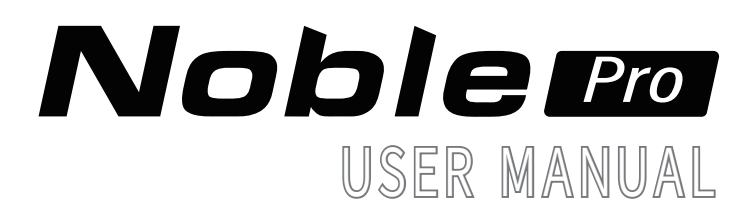

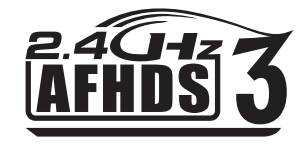

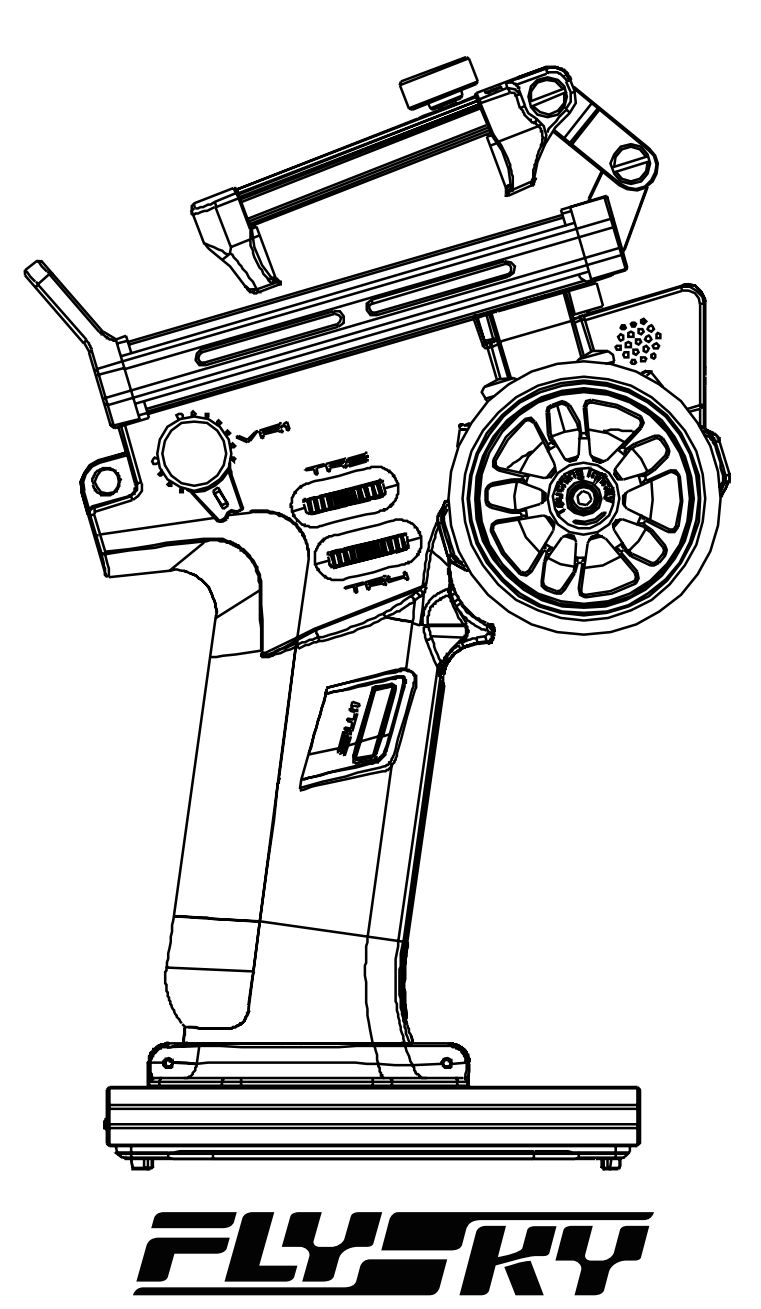

# Touching Infinity

Copyright ©2023 Flysky Technology Co., Ltd.

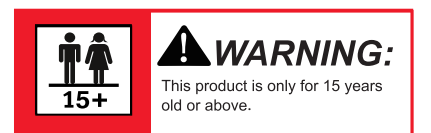

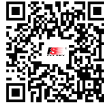

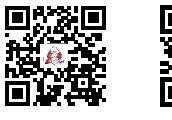

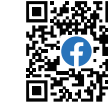

Official Accounts Bilibili Website

Facebook

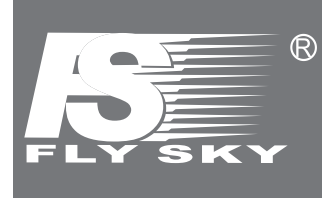

Thank you for purchasing our products.

Read the manual carefully to ensure your personal safety as well as the safety of your equipment. If you encounter any problems during using, please refer to this manual first.

If the problem is still not resolved, please contact the local dealer directly or contact the customer service staff via the website below: www.flysky-cn.com

# **Contents**

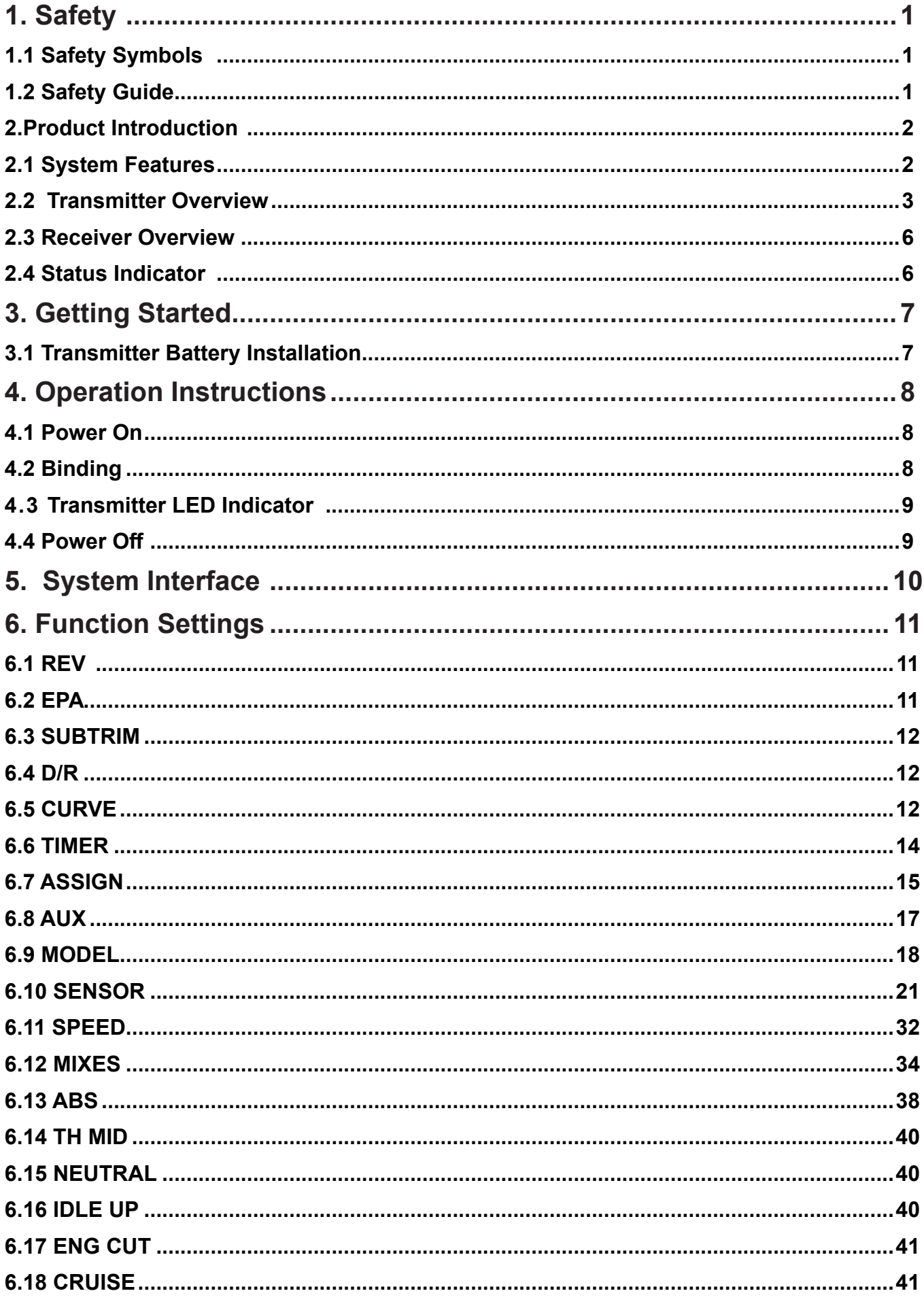

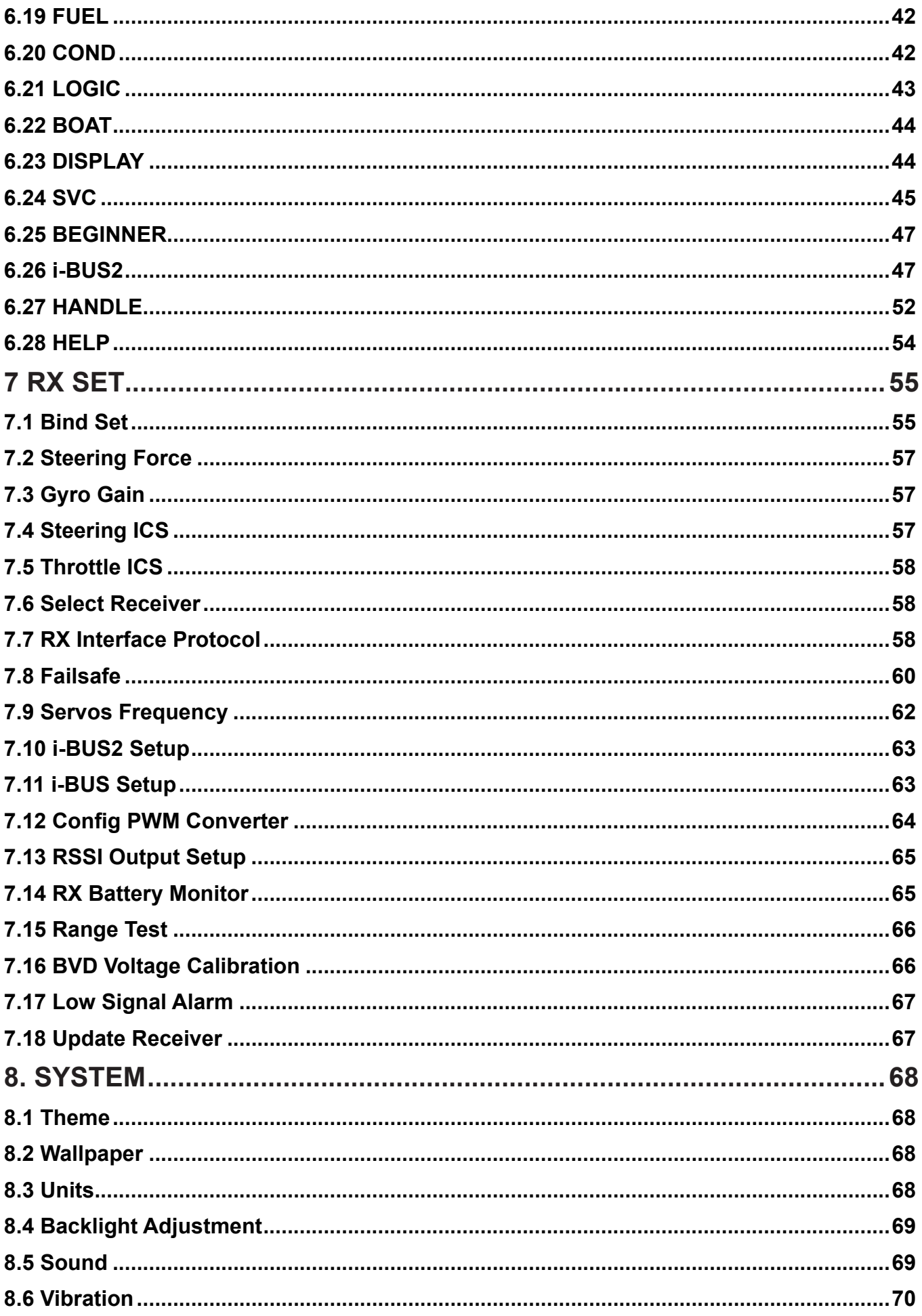

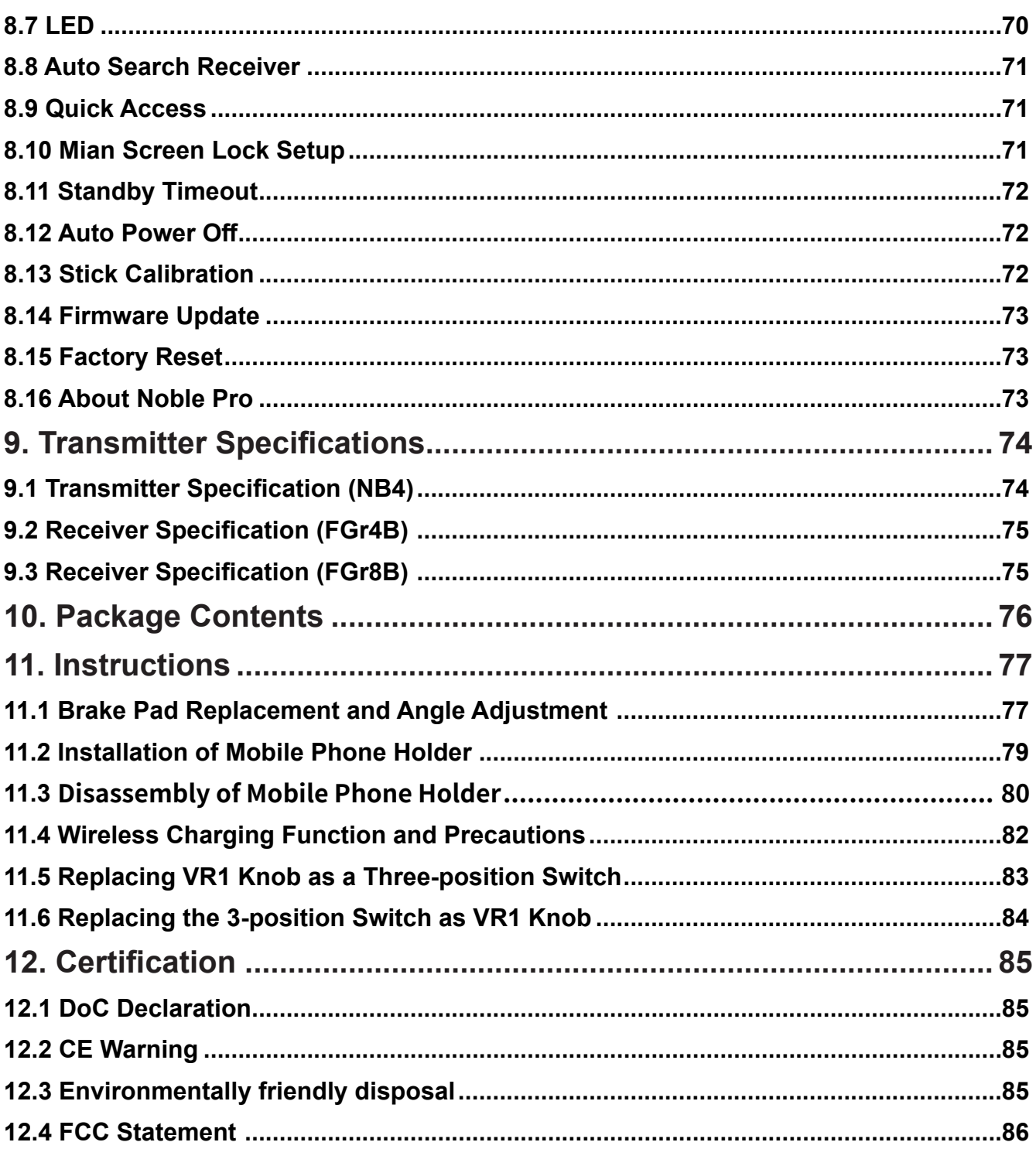

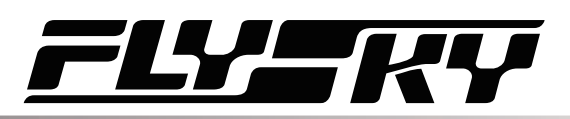

## <span id="page-5-0"></span>**1. Safety**

## **1.1 Safety Symbols**

Pay close attention to the following symbols and their meanings. Failure to follow these warnings could cause damage, injury or death.

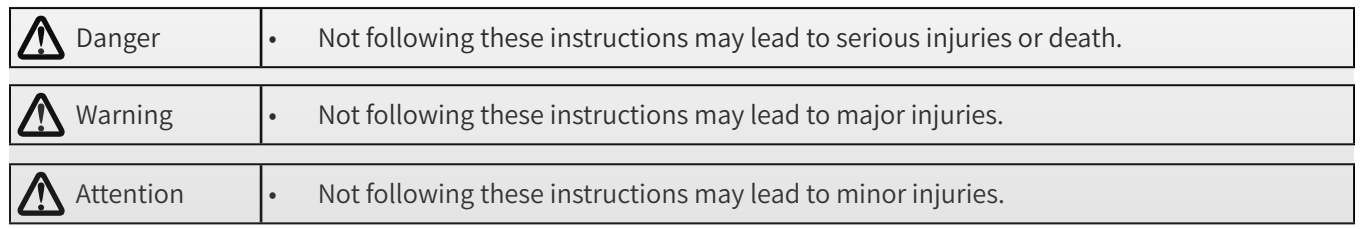

### **1.2 Safety Guide**

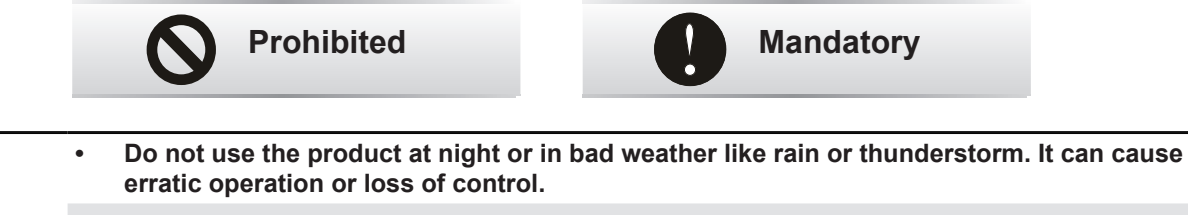

- **• Do not use the product when visibility is limited.**
- **• Do not use the product on rain or snow days. Any exposure to moisture (water or snow) may cause erratic operation or loss of control.**
- **• Interference may cause loss of control. To ensure the safety of you and others, do not operate in the following places:**
	- Near any site where other radio control activity may occur
	- Near power lines or communication broadcasting antennas
	- Near people or roads
	- On any body of water when passenger boats are present
- **• Do not use this product when you are tired, uncomfortable, or under the influence of alcohol or drugs. Doing so may cause serious injury to yourself or others.**
- **• The 2.4GHz radio band is limited to line of sight. Always keep your model in sight as a large object can block the RF signal and lead to loss of control.**
- **• Never grip the transmitter antenna during operation. It significantly degrades signal quality and strength and may cause loss of control.**
- **• Do not touch any part of the model that may generate heat during operation, or immediately after use. The engine, motor or speed control, may be very hot and can cause serious burns.**
- **• Misuse of this product may lead to serious injury or death. To ensure the safety of you and your equipment, read this manual and follow the instructions.**

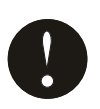

- **• Make sure the product is properly installed in your model. Failure to do so may result in serious injury.**
- **• Make sure to disconnect the receiver battery before turning off the transmitter. Failure to do so may lead to unintended operation and cause an accident.**
- **• Ensure that all motors operate in the correct direction. If not, adjust the direction first.**
- **• Make sure the model flies within a certain distance. Otherwise, it would cause loss of**

**Contract Contract Contract Contract Contract Contract Contract Contract Contract Contract Contract Contract Contract Contract Contract Contract Contract Contract Contract Contract Contract Contract Contract Contract Contr** 

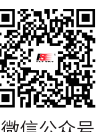

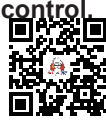

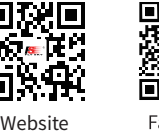

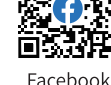

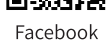

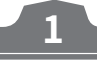

### <span id="page-6-0"></span>**2.Product Introduction**

This product uses 2.4GHz, third generation, automatic frequency hopping digital system, consisting of a Noble Pro (NB4 Pro for short) transmitter, FGr8B receiver, and FGr4B receiver. It supports output in 18 channels. In addition, the product implements extreme-speed output on 2 channels. A cell phone holder with Noble Pro is more convenient for users to perform monitoring in real time. It is also compatible with model cars, boats, and etc. It supports a USB simulator function (enabled by default).

### **2.1 System Features**

**2**

AFHDS3 (third-generation automatic frequency hopping digital system) is a newly developed digital wireless system. It is compatible with single antenna bidirectional real-time data packet transmission and data stream transmission. With the advantages that come with the WS2A wireless system and the new 2.4GHz chip, the system can dynamically set: number of channels, channel resolution, range, anti-interference requirements and latency to meet the needs of different users.

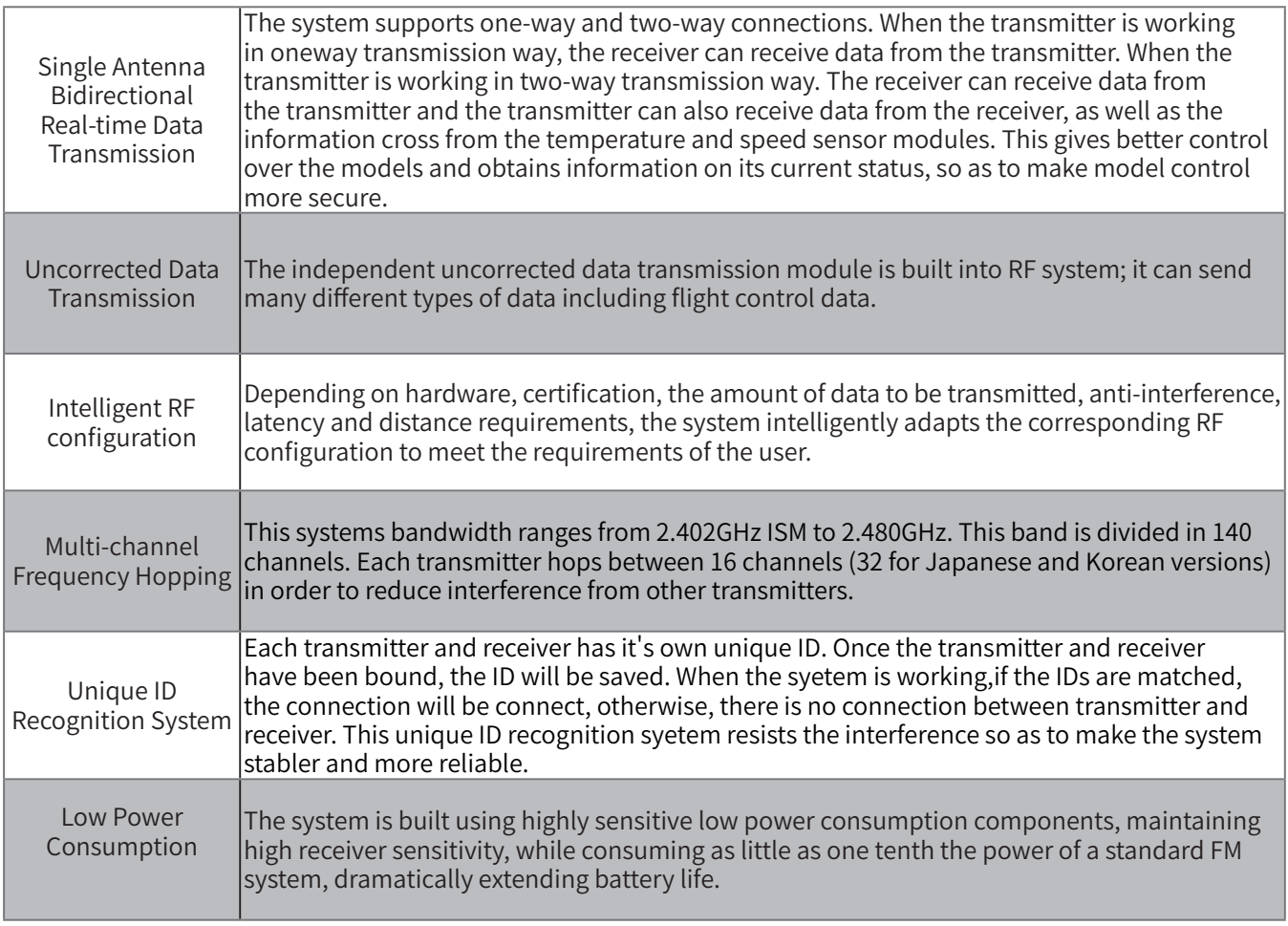

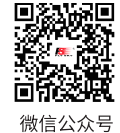

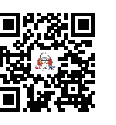

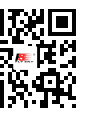

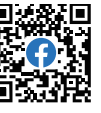

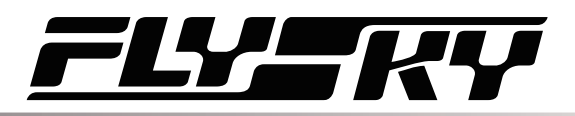

### <span id="page-7-0"></span>**2.2 Transmitter Overview**

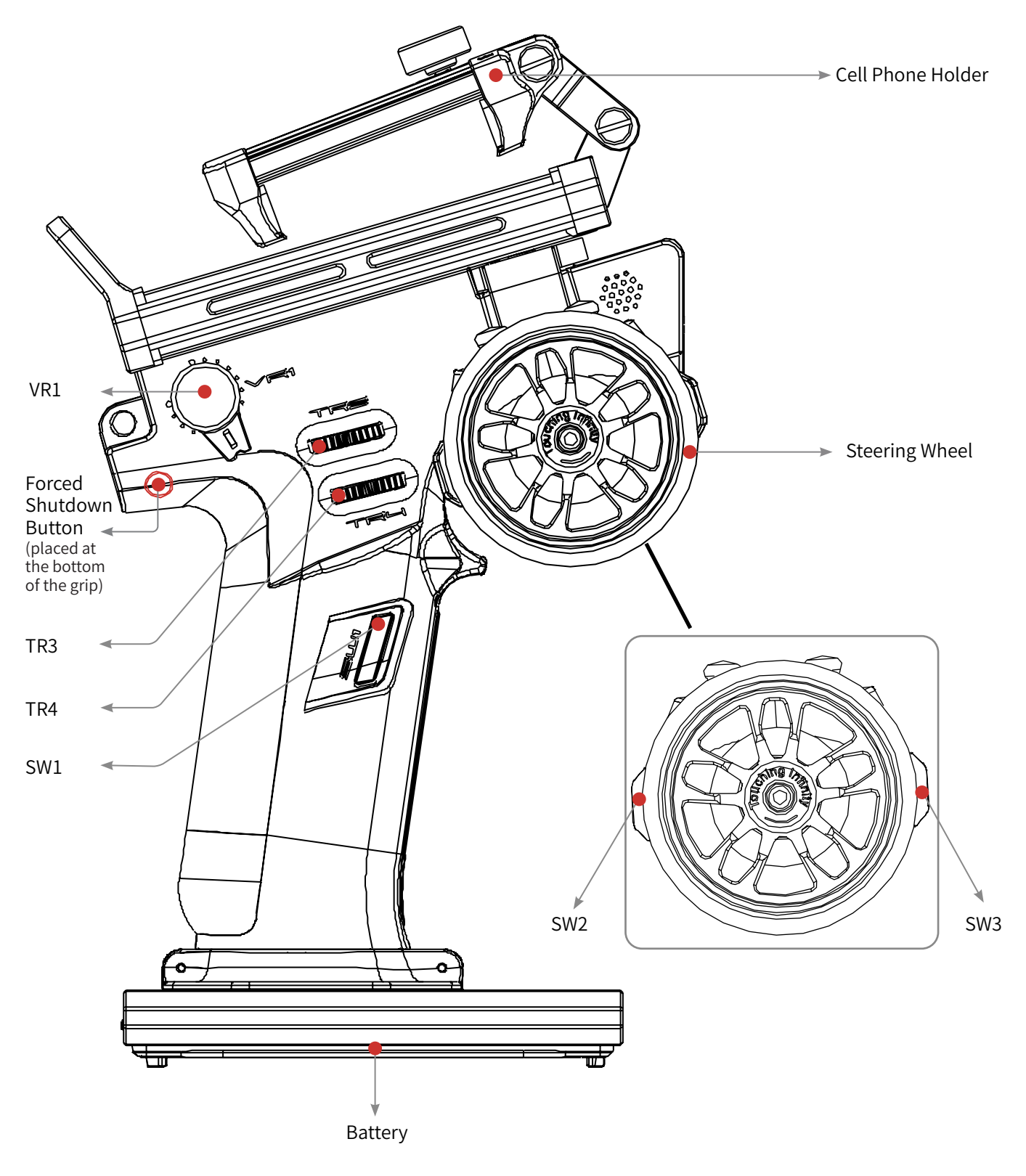

Note: If you can't shut down the transmitter properly, please shut down the transmitter by pressing the force shutdown button on the transmitter. (Operation: Pull apart the hand glue placed at the top of transmitter's grip or take off the whole handle glue. Use a relatively slender tool, insert the tool into the round hole on the right side of the grip(direction as shown in the figure above), and press the forced switch button in the round hole. After pressing the button, the transmitter will be shut down immediately.

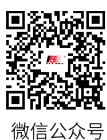

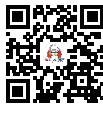

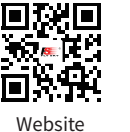

П

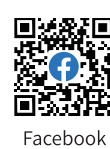

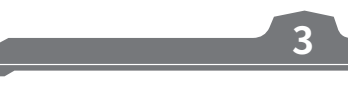

Bilibili

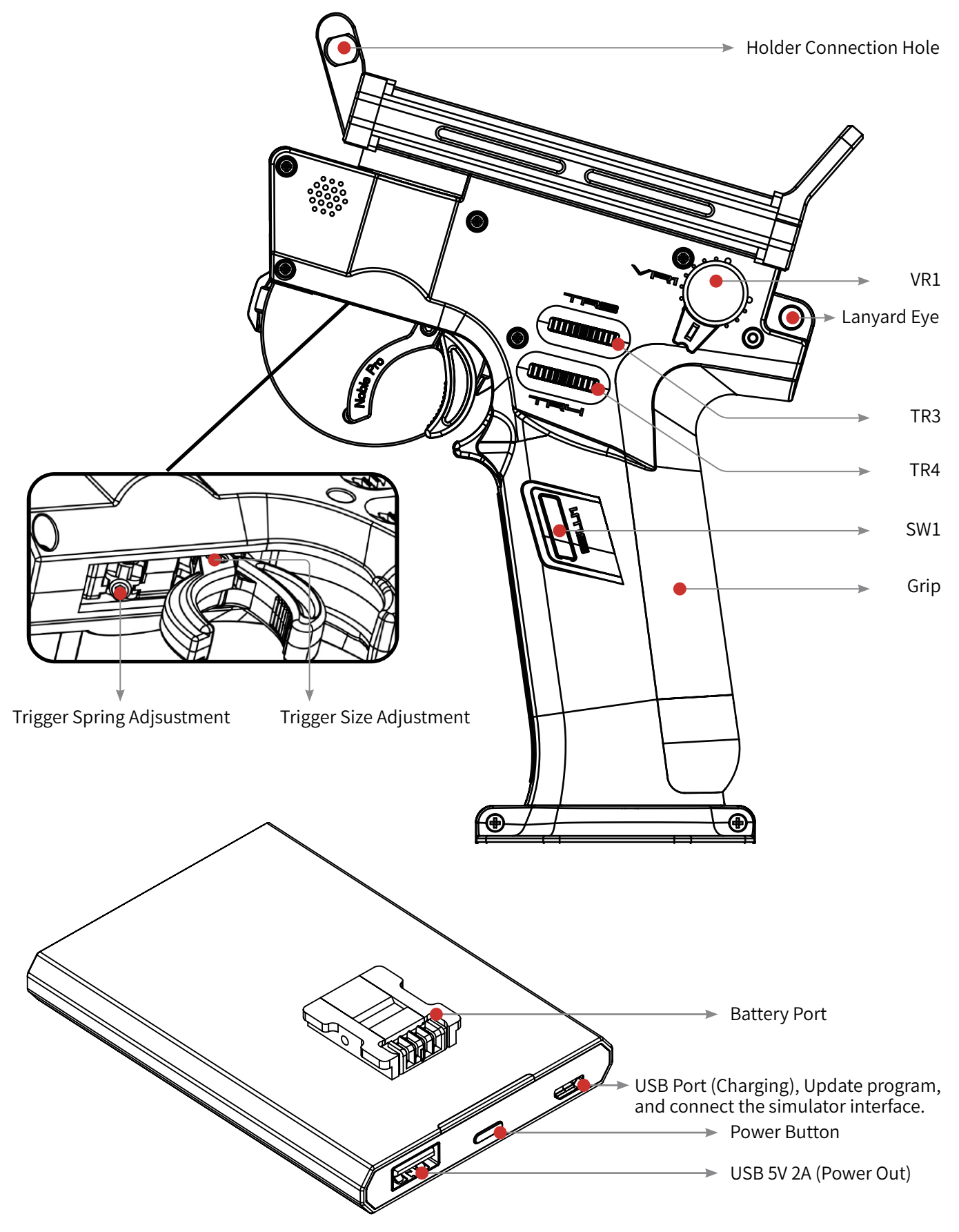

Base power button: Press for a short time to charge the battery at the transmitter handle and to charge external devices. Press for 2 seconds to turn off the output of the power supply.

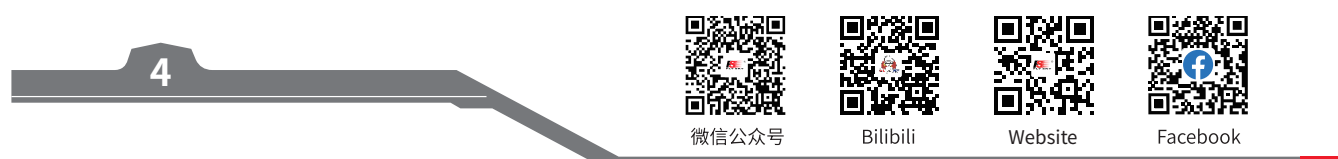

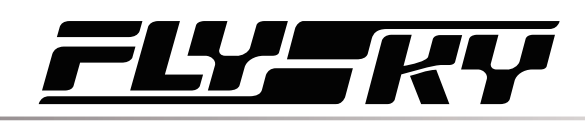

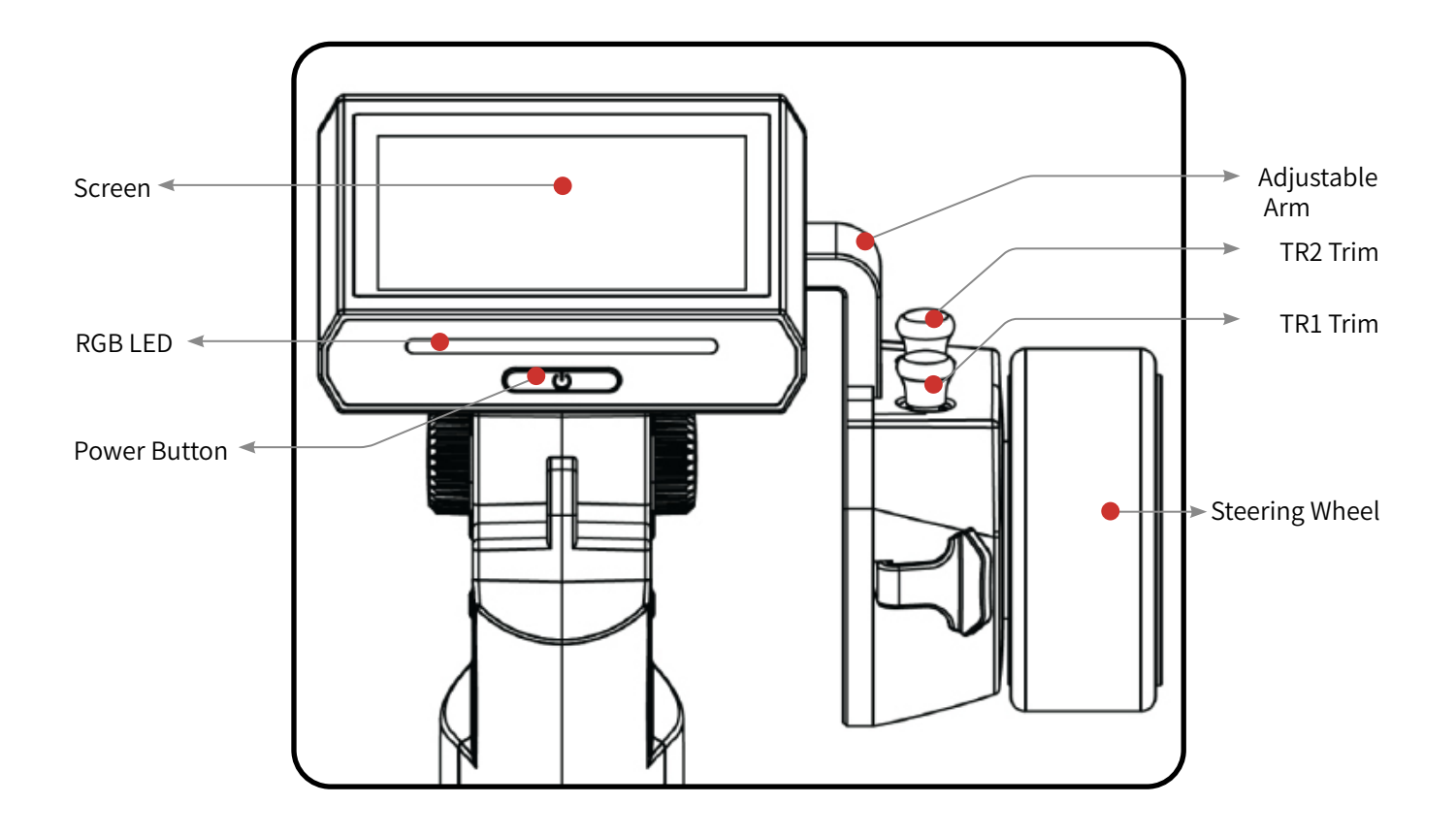

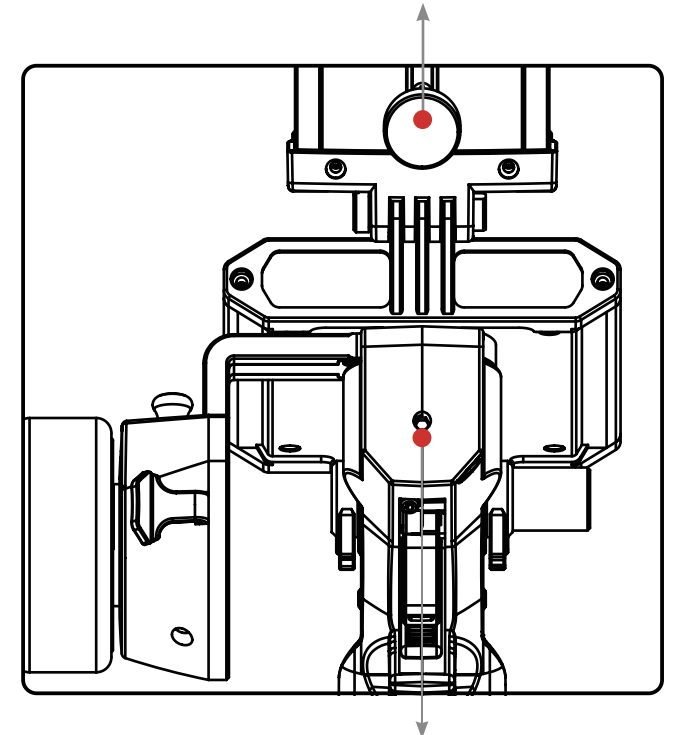

Trigger Position Adjustment Screw

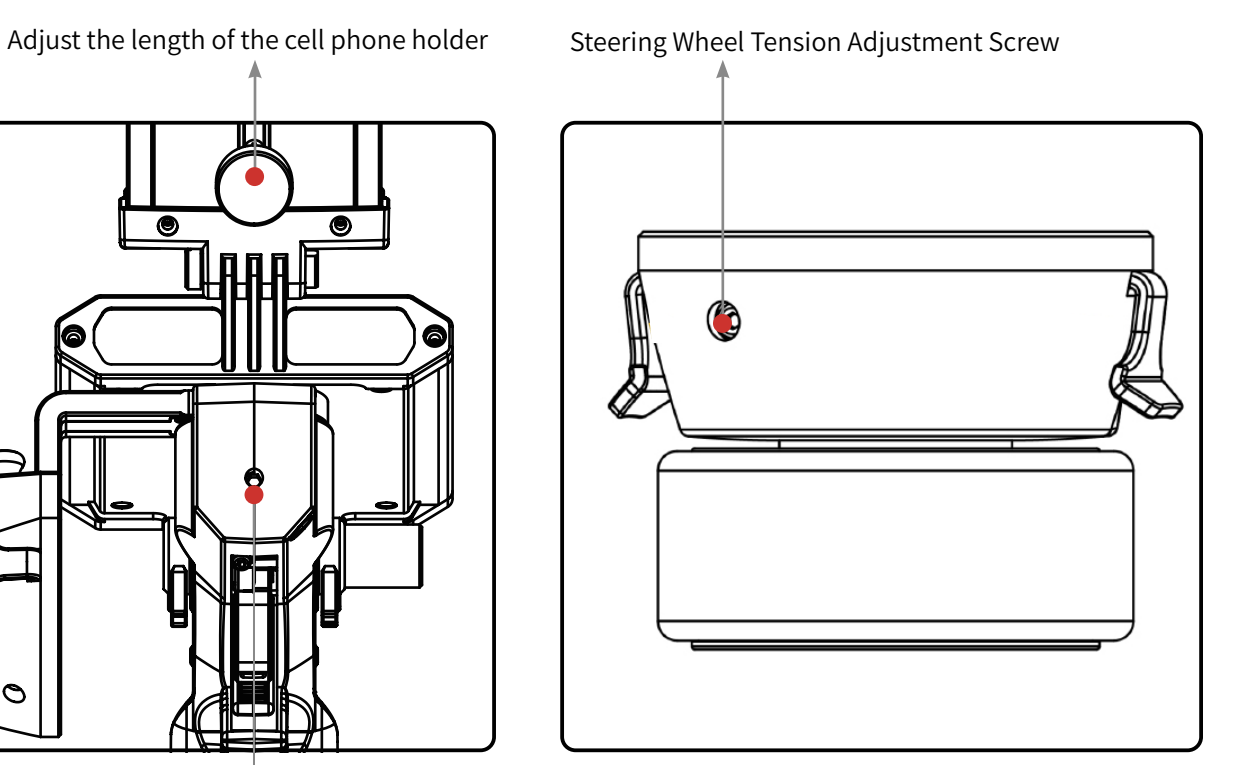

**Contract Contract Contract Contract Contract Contract Contract Contract Contract Contract Contract Contract Contract Contract Contract Contract Contract Contract Contract Contract Contract Contract Contract Contract Contr** 

 $\Box$ Ē ΠŠ 微信公众号 Bilibili Website Facebook

### <span id="page-10-0"></span>**2.3 Receiver Overview**

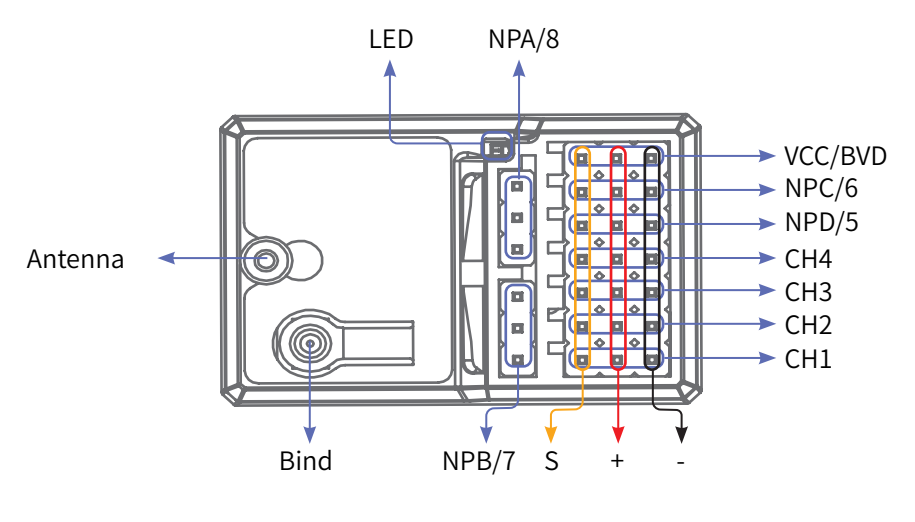

FGr8B

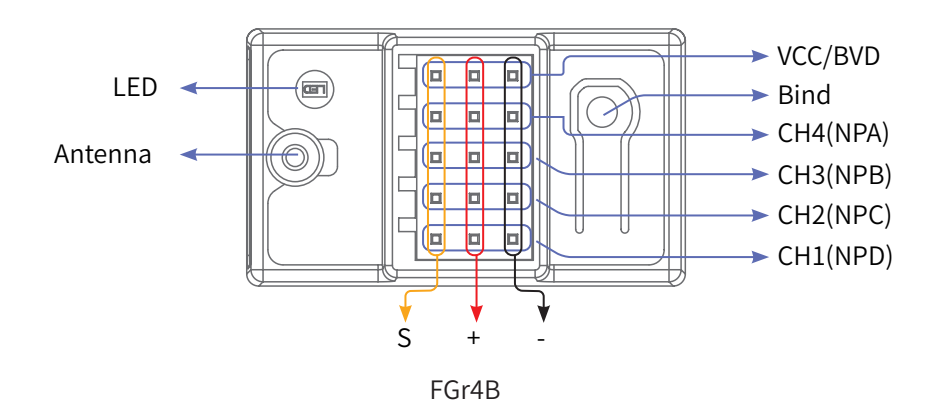

For best signal quality, it is recommended to keep the receiver antenna up and away from metal when installing the FGr8B or FGr4B receivers.

### **2.4 Status Indicator**

**6**

The status indicator is used to indicate the power and working status of the receiver.

- Off: The power is not connected.
- Lit in red: The receiver is on and working.
- Flashing quickly: The receiver is binding.
- Flashing slowly: The bound transmitter is off or signal is lost.
- Three-flash-one-off: The receiver is in firmware upgrade state.

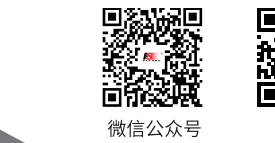

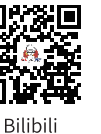

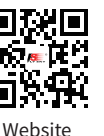

Facebook

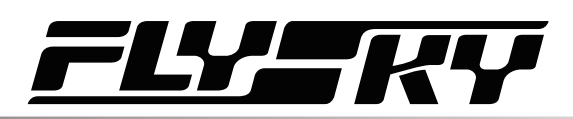

# <span id="page-11-0"></span>**3. Getting Started**

Before operation, install the battery and connect the system as instructed below.

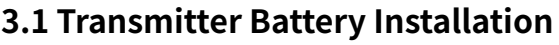

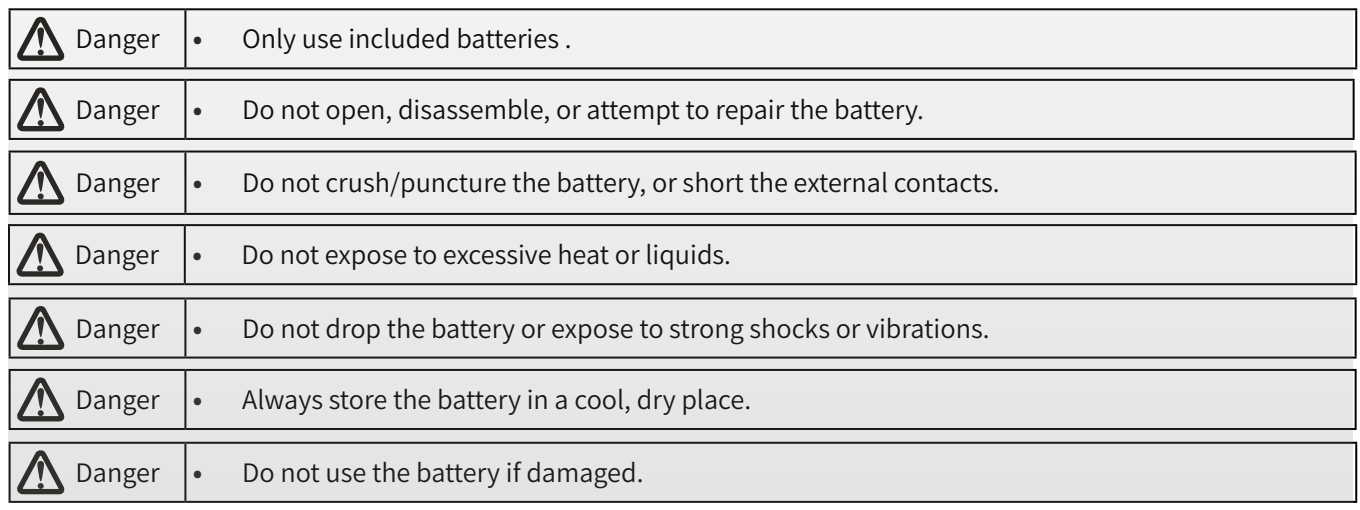

The Noble Pro has 2 batteries, one located in the handle and one in the removeable base.

To attach the base:

- 1. Line up the base so that the transmitter handle has a slight over hang on the back.
- 2. Carefully insert the base contacts into the hole in the bottom of the handle.
- 3. Hold the handle firmly and pull the battery backwards. When it is secure you should hear a click.

Steps to disassemble the base:

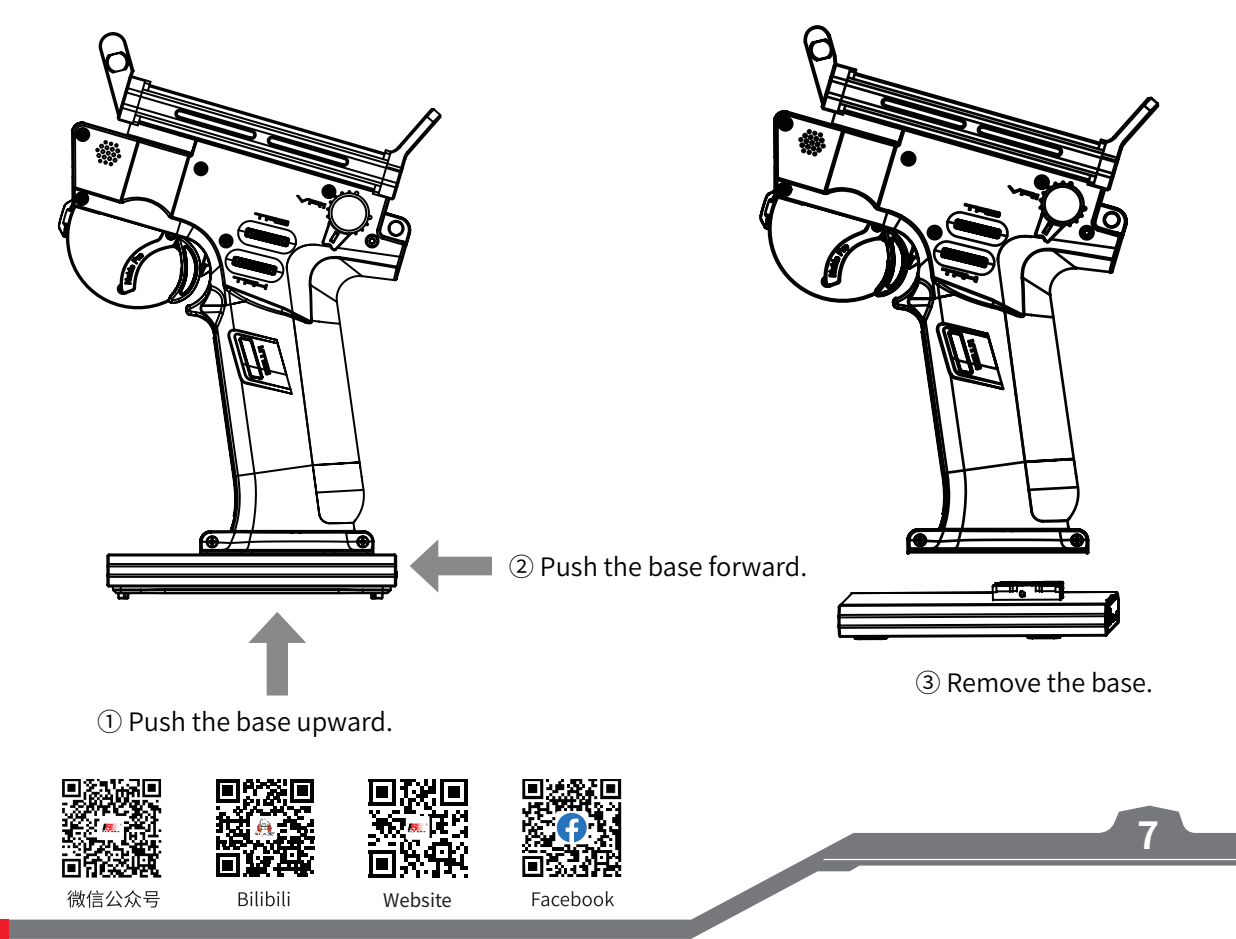

# **Noble Pro**

## <span id="page-12-0"></span>**4. Operation Instructions**

After setting up, follow the instructions below to operate the system.

### **4.1 Power On**

Follow the steps below to turn on the transmitter:

- 1. Make sure that:
	- The battery is fully charged and installed correctly.
	- The receiver is installed correctly and powered on.
- 2. Hold the power button until the screen turns on.

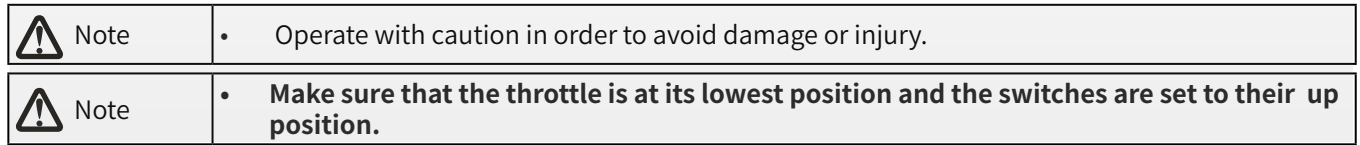

### **4.2 Binding**

The transmitter and receiver have been pre-bound before delivery.

If you are using another transmitter or receiver, follow the steps below to bind the transmitter and receiver:

- 1. Press the Bind button on the receiver for seconds, and then connect the power cord to any interface on the receiver. At this time, the receiver will flash quickly.
	- Please make sure your transmitter is not connected to other receivers before binding.
- 2. Turn on the transmitter, click and enter [RX SET], and select [Bind Set] on the menu.
- 3. Click [Enhanced RX]. Under the [Start Channel] menu, click **o** on the right of the corresponding channel as needed, and click  $\leq$  to return to the previous interface.
- 4. Click [Start Bind]:
	- AFHDS3 2 Way: If binding is successful the status indicator will remain solid and the transmitter will exit bind mode automatically.
	- AFHDS3 1 Way: If binding is successful the status indicator will flash slowly, however bind mode on the transmitter must be exited manually by touching the back icon.
- 5. Once binding is complete, remove the power and bind cable from the receiver.
- 6. Check to make sure everything functions as expected. If not repeat the steps above.

• This binding procedure only applies to the Noble Pro transmitter and FGr8B/FGr4B receivers. Different receivers have different binding procedures. Please refer to our official website for more information and relevant user manuals.

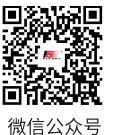

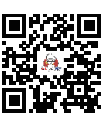

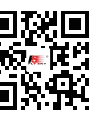

Website

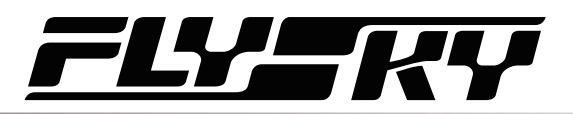

## <span id="page-13-0"></span>**4.3 Transmitter LED Indicator**

This LED has five colors, red, green, blue, yellow, white and off which can be set according to user preference. You can also check the battery indicator. The transmitter LED can also be used as a power indicator.

To change the LED color see the LED Strip section of this user manual.

### **4.4 Power Off**

Follow the steps below to turn off the system:

- 1. Disconnect the receiver power first.
- 2. Press and hold the transmitter power button until the screen turns off.

**Danger •** Make sure to disconnect the receiver power before turning off the transmitter. Failure to do an analyzing an array array in turn. so may lead to damage or serious injury.

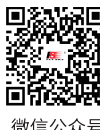

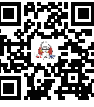

Rilihil

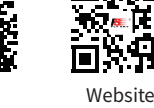

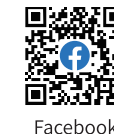

**Contract Contract Contract Contract Contract Contract Contract Contract Contract Contract Contract Contract Contract Contract Contract Contract Contract Contract Contract Contract Contract Contract Contract Contract Contr** 

## <span id="page-14-0"></span>**5. System Interface**

The main interface mainly displays information related to the model, such as transmitter voltage information, function status and so on.

The display on the main interface can be customized as required, including the states and data of the main interface. Up to 8 states and data can be displayed.

Main interface left slide: Channel display; right slide: Failsafe; upward slide: Timer; downward slide: System settings. If you need to change settings, refer to [8.9 Quick Access].

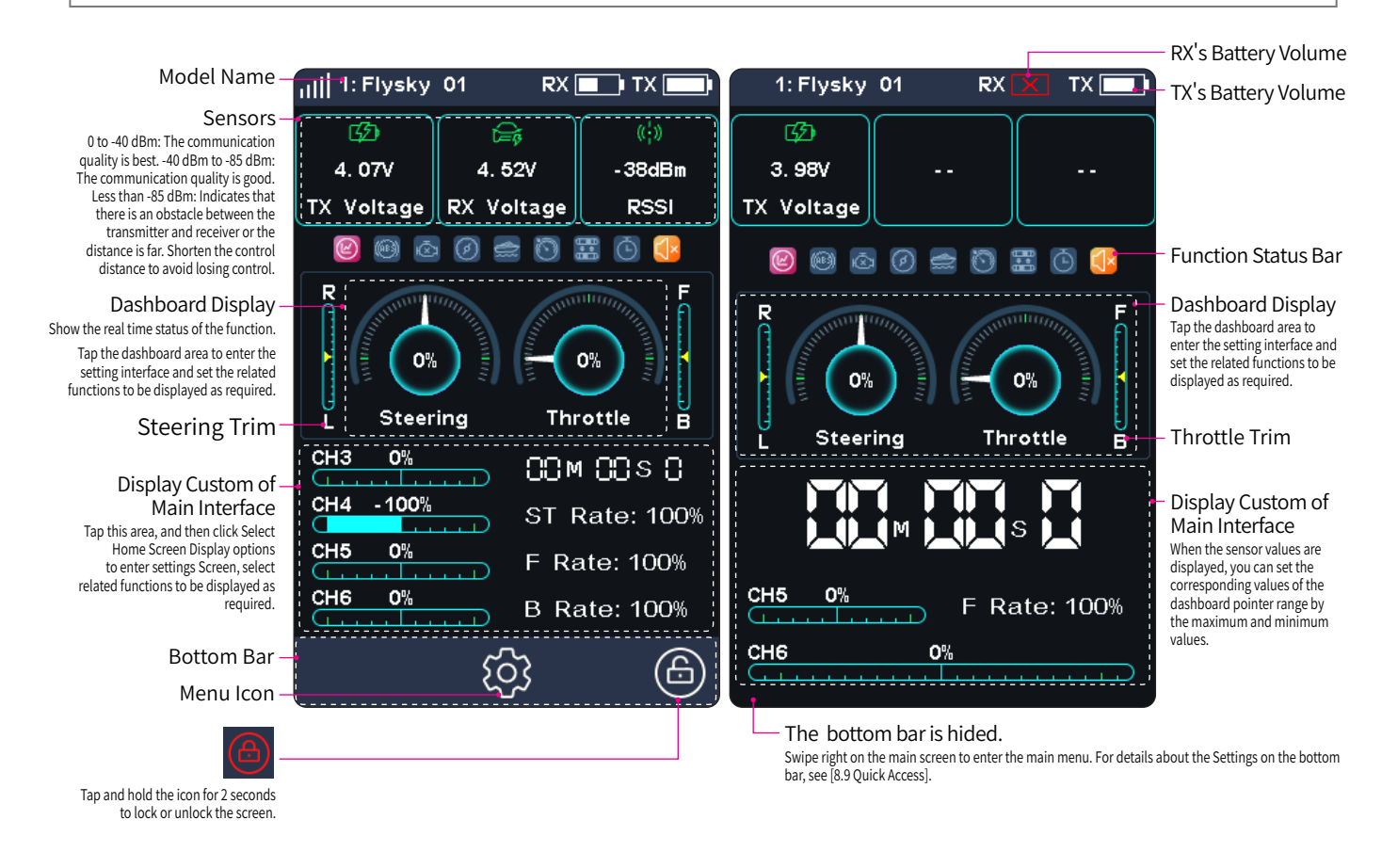

### **Function Status Bar**

The function status bar displays the status of various functions. If the function is a darker color then it is active, if it is slightly see through then it is inactive.

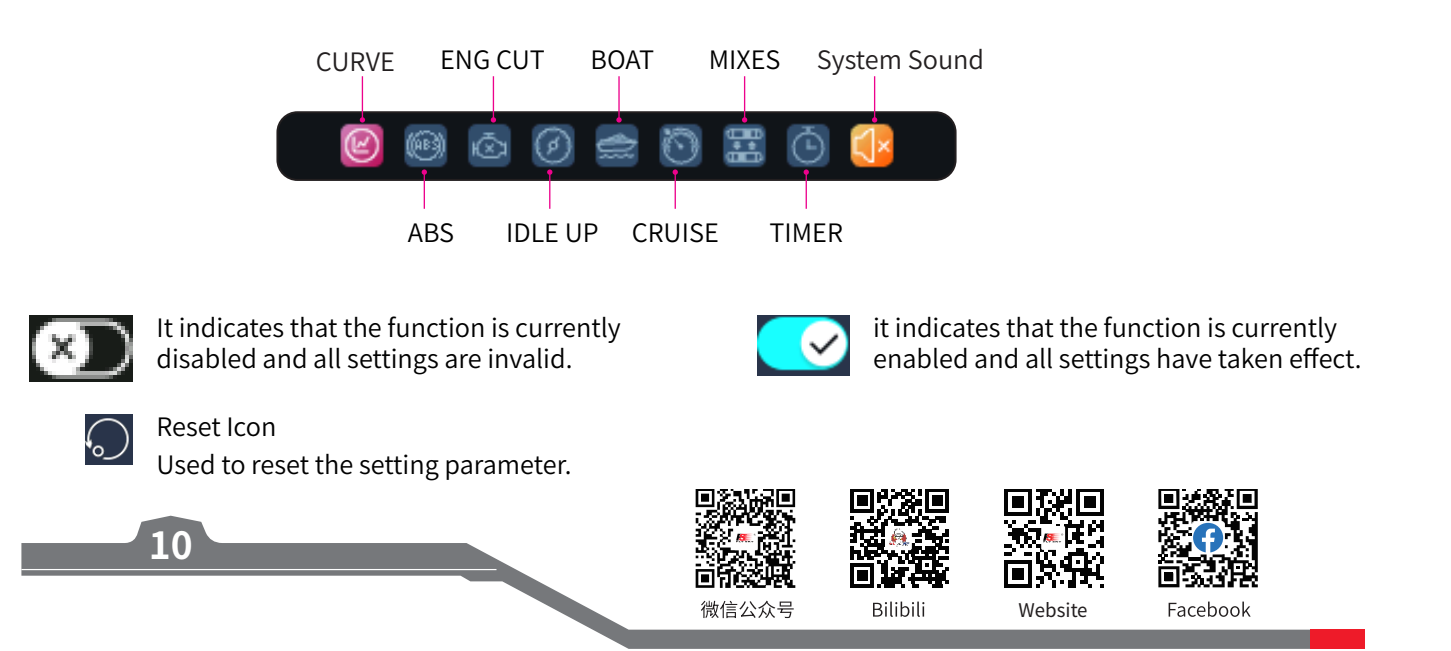

# 77. S

# <span id="page-15-0"></span>**6. Function Settings**

This section introduces details functions and their use.

#### Notes:

- 1. The default ex-factory state of this transmitter allows the user to set the functions under CH1-CH4, follow the steps for specific function settings for other channels.
- 2. Some functions are disabled by default, and you may need to tap  $\infty$  and enable the function for the setting to take effect.
- 3. The function menus may vary with the receiver protocols. The actual product menu shall prevail.

### **6.1 REV**

The REV(Reverse function) is used to correct a servo or motor's direction in relation to the systems controls. For example, if a steering servo is mounted upside down in order to fit inside a model, when the system's steering wheel is turned, the servo will move in the opposite direction. To fix this, all we need to do is reverse CH1.

The Condition function can be used for REV function, and you can set the REV function for both condition 1 and condition 2 respectively. Namely, you can set different channel directions in different conditions.

Setup:

- 1. Touch the box next to the channels name. If the channel is in normal mode the box will display "NOR", if it is reversed it will display "REV".
- 2. Test to make sure everything is working as expected.

### **6.2 EPA**

EPA(End Point Adjust) are the limits of the channels range of movement. There are two endpoints, a low endpoint and a high endpoint.

Setup:

- 1. Touch a low or high endpoint box on a channel or move the control to the diection you wish to limit. The selected endpoint will be highlighted in green.
- 2. Use the + and keys to change the end point position. The maximum is 120% and minimum is 0%.

Website

3. Test to make sure everything is working as expected.

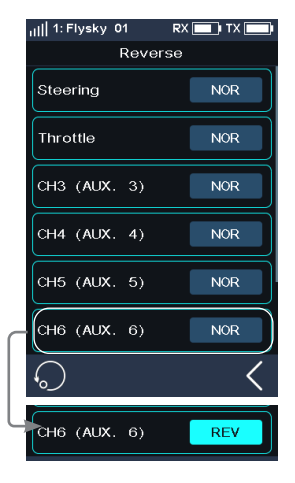

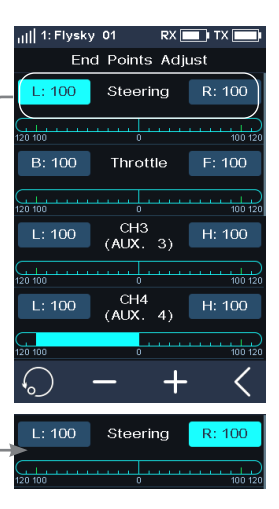

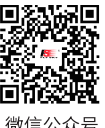

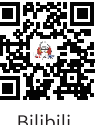

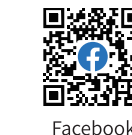

# **Noble Pro**

...<br>| 1: Flysky\_01

## <span id="page-16-0"></span>**6.3 SUBTRIM**

SUBTRIM can be used to adjust the error of the structure by changing the channel neutral position.

For example, if a car's wheels are slightly out of aline-ment, even when the transmitter steering wheel is not being touched, subtrim can be used to correct the alignment.

Setup:

- 1. Touch the box next to the channel name to select it. When selected the box will be highlighted in green.
- 2. Use the + and keys to change subtrim position.
- 3. Test to make sure everything is working as expected.

#### **6.4 D/R** This function is available for version 1.0.3 or later.

To set the output rates of channel 1 and channel 2, namely, the ST Rate, the Forward Rate, and the Brake Rate.

The value ranges from 0 to 100%. The default value is 100%. The steering bar and the throttle progress bar at the bottom of the interface display the real-time channel status of this two channels respectively.

The Condition function can be used for D/R function, and you can set the rate parameter for condition 1 and condition 2 respectively.

The rates can also be adjusted by VR/TR controls. Please refer to [Assign] function for setting.

Setup:

- 1. Touch an option you want to set(When the option is selected, it will be highlighted).
- 2. Use the + and icons to raise or lower the percentage as needed. The rate value increases in case of clicking "+", and decreases by clicking "-".
- 3. Test to make sure everything is working as expected.

#### **6.5 CURVE** This function is available for version 1.0.3 or later.

It is used to set the data change rate of channel 1 and channel 2, that is, the Steering Curve, the Forward Curve, and the Brake Curve.

This function is enabled by default. Click to disable this function. When this function is disabled, the icon will change to  $\bullet$ . The function can also be turned on/off by an assigned control via [ASSIGN].

The Condition function can be used for D/R function, and you can set the curve parameter for condition 1 and condition 2 respectively.

#### **ST Curve**

To set the data change rate of channel 1.

**12**

[Type]: Set the curve change form. You can set it to exponential [EXP] (smooth curve) or ARC (bend position adjustable). By default, it is EXP.

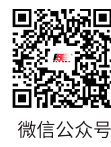

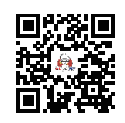

**Rilihil** 

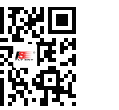

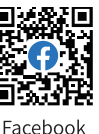

**Subtrim** Steering يبيين Throttle  $\overline{a}$ طبطة CH3 (AUX لمبعبه CH4 (AUX, 4)

 $RX$   $\Box$  T

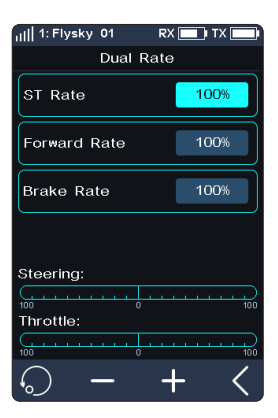

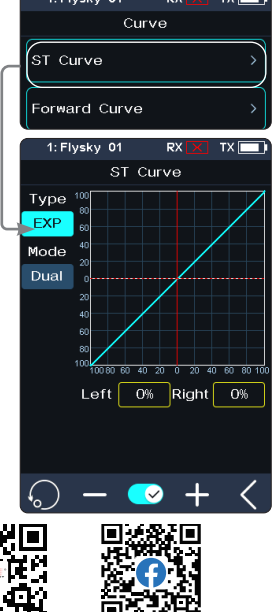

[Mode]: Set the adjustment mode of the curve, which can be set as "Dual" (synchronous adjustment of left and right sides) or "Single" (independent adjustment of left and right sides).

[Left]: Left rate, which can be adjusted when the mode is set to Single. It is used to independently adjust the left curve of channel 1.

[Right]: Right rate, which can be adjusted when the mode is set to Single. It is used to independently adjust the righ curve of channel 1.

[Point]: It can be adjusted when the type is set to ARC, and used to set the turning point position of the polyline.

Setup:

- 1. Touch [ST Curve] to enter.
- 2. Touch [Type] or [Mode] to set the corresponding type and mode.
- 3. Use the + and icons to raise or lower the percentage as needed.
- 4. Test to make sure everything is working as expected.

The rates can also be adjusted by VR/TR controls. Please refer to [Assign] function for setting.

#### **Forword Curve**

To set the data change rate of channel 2.

[Type]: Set the curve change form. You can set it to exponential [EXP] (smooth curve) , ARC (bend position adjustable) or multi-fold CRV (fixed fold position, 9 points in total). By default, it is EXP.

[Point]: It can be adjusted when the type is set to ARC, and used to set the turning point position of the polyline.

[Rate]: To set rate for the curve.

Refer to the previous description [ST Curve] for the function setting steps.

The rates can also be adjusted by VR/TR controls. Please refer to [Assign] function for setting.

#### **Brake Curve**

To set the data change rate of channel 2 in case of brake or backward.

Refer to the previous description [ST Curve] for the function setting steps and parameters descriptions.

1: Flysky 01 ST Curve Type **AR**  $Mode$ Single Point 50 Left 0% Right 0%

 $\overline{ }$ 

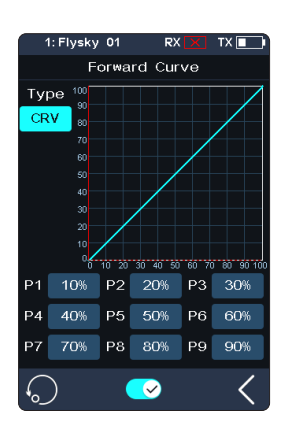

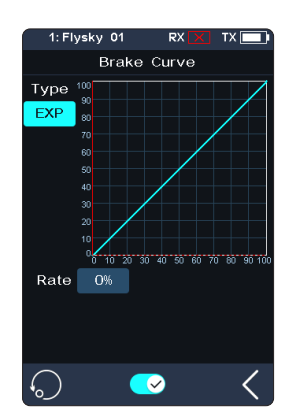

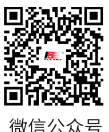

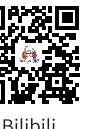

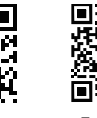

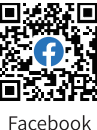

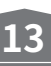

### <span id="page-18-0"></span>**6.6 TIMER**

This function can set with a variety of timers, to generally calculate the total model run time, competition specific time spent, or transmitter run time, etc.

The function can be enabled, disabled or cycle-counted by an assigned control. Please refer to [Assign] function.

The timer features three different modes of timer:

### **Up Timer**

Start the clock from zero.

Click [Up Timer], then click [Start] to start the timer. Click [Stop] to stop the timer. Click [Reset] to reset the single timer function to its default value.

#### **Down Timer**

Countdown from the set time, the shortest time is 1 second. The system will send out a reminder when it reaches a minute sharp. When the countdown is less than 1 minute, the system will give voice prompt in 30 seconds, 20 seconds, 15 seconds. And when the countdown time left only 10 seconds, the system will send a voice prompt every second. When the timer reaches 0, the system will send a voice to prompt that the timer time is up, and start up timer.

Click [Down Timer], then click . Then click the minutes or seconds display interface, by clicking "+" or "-" to change the duration. Press and hold the + or - icon to accelerate the adjustment. The maximum duration is 99 minutes and 59 seconds.

#### **Lap Timer**

Record the length of each lap.

Once triggered the on icon will become the lap icon. After clicking Lap, the system starts the next lap timer immediately. The timer voice prompts the number of the last lap timer. The timer interface stops for 3 seconds and displays the time of the last lap. All previous lap times will be recorded in the lap timer list. The maximum number of laps is 99 and the minimum lap time must be over 3 seconds.

#### **Lap Memory**

Records the results from the lap timer.

Click [Lap Memory] to enter, the total time and average timing time will be displayed in the menu. Click  $\zeta$  to return to the previous interface. The longest lap in the list is shown in red, while the shortest lap is shown in green.

#### **Throttle Start Timer**

**14**

To start the timer by a set throttle value. Click  $\bullet$  to activate this function.

Click "+" or "-" to change the throttle start value. Press "+" or "-" for seconds to accelerate the throttle start value. You can stop the timer by clicking [TH Stop], and use "+" or "-" to change the throttle stop value. The value change level is 1, and the level range is -100 to 100. Note that the throttle stop value should be less than the throttle start value.

In addition, the timer can be quickly enabled and disabled by an assigned control through [ASSIGN]. Press the control for seconds to reset the timer.

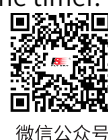

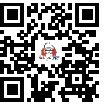

**Rilibili** 

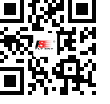

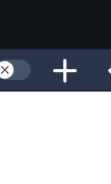

Website

Facebook

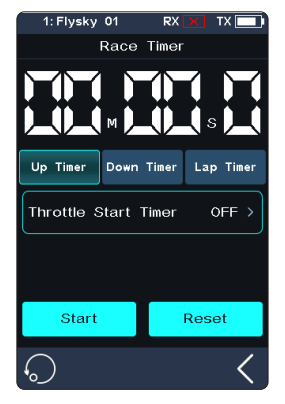

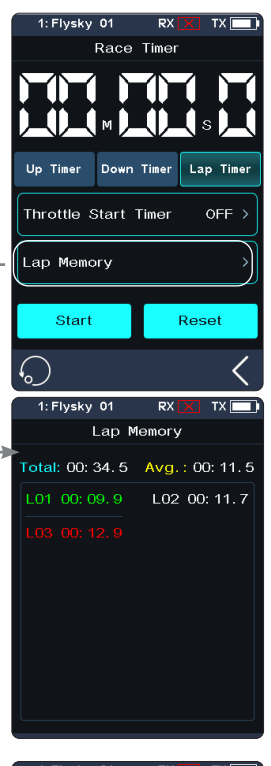

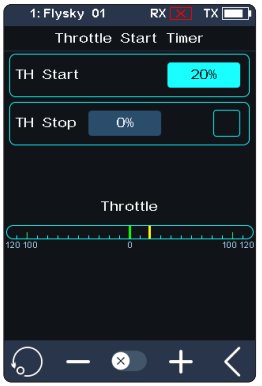

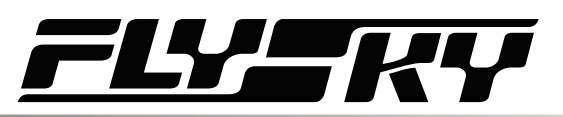

### <span id="page-19-0"></span>**6.7 ASSIGN**

The key assignment function is used to assign keys or switches to different functions for quick switch or control. If the base color of a control is green, indicating the control has been assigned.

A control can be assigned to control multiple functions at the same time. For an instance, a function can be controlled by the steering wheel and the throttle trigger.

The six keys or knobs (TR1-FB, TR1-LR, TR2-FB, TR2-LR, TR3, and TR4) have the same function and can be used to quickly adjust the values of multiple functions. It can be set to S DIR (single direction) or 2 DIR (dural direction) via Buton Type. When the TR type is set to single direction, the assigned function and channel can be quickly enabled, disabled, or switched.

[Type]: Used to set the control to normal, 2-position or 3-position.

[Function] and [Function2]: Assign functions to this key or knob.

[Direction]: Used to set the NOR(normal) or REV(reverse) of this button or knob.

[Mode]: When "Trigger" is selected, channel data will change once through key triggering. Channel data will return to the state before key operation when the key is released. When "TURN" is selected, channel data remains in effect at the time of trigger if the button is rebounded.

[Step]: Step, which is used to adjust the value change of a single operation. "1" means move the key once, the value change level is 1, the level range is 1-120, the user can adjust it as needed.

#### Setup:

1. Touch [TR1-FB] or any of the other button icons.

[Button Type S DIR]: means the key or knob can control enabling, disabling, or switching from one direction separately.

[Button Type 2 DIR]: means the key or knob can adjust the function or channel values in two directions (upward and downward).

- 2. Click [Type], switch between [Normal], [2 POS], and [3 POS] as required.
- 3. Touch [Function] and [Function2] to enter the next menu, after selecting the function, click  $\leq$  to return to the previous interface.
- 4. Click the [NOR] option on the right side of [Direction]. Then, [REV] is displayed. It indicates the actual operation of this button is reversed with the output.
- 5. Click[Step], then use "+" or "-" to change the throttle start value.

When Type is set to [2 POS] or [3 POS], the step can be adjusted.

When Type is set to [3 POS], you can set the mode to Trigger or TURN.

6. Test to make sure everything is working as expected.

#### **Switching to sigle direction**

- 1. Click [TR1-FB] or other key icon to enter the submenu; then click [Button Type 2 DIR]. The system will prompt "Switch button type may cause current key setting to be lost, confirm and switch?", click [Yes] to switch [S DIR].
- 2. Click [TR1-F] or [TR1-B] to display the function setting interface.
- 3. Click the [Function] or [Function2] icon. Click  $\bigcirc$  at the right side of the corresponding function. Click  $\blacktriangleleft$  to return to the previous level interface.

Website

4. Click the [NOR] option on the right side of [Direction]. Then, [REV] is displayed. It

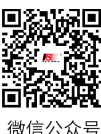

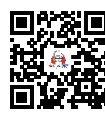

**Rilibili** 

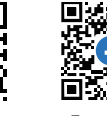

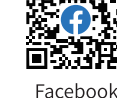

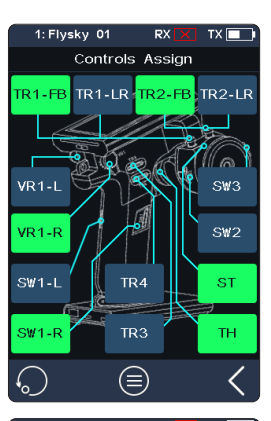

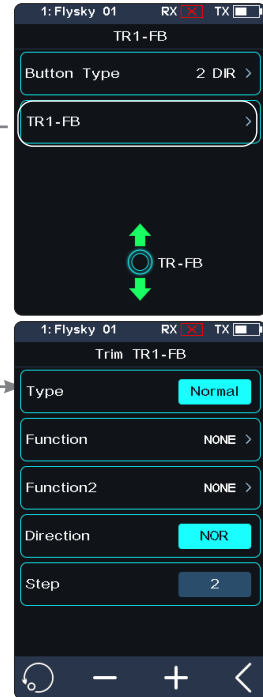

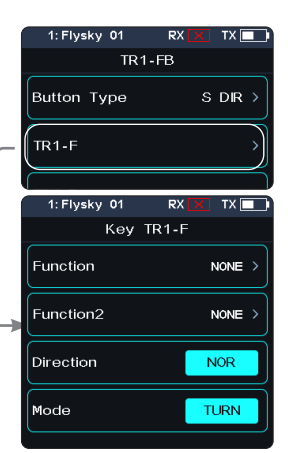

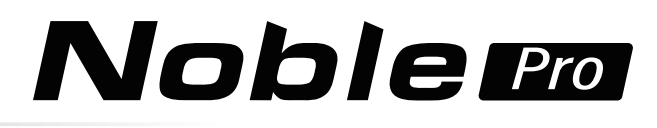

indicates the actual operation of this button is reversed with the output.

- 5. Click[Mode], then set the mode to Trigger or TURN.
- 6. Test to make sure everything is working as expected.

The functions of VR1-L and VR1-R are the same as above. When the VR type knob is set to 2-position or 3-position, it can be used to control the function on/off. By default, the low poistion is off, and the high poistion is on. You can switch the direction by Direction. However, the step is not adjustable.

When the VR knob type is set to Normal, you can customize the effective angle of the knob by Rate and Offset.

[Rate]: Used to set the size of the angle.

[Offset]: Used to set the neutral position of the angle

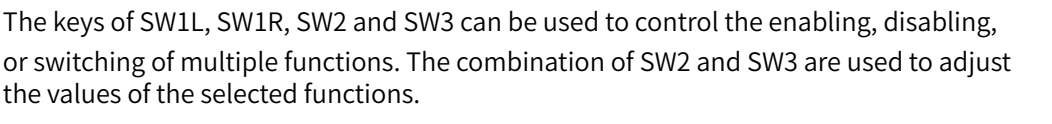

Note:

The default key type of the system is [Single Button]. Click the [Single button] icon on the right side of [Button Type] to switch to the combination key.

The operation procedure of this function is basically the same as the TR1-FB key setting.

#### **Key Assign**

To view detailed information about the function assignment of all keys and knobs.

 $Click  $\textcircled{}$  to enter the [Keys Assign].$ 

**16**

You can directly click the corresponding button to set the function.

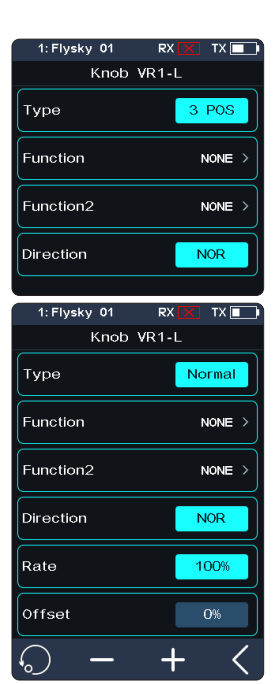

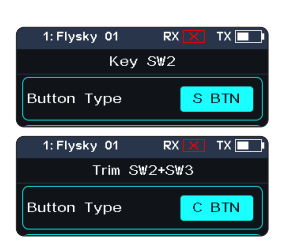

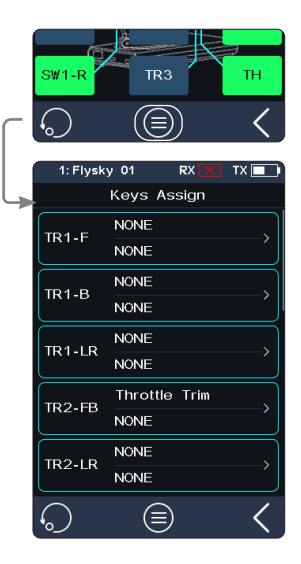

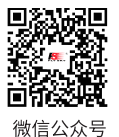

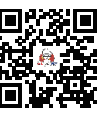

**Rilihil** 

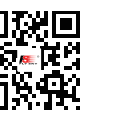

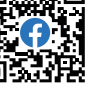

Website

Facebook

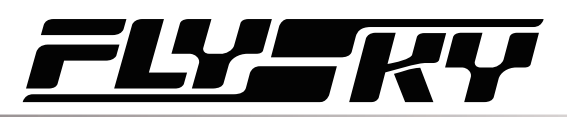

### <span id="page-21-0"></span>**6.8 AUX**

Noble Pro has two fixed channels. Channel 1 outputs steering and channel 2 outputs throttle. If you need to increase the fixed channel, you can use this function.

Note: The number of channels is subject to the [Channel Number Definition].

Channel name pre-selection:

- 1. Click [CH5 NONE] or other channels to enter the interface to set the channel name.
- 2. Click  $\bigcirc$  and then click  $\bigcirc$  at the right side of the corresponding channel as needed. Click  $\blacksquare$  to return to the previous level interface.
	- The channel will be occupied after selection.

To set the channel name:

3. Click the [Name] option to set the desired channel name. Press [Enter] for confirmation. Click  $\blacksquare$  to return to the previous level interface.

A name can be set to any combination of letters, numbers or symbols.

When some functional states are exactly opposite to the model actual state, it can be adjusted by the reverse switch function. After adjustment, the functional state is consistent with the model actual state.

Press **o** to activate reverse fuction, then You can view the real-time status of functions via the home screen.

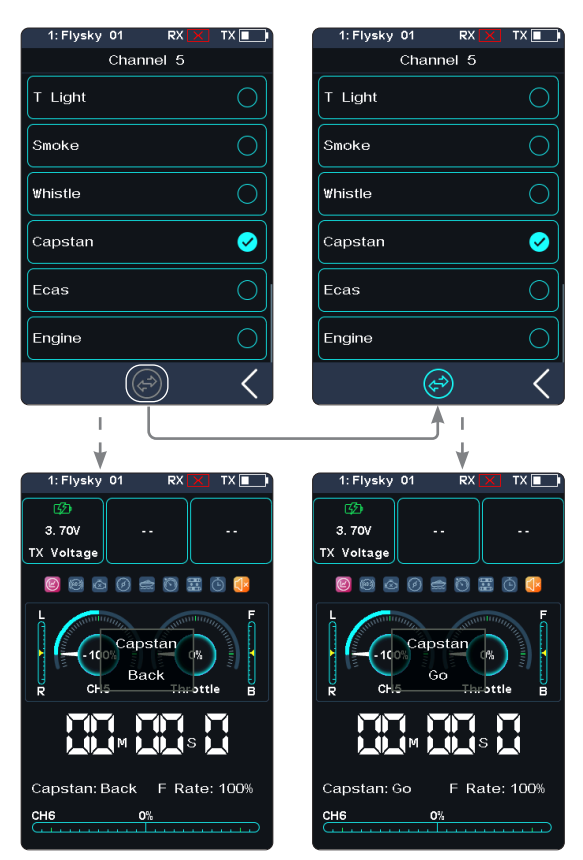

4. Sets a control to control the channel. Refer to [ASSIGN] for setting steps.

Click  $\bigcirc$  to enter the [Keys Assign]. In this list, you can view detailed information about the function assignment of all keys and knobs. You can directly click the corresponding button function to set the function.

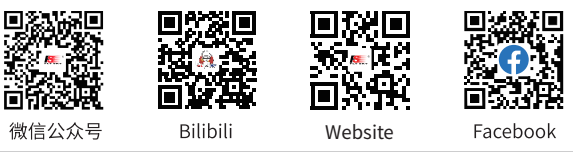

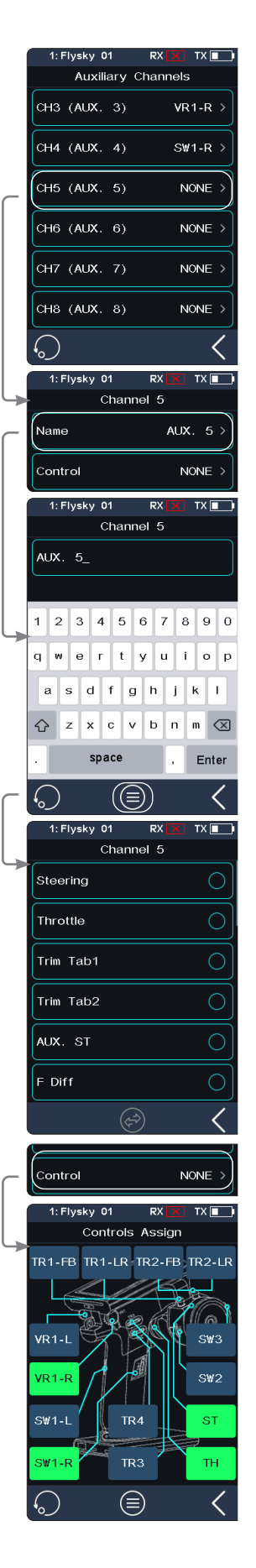

**17**

**Contract Contract Contract Contract Contract Contract Contract Contract Contract Contract Contract Contract Contract Contract Contract Contract Contract Contract Contract Contract Contract Contract Contract Contract Contr** 

Select Model

 $\circledcirc$ 

(ම) Select Model

Searching for receiver . . . . . . Exit

 $\circledcirc$ 

 $\overline{O}$ 

 $\bigcirc$ 

 $\circ$ 

Ø

 $\bigcirc$ 

 $\overline{\left\langle \right\rangle }$ 

1: Flysky 01

2: Flysky 02

3: Elveky, 03

4: Flysky 04 5: Flysky 05

6: Flysky 06

6: Flysky 06

1: Flysky 01

 $5:$  Flysky 05 6: Flysky 06

## <span id="page-22-0"></span>**6.9 MODEL**

The model functions are used to change, reset, rename, copy or customize the display and sorting of the main menu. The Noble Pro can store multiple sets of models.

#### **Select Model**

To select a model. Tap Select Model, then touch a model from the list.

#### Auto Search Receiver

The model with successful two-way binding can be switched through the Auto Search Receiver function. Note that the model which is the receiver corresponding to must be in the power-on state.

Click  $\odot$ , the system will prompt "Searching for receiver". When the model corresponding to the powered-on receiver is searched, it automatically switches to the model.

#### **Model Name**

To name the model.

After clicking [Name: FlySky 01], use the keyboard in the interface to type in a new name. When the setting is finished, click "Enter" to save the setting. Click  $\blacksquare$  to return.

#### **Channel Number Definition**

This function is used to select the number of channels. If the larger number of channels is switched to the lower number of channels, the system will prompt "The model will reset need re-binding, Are you sure?". Click "Yes". Switching is successful.

When the lower number of channels is switched to the larger number of channels, model data will not be reset. The system will prompt "After switching you need rebinding, Are you sure?". Click "Yes". Switching is successful.

After choosing [CH2 (Fast)], only two channels for steering and throttle are retained. This makes operations easier and channel delay experiences are richer. It is suitable for new players and players who like different throttle speed experiences.

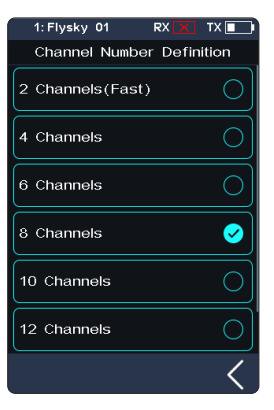

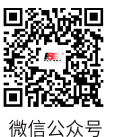

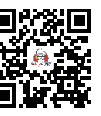

**Rilihil** 

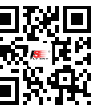

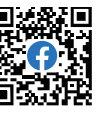

Website

Facebook

#### **RF Setup**

It includes RF protocol setup of the transmitter and receiver and RF module firmware update.

#### RF Standard

To select RF protocol of the transmitter and receiver.

[AFHDS3 one-way]: It features lower latency, allowing one transmitter to connect multiple receivers. It is applied when the model does not need any return data.

[AFHDS3 two-way]: With the two-way return function, it can return feedback data from receivers and sensors, and realize one transmitter to one receiver.

[Mini-Z(EVO)]: It is compatible with Kyosho miniZ EVO receiver. The number of channels is fixed (two channels: steering and throttle).

[Mini-Z(EVO2)]: It is compatible with Mini-Z RF3V2 receiver to control the cars of Kyosho miniZ EVO. The number of channels is fixed(two channels: steering and throttle).

[Mini-Z(FHSS)]: It is compatible with a Kyosho FHSS receiver to control the cars of Kyosho mini-Z FHSS. The number of channels is fixed (four channels).

FS-RM005 RF module supports a Noble Pro transmitter. It is only compatible with Kyosho Mini-Z (FHSS) cars.

Bind steps:

- 1. Remove the transmitter base's mobile power supply and insert the RF module into the transmitter base correctly (as shown in the figure on the right).
- 2. Click [MODEL]. Select the RF Setup as Mini-Z (FHSS).
- 3. Re-install the transmitter base power supply.
- 4. Connect the power cord to the transmitter. Press the receiver Bind key while connecting the receiver power supply. At this time, the receiver LED indicator flashes quickly.
	- Operation modes vary with receivers in case of their bind state.
- 5. Click [RX set], and select [Bind Set]. After the receiver LED state turns to slow flashing, the transmitter will automatically exit the bind state. When the receiver LED is solid on, it indicates the bind is successful.
- 6. Check whether the servo is working properly. If a binding is required again, repeat the above steps.

#### Change the RF protocol

- 1. Click [RF Std.] to enter the submenu.
- 2. Click  $\bigcirc$  at the right side of the corresponding function. Select "Yes" after the prompt box pops up and click  $\leq$  to return to the previous interface.
	- If you switch the RF standard, the model will be reset and a binding is required again.

#### Update RF

The update RF function can be used to update the built-in RF module firmware. After the firmware of the transmitter is updated, you need to update the RF module firmware when the system prompts that the RF fails or the bind of the receiver fails.

Click [Update RF], Click "Yes" after the prompt interface pops up. An update progress bar appears. Wait a few seconds. The update is completed. The transmitter will automatically exit the update interface. If the transmitter cannot enter the update RF status, there may be no RF module or the RF module is faulty.

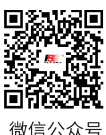

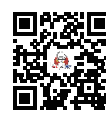

**Rilihil** 

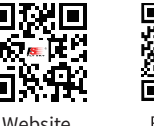

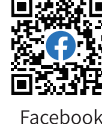

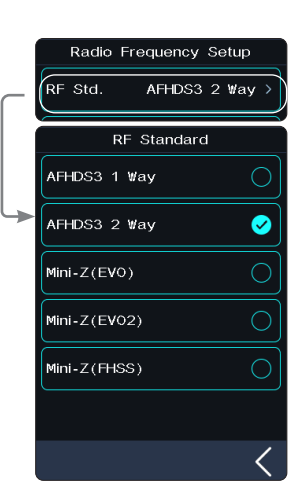

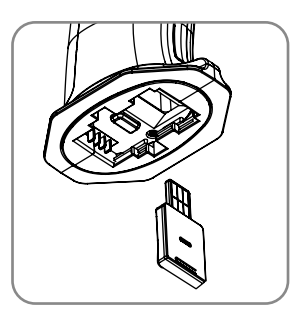

#### **Custom Main Menu**

You can customize the main menus sorting of and visibility of functions.

Click the small box, to select (show it in the menu) or deselect (hide from menu). If you need to adjust the menu order, select the menu you want to move (highlight is selected), then touch [Move up] and [Move down] to change its position in the menu.

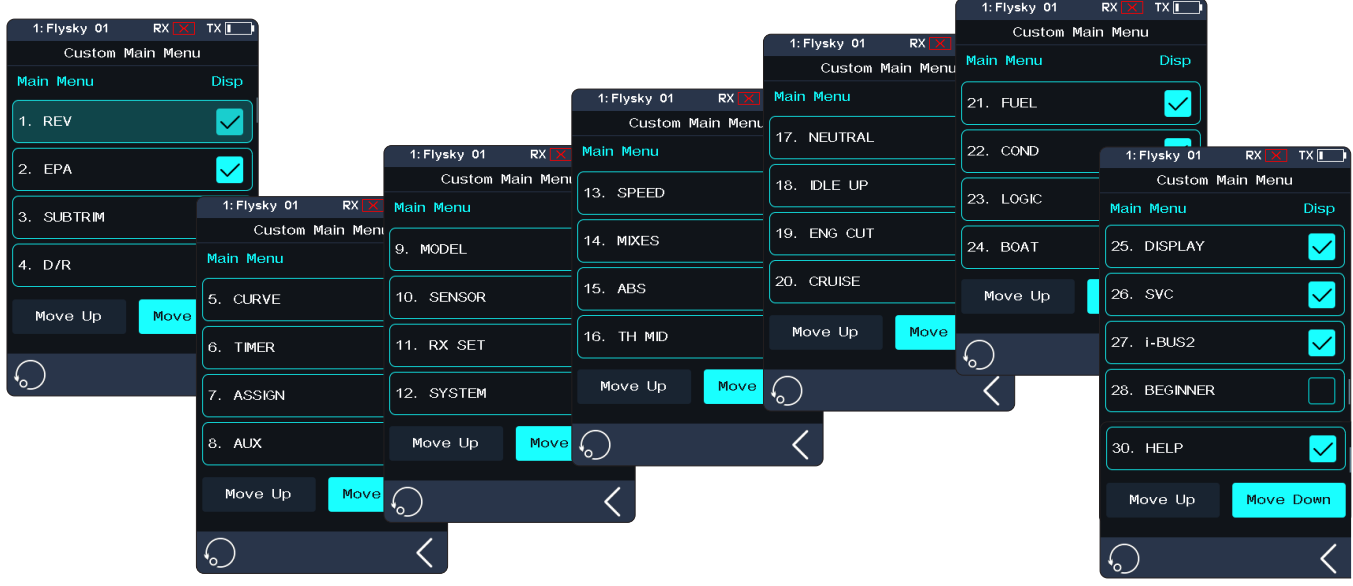

#### **Model Reset**

To reset a model.

Click Model Reset, then select Yes after the prompt box pops up to complete model reset.

#### **Copy Model**

To duplicate a model.

Click Copy Model, then touch the model to copy from the list. Next select a target slot from the list, this will overwrite everything in that slot. Then click Yes after the prompt box pops up.

#### **Save As Default Data**

To set the current model data to user default data.

Click [Save As Default Data], Then click Yes after the prompt box pops up. Note After operation [Factory reset], the data will be restored to the factory default data.

#### **Reset To Default Data**

To set the current model data to user default data. Click [Reset To Default Data], Then click Yes after the prompt box pops up to reset.

#### **Import or Export Model**

**20**

You can import and export models by logging in to the FlySky official website to download the software (FlySky Assistant) and then operate it on the PC (No need go back to click the menu on the transmitter, you can operate it directly)!

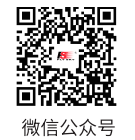

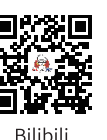

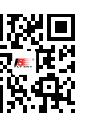

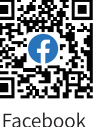

# SZER

### <span id="page-25-0"></span>**6.10 SENSOR**

This function can display the sensor information received by the receiver on the transmitter.

This function shows all sensors connected to the receiver, including sensor type, umber and real-time data. It can also be accessed quickly from the home screen.

#### **Display Sensors**

This list displays all sensor data connected to this device, including sensor type, number, real-time data, and polarity and extreme values.

[Type]: To show the sensor type.

[ID]: To display the sensor's number.

By default, the number zero in the list includes the TX Voltage, RX Voltage, Signal, RSSI, Noise and SNR.

No. 1 is the return information of the Slave (secondary) receiver.

No. 2 is the first external sensor connected to the receiver, and so on, it supports up to 14 sensors.

This list data is displayed in real time. When the receiver is connected to a sensor, this list will be refreshed to display the new sensor's data. When the sensor is disconnected, the sensor data will not be displayed.

[Value]: To display the data returned by a sensor.

Sensor Limit Value: Displays the extreme value information of the connected sensor. Click  $\bigcirc$  to enter the submenu which displays the limit value.

[Type]: To show the sensor type.

[Polarity]: To display the polarity to be recorded by the corresponding sensor, maximum, minimum, or "/".

[Value]: Record and display the actual limit value of the corresponding sensor.

To clear all records by clicking  $\odot$ .

Note: "/" Indicates that the extreme value is not recorded.

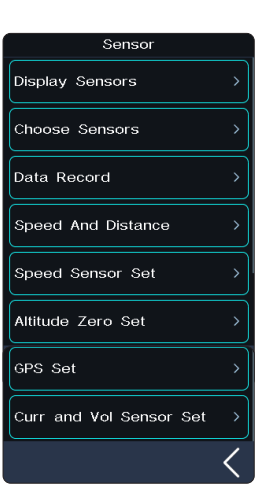

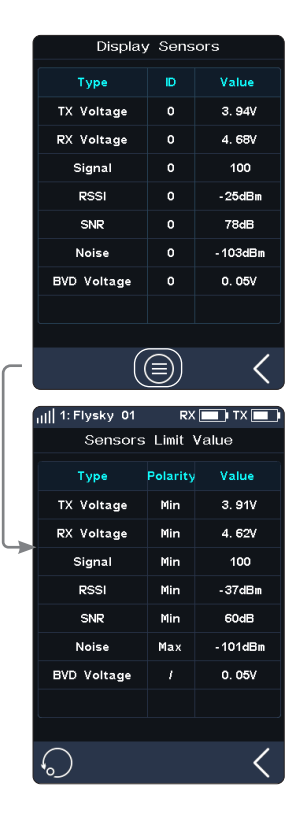

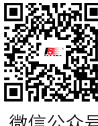

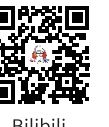

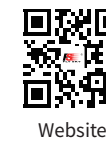

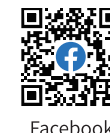

# **Noble Pro**

#### i-BUS series sensor connection diagram

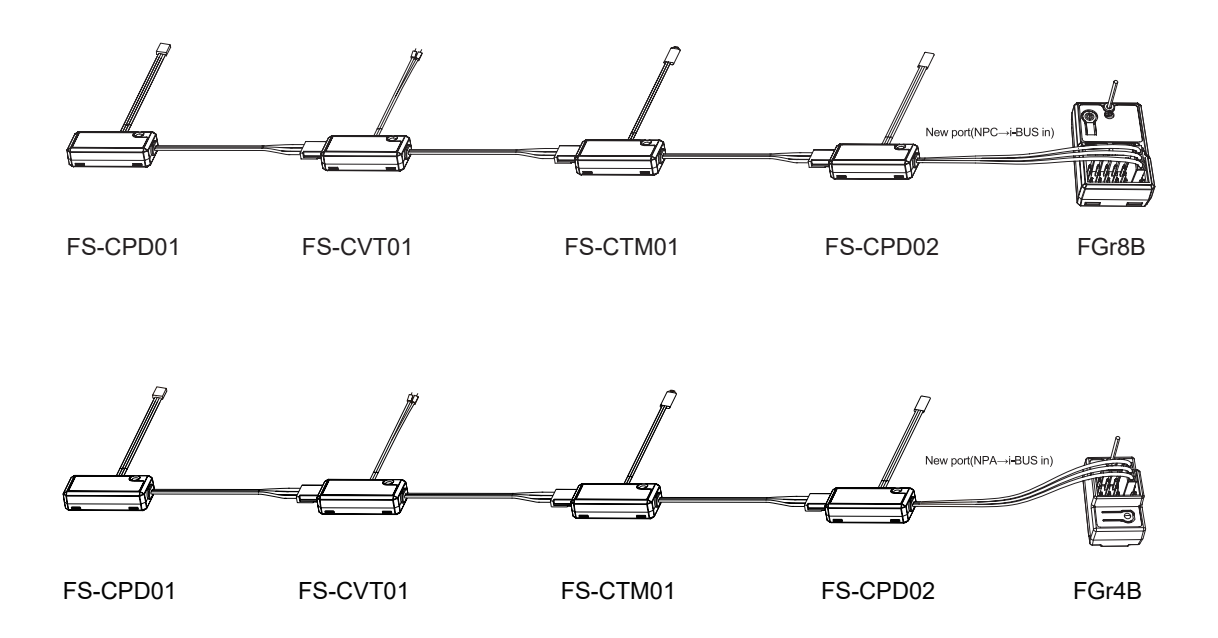

Note:

- 1. If using the classic version receivers, you must select the [RX Interface Protocol] in the [RX SET] menu and select [i-BUS], save and exit, then connect the sensor to the receiver's i-BUS port. All other steps remain the same.
- 2. If you use an enhanced version receiver, you need to set the New Port interface to i-BUS in.

#### Temperature Sensor (FS-CTM01)

**22**

Used to monitor the temperature of various components. Alarms can be set.

- 1. Connect the FS-CTM01 sensor to the receiver or other sensors connected to the receiver using the same method as shown above.
- 2. Use a spongy double-sided tape to stick the temperature probe to the part you wish to monitor (such as: motor, battery).
- 3. Turn on the transmitter, enter [SENSOR], then [Display Sensors]. If the "Type" column displays "Temperature" and the [Value] column displays a temperature, then the installation was successful, otherwise repeat the above steps.

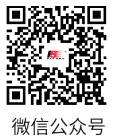

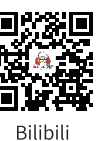

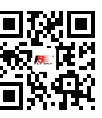

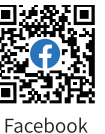

# 72 I

#### Voltage Sensor (FS-CVT01)

It is used to monitor the model's battery voltage. The battery voltage can be monitored through from the transmitter. Alarms can be set.

- 1. Connect FS-CVT01 sensor to the receiver or other sensors using the same method as shown above.
- 2. Insert the red and black wire pins into the plug of the battery used for testing. The red wire is the power anode and the black wire is the power cathode.
- 3. Turn on the transmitter, enter [SENSOR] , then [Display Sensors] menu. If the "Type" column displays "External Voltage"and the [Value] column displays a voltage then the installation was successful, otherwise repeat the above steps.

#### Speed Sensor (FS-CPD01, FS-CPD02)

The speed sensor is applied to test the speed of the motor.

"Motor Speed" indicates that the sensor is testing the motor speed; "0rpm" is the speed measurement value.

Magnetic Induction Speed Sensor (FS-CPD01)

- 1. Connect the FS-CPD01 sensor to the receiver or other sensors using the same method as shown above.
- 2. Place the sensor next to the magnet, which is fixed at the position of the axial rotation to be tested (e.g. inside the wheel hub of the model car).
- 3. Place the sensor within 2 mm of the magnet, with the south or north pole of the magnet parallel to the sensor.
- 4. Turn on the transmitter, and select [SENSOR] [Display Sensors]. Turn the wheel. When the [Type] column shows RPM and the RPM value (0rpm) in the [Value] column changes. It indicates that installation is successful. Otherwise, repeat the above steps.

#### Light induction Speed Sensor (FS-CPD02)

- 1. Connect the FS-CPD02 sensor to the receiver or other sensors using the same method as shown above.
- 2. Fix the sensor and the reflective sticker at the position of the axial rotation to be tested. Keep the sticker flat and perpendicular to the sensor probe. Keep a moderate distance between the sensor probe and the sticker.
- 3. Turn on the transmitter, and select [SENSOR] [Display Sensors]. Turn the wheel. When the [Type] column shows RPM and the RPM value (0rpm) in the [Value] column changes. It indicates that installation is successful. Otherwise, repeat the above steps.

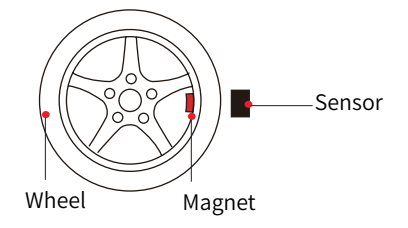

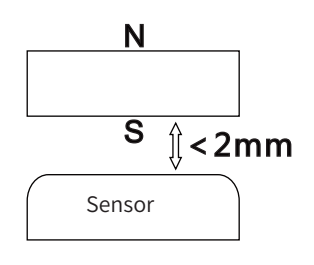

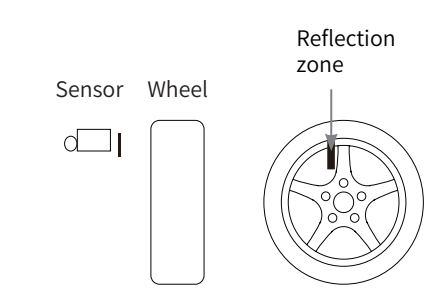

**23**

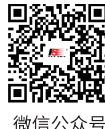

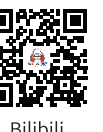

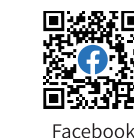

**Contract Contract Contract Contract Contract Contract Contract Contract Contract Contract Contract Contract Contract Contract Contract Contract Contract Contract Contract Contract Contract Contract Contract Contract Contr** 

# Noble Pro

#### i-BUS2 series sensor connection diagram

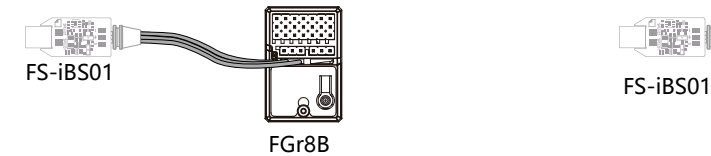

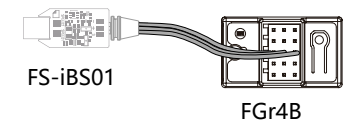

Note:

- 1. The i-BUS2 series sensors are only compatible with AFHDS 3 enhanced version receivers. Take the FS-iBS01 sensor connection diagram as an example. The method for connecting other i-BUS2 sensors is the same.
- 2. The i-BUS2 series sensor must be connected to the New Port of the receiver, and set the New Port interface protocol to i-BUS2 via [RX SET]>[Receiver Interface Protocol].

#### i-BUS2 Optical Perception Sensor(FS-iBS01)

It is used to monitor the model's speed, such as motor speed. Alarms can be set.

- "Motor Speed" indicates that the sensor is testing the motor speed; "0rpm" is the speed measurement value.
- 1. Use 3M stickers to fix the optical perception sensor at the appropriate location of the model as shown in the figure. And make the optical perception detection elementper pendicular to the reflective surface of the motor rotor. It should be noted that the fixed surface should be flat. You can also use a cable tie to tie it to the model. In this case, you should control the force.
- 2. Connect the sensor to the receiver using the same method as shown above.
- 3. Turn on the transmitter, enter [SENSOR] , then [Display Sensors] menu. When the [Type] column shows RPM and the RPM value (0rpm) in the [Value] column. It indicates that installation is successful. Otherwise, repeat the above steps.
	- The distance between the optical perception detection element and the propeller or rotor is not more than 50 mm or 30 mm (with a light shield).

#### Note: Please refer to the FS-iBS01 manual for more details.

#### i-BUS2 Altitude Sensor(FS-iBA01)

**24**

It is used to monitor the model's altitude. Alarms can be set.

- "Air Pressure" indicates that the sensor is monitoring air pressure; "Height" means the height measurement, "Altitude" is the altitude measurement.
- 1. Use 3M stickers to fix the altitude sensor at the appropriate location of the model. It should be noted that the fixed surface should be flat. You can also use a cable tie to tie it to the model. In this case, you should control the force
- 2. Connect the sensor to the receiver using the same method as shown

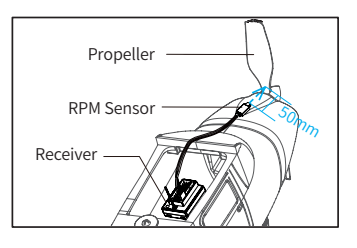

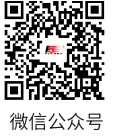

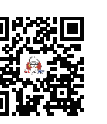

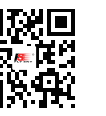

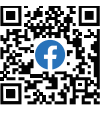

Facebool Website

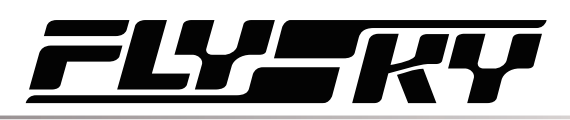

above.

3. Turn on the transmitter, enter [SENSOR] , then [Display Sensors] menu. When the [Type] column shows Air Pressure,Height, Altitude and their values in [Value] column. It indicates that installation is successful. Otherwise, repeat the above steps.

#### Note: Please refer to the FS-iBA01 manual for more details.

#### i-BUS2 Temperature Sensor(FS-iBT01)

It is used to monitor the model's temperature. Alarms can be set.

- 1. Use 3M stickers to fix the temperature sensor at the appropriate location of the model. It should be noted that the fixed surface should be flat. You can also use a cable tie to tie it to the model. In this case, you should control the force.
- 2. Use soft glue to stick the temperature detecting element on the parts to be detected, for example, motor, ESC or engine.
- 3. Connect the sensor to the receiver using the same method as shown above.
- 4. Turn on the transmitter, enter [SENSOR] , then [Display Sensors] menu. When the [Type] column shows Temperature and the value in [Value] column. It indicates that installation is successful. Otherwise, repeat the above steps.

Note: Please refer to the FS-iBT01 manual for more details.

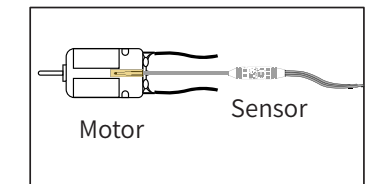

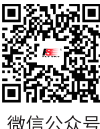

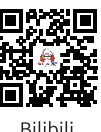

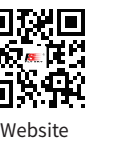

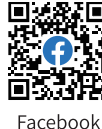

# Noble Pro

#### **Choose Sensor**

This function allows you to select the sensor to be displayed on the main screen and high and low alarm values for that sensor.

There are multiful sensor function settings under this function, such as [TX Voltage], [RX Voltage], [Signal Strength] and [RSSI], for setting high and low alarm values of the corresponding sensor. During the operating process of the transmitter, we cannot always pay attention to whether the power state of the receiver is sufficient. When the voltage of the receiver is too low, it may cause the power of the receiver to run out by continuing to use. Therefore, the low voltage alarm of the receiver can be set according to the demand to remind us that the power is too low and pay attention to charging.

For example , the Signal Strength Indication (RSSI). It refers to the distance between the transmitter and the model determined by received signal strength. A low signal strength indicates a weaker signal received by the receiver. This may cause the model to lose signals. A high signal strength indicates that the signal received is too strong, and this may interfere with the signals of the receiver and cause the model to lose control. Therefore, users can also choose to set the strong alarm alert.

Setup:

[TX voltage]

- 1. Eenter this menu then touch  $\infty$  to enable this function. When this function is enabled, the icon will change to  $\Box$ .
- 2. Click [Low Alarm] to select. [Value] is the corresponding status low alarm value. Touch the "+" or "-" icons to change the trigger value. The setting of [Hight Alaram] is the same.

[RX voltage], [Signal Strength], [RSSI] can all be set using the above instructions.

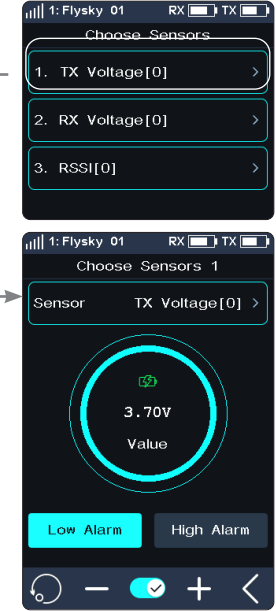

#### **Data Record**

**26**

Note: Before using this function, note that [RF Standard] needs to be set to [AFHDS3 2 Way].

This function is used to display and set data-record information.

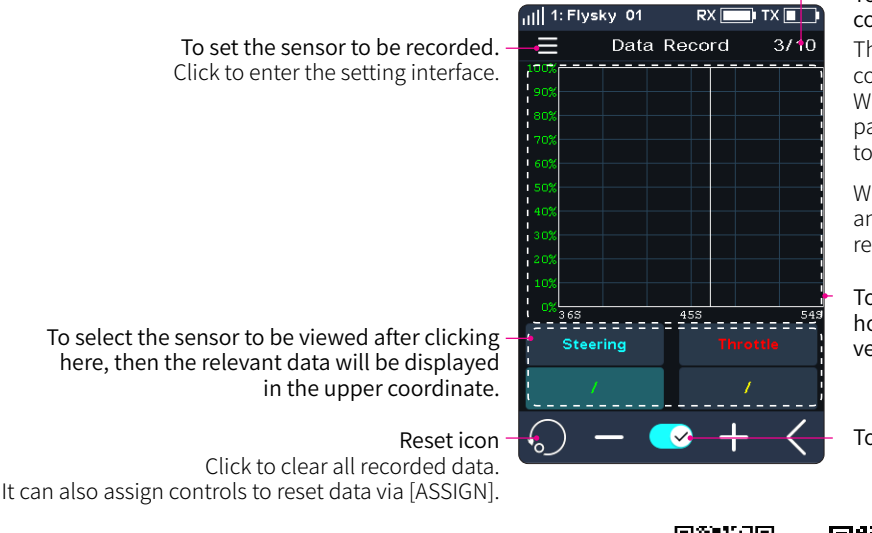

#### To display the actual page number of the coordinate diagram.

The start/stop/reset of Data Record can be controlled by an assigned control via [ASSIGN]. When a control is assigned, click the control to pause the data record, and hold the control for 2S to reset the record.

When the function is paused, swap the screen left and right to turn the page and view the related records.

To display data for the selected sensor. The horizontal axis represents the time, and the vertical axis represents the sensor value.

To disable or enable the function.

微信公会長

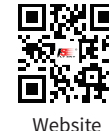

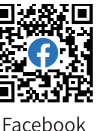

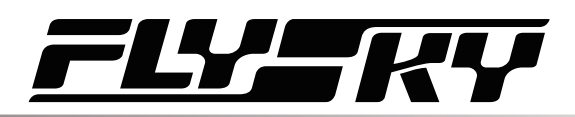

You can set the sensor to be recorded through Data Record Set.

[Record Duration]: Selects the maximum duration of a data record.

[Curve1~4]: Selects the function displayed the curve. Four curves can be set.

[Max Value]: Sets the maximum value corresponding to the function, that is, the value corresponding to the top of the vertical axis in the coordinate. If function of curve is set to Non-channel, this function item appears.

[Min Value]: Sets the value corresponding to the bottom of the vertical axis in the coordinate. If function of curve is set to Non-channel, this function item appears.

Setup:

- 1. Click [Data Record], then touch  $\infty$  to enable this function. When this function is enabled, the icon will change to  $\square$ .
- 2. Click  $\blacksquare$  to enter data record set menu.
- 3. Click the curve to enter, then select a item as your desired. Click  $\blacksquare$  to return.
- 4. Click[Max Value], then touch the "+" or "-" icons to change the value. The setting of [Min Value] is the same.

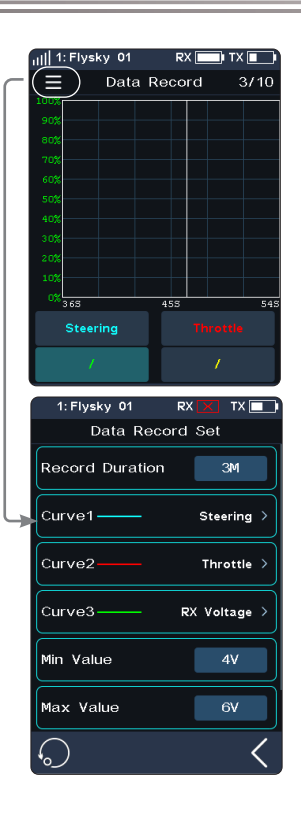

**27**

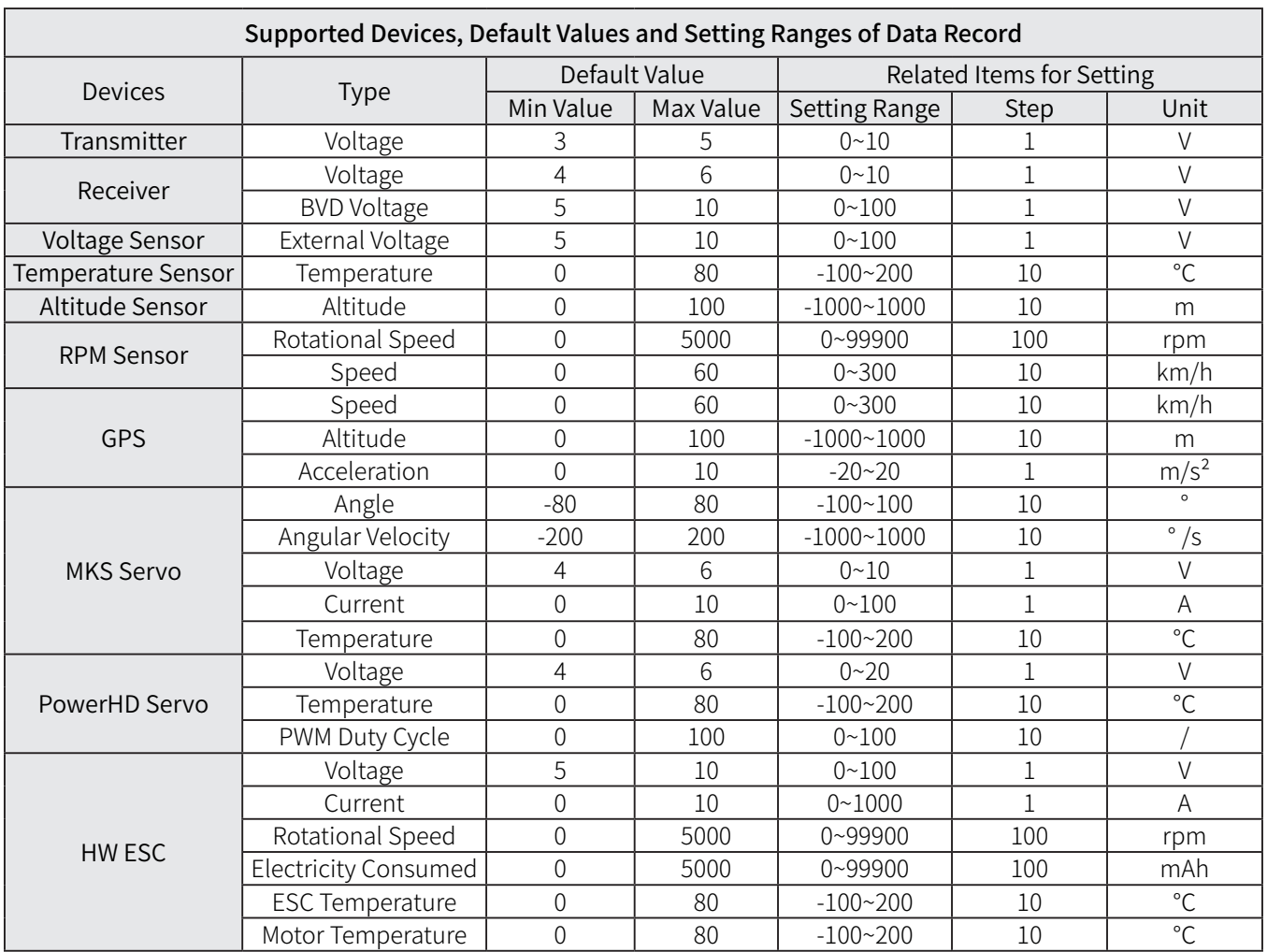

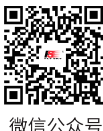

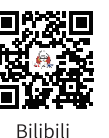

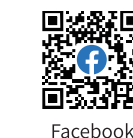

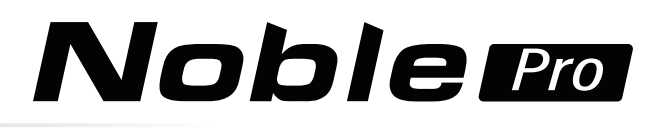

#### **Speed And Distance**

This function is used to detect motor wheel revolutions and distance traveled.

[Speed Sensor]: Select the target sensor. If the sensor and receiver are connected, the sensor will appear in this menu automatically. You can choose between two speeds or [None].

[Set Rotation Length]: If a speed sensor is installed on the wheel, you need to define the ratation length. This length will be used to calculate the distance traveled. Click "+" or "-" to adjust the length.

[Reset Odometer 1]: Odometer 1 is used to record the distance traveled.

[Reset Odometer 2]: Odometer 2 is used to record the total driving distance, that is, it is the cumulative distance.

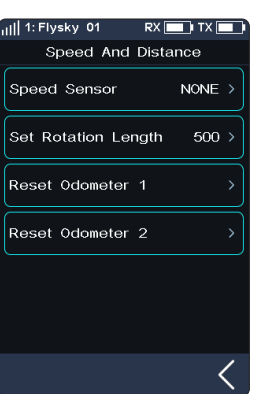

#### **Speed Sensor Set**

This function is used to set the number of reflective spots on the corresponding sensor.

[Speed Sensor]: Select the sensor.

**28**

Click it to enter, then select the sensor. Click  $\blacksquare$  to return.

[Reflective Spot]: To set the number of sensor reflective spots. Click "+" or "-" to adjust the length.

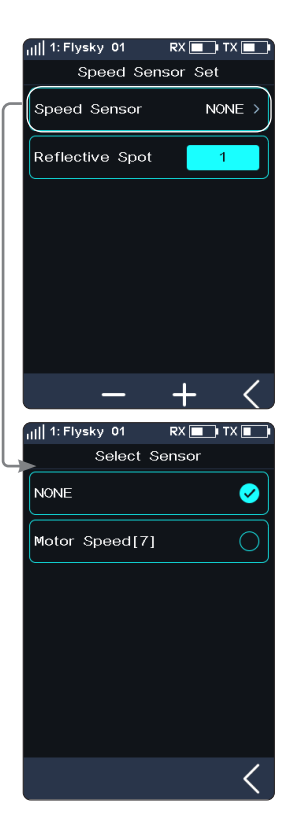

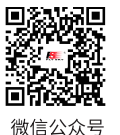

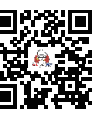

**Rilibili** 

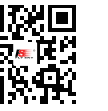

Website

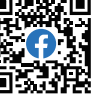

Facebook

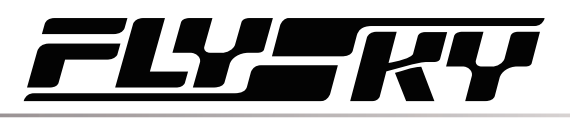

sky 01 Altitude Zero Set

 $\overline{2}$ 

 $18<sub>m</sub>$ 

 $RX$   $\blacksquare$   $IX$   $\blacksquare$ 

 $Om$ 

Altitude Sensor

**Current Height** 

ull 1: Flysky 01

Altitude Sensor Current Height

Zero Se

Altitude Zero Set

#### **Altitude Zero Set**

This function is used to set the current height to 0 m base height.

[Alitude Sensor]: To display the ID of the sensor. If multiple altitude sensors are connected, by default, this is sensor with the smallest ID.

[Current Height]: Display the real time height information after performing zero adjustment. otherwise, it is the actual altitude information.

After performing zero adjustment, the height information before and after zero adjustment will displayed in [Sensor List]. That is, it is height and altitude.

Click o to reset the current altitude to the actual altitude. After clicking, Select "Yes" after the prompt box pops up.

#### **GPS Set**

This function is applicable to GPS module of i-BUS2protocol. Through this function, you can set the standard time zone, perform gyroscope level calibration, and view GPS parameter display interface to get relevant information.  $\blacksquare$  icon will appear in the top bar of the menu.

[UTC Select]: Sets UTC. Tap UTC select to enter, and tap an appropriate time zone. Then click  $\blacksquare$  to return.

[Gyroscope Calibration]: Sets UTC. Calibrate the gyroscope. Before calibration, please connect the GPS sensor to the device correctly and make sure the device is placed horizontally. Tap Gyroscope Calibration to enter, then click Calibration. The system will calibrate automatically. When calibration succeeds or fails, the system prompts a pop-up screen with the success or failure of calibration. Recalibrate it in case of failure.

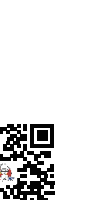

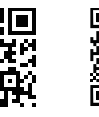

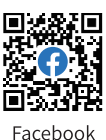

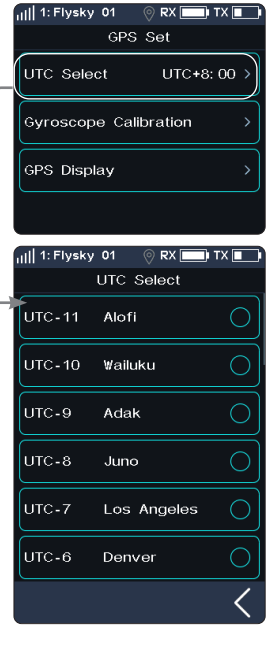

**DY** 

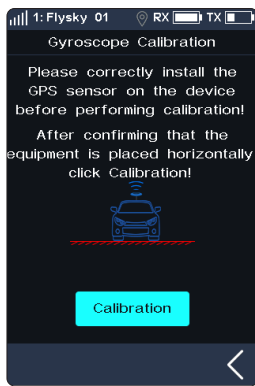

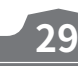

Bilibili

微信公众号

# **Noble Pro**

[GPS Display]: To display the information returned by the GPS sensor.

#### To display the number of satellites returned by GPS.

When the number of displayed satellites is more than 10, the GPS positioning accuracy is high, otherwise there is positioning error.

To show whether the positioning is successful or not. If the icon is blue indicating the positioning is successful, the icon is gray, then the positioning is failure.

Reset the position of starting point to default value.

ull 1: Flysky 01  $\n **PX**\n$ **GPS Display** ⊕ò 2015/10/18 08:00:00-Value Type Speed  $Okm/h$ Distance  $Om$ Height  $O<sub>m</sub>$ Altitude  $O<sub>m</sub>$ **ACCL**  $0.0 m/52$ N 0.000000 N 0.000000° (၀)

To display the date and time in 24-hour clock.

Model data displaying area

e real-time latitude and  $\frac{1}{\sqrt{E}}$  o. 000000°  $\frac{1}{\sqrt{E}}$  o. 000000°  $\frac{1}{\sqrt{E}}$  longitude of the starting point.

To display the real-time latitude and

Reset Icon

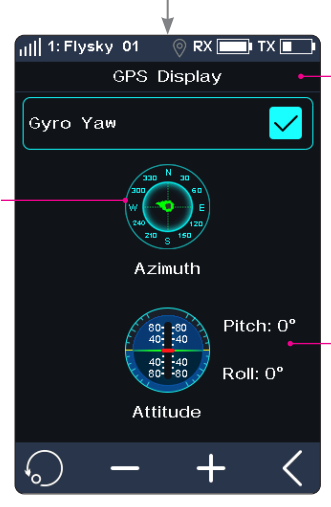

Set the data source of yaw angle. When checked, the data is from the gyroscope angle for calculation. If unchecked, the data comes from the actual motion condition.

Attitude angle displays the real-time attitude information of the model relative to the horizontal position, including the pitch angle parallel to the direction of the connection line between the vehicle head and tail and the roll angle perpendicular to this line.

- 1. "+" indicates pitching up or rolling right; "-" indicates pitching down or rolling left.
- 2. The attitude angle can be displayed in the home dashboard area through customization.

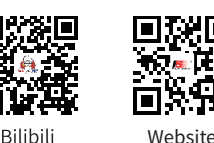

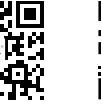

Facebook

Azimuth angle shows the relative orientation of the model relative to the starting point.

1. The direction indicated by the green icon represents the real-time moving direction of the model. The center point indicates the starting position, and the outer circle indicates the relative orientation of the model. Click " + " or "- " to change the offset angle and the step is  $10^\circ$ .

2. The azimuth angle can be displayed in the home dashboard area through customization.

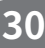

微信公众号

# 77 E A

#### **Curr and Vol Sensor Set (Current and Voltage Sensor Set)**

This function is adapted to i-BUS2 protocol current and voltage sensors, to reset sensor data and related max/min data.

[All Data]: Resets all data.

Tap [All Data], then select "Yes" after the prompt box pops up.

[Limit Value Reset]: Resets all extreme value.

Tap [Limit Value Reset], then select "Yes" after the prompt box pops up.

[Voltage CAL]: Calibrates the battery voltage. Note that properly connect the sensor's detection line to the device to be detected before starting calibration.

#### Setup:

- 1. Tap [Voltage CAL] to enter the next level interface;
- 2. Tap [Calibration], the system prompts that the calibration is successful. Click "OK" to finish the calibration.

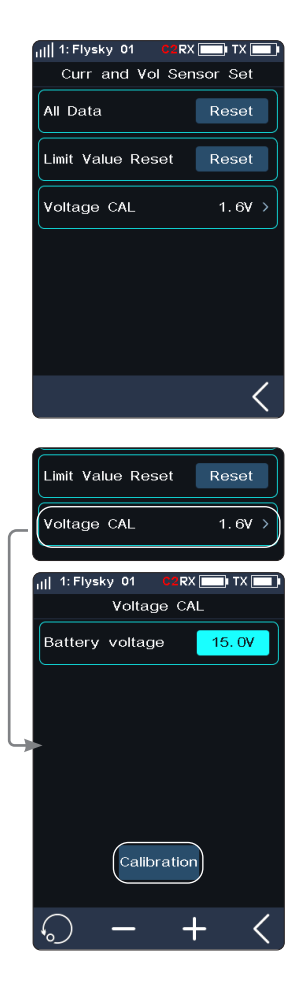

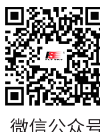

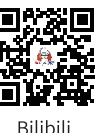

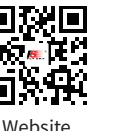

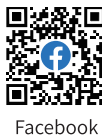

**Contract Contract Contract Contract Contract Contract Contract Contract Contract Contract Contract Contract Contract Contract Contract Contract Contract Contract Contract Contract Contract Contract Contract Contract Contr**
# **Noble Pro**

## **6.11 SPEED**

This function allows you to set the steering speed, forward speed, brake speed and response speeds of CH3 to CH18.

The Condition function can be used for SPEED function, and you can set the rate parameter for both condition 1 and condition 1 respectively.

## Note: the number of channels controlled is subject to the [Channel Number Definition].

[Steering]: Changes the corresponding speed of the servo when the steering channel is outputting at fast speed. The minimum delay is 0.00s, and maximum delay is 10.00s. The adjustment step is 0.01s.

This function can be used for adjustment when the vehicle is operated with fast steering, which may cause the vehicle to lose control or when the vehicle structure cannot withstand a too fast steering speed.

[Forward ]: Sets the response speed of the throttle channel.

This function can be used to imitate models with slow acceleration and deceleration response (for example, large trucks).

[Brake]: Used for vehicle models.

The [Steering Speed Turn], [Steering Speed Reset], [Throttle Speed Go], [Throttle Speed Reset], [Brake Speed Go] and [Brake Speed Reset] can be adjusted after assigning VR and TR keys or knobs in the [Key Settings] function. A window will pop up when you adjust the real-time value by keys.

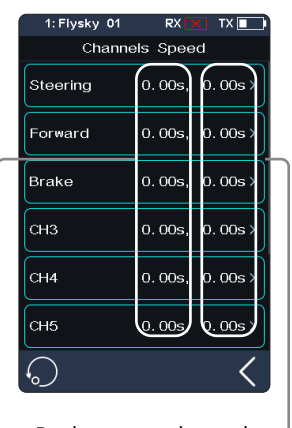

Back to neutral speed

Forward speed Turning speed Start speed

## **Channel Speed - Steering**

**32**

Setup:

[Turn Speed]: Slow down channel output speed when the steering wheel is moving from the neutral position to maximum travel.

[Return speed]: Slow down channel output speed when the steering wheel returns to the center position.

- 1. Click [Turn Speed] or [Return Speed]. This item is highlighted when selected.
- 2. Click the "+" or "-" icon to change response duration as needed. And click the "+" or "-" icon to accelerate the adjustment duration.
- 3. Verify that the settings are normal as expected.

Progress bar 1: Show the channel output speed after the delay (as shown on the right).

Progress bar 2: Show the actual speed before the delay takes effect (as shown on the right).

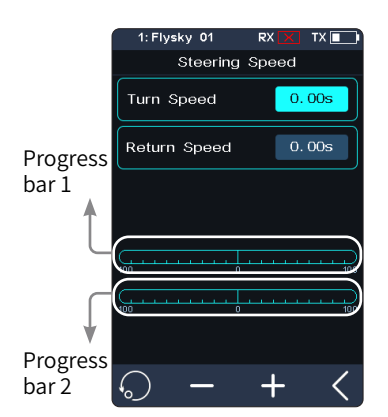

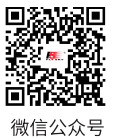

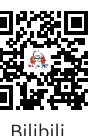

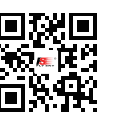

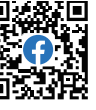

Website

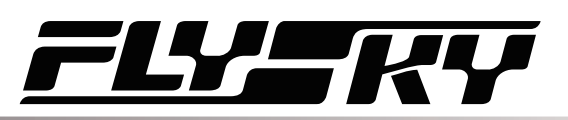

## **Channel Speed-Back/Brack**

This function is only applicable to normal mode. It is not displayed in ship mode.

Setup:

[Go Speed]: Sets the speed of the throttle brake.

[Return speed]: Set the speed at which the throttle brake returns to the center position.

- 1. Click [Go Speed] or [Return Speed]. This item is highlighted when selected.
- 2. Click the "+" or "-" icon to change the response duration as needed. Press the "+" or "-" icon to accelerate adjustment duration.
- 3. Verify that settings are normal as expected.

Progress bar 1: Show the channel output speed after the delay (as shown on the right). Progress bar 2: Show the actual speed before the delay takes effect (as shown on the right).

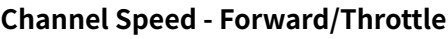

This function is used to set the delay of the throttle start and return-to-neutral.

[Go Speed]: Sets the speed of throttle acceleration.

[Return Speed]: Sets the speed at which the throttle returns to the neutral position.

[Point P1]: Means the division point between the first forward travel and the second forward travel. The default point is 30%, and adjustable range is 0-99%.

[Point P2]: Means the division point between the second forward travel and the third forward travel. The default point is 60%, and the adjustable range is 1-100%.

[L]: The first travel.

[M]: The second travel. It can be set under the menu of mode 2 and mode 3.

[H]: The third travel. It can be set under the menu of mode 3.

Setup:

- 1. Click the option that needs to be set. This item is highlighted when selected.
- 2. Click the "+" or "-" icon to change the response time or the percentage of the corresponding point as required. Press the "+" or "-" icon to accelerate adjustment of the corresponding value.
- 3. Verify the settings are normal as expected.
	- The percentage of point P1 differs from the percentage of point P2 by at least 1%. The lower the percentage, the slower the throttle channel responding to the throttle trigger operation.
- 4. Verify that settings are normal as expected.

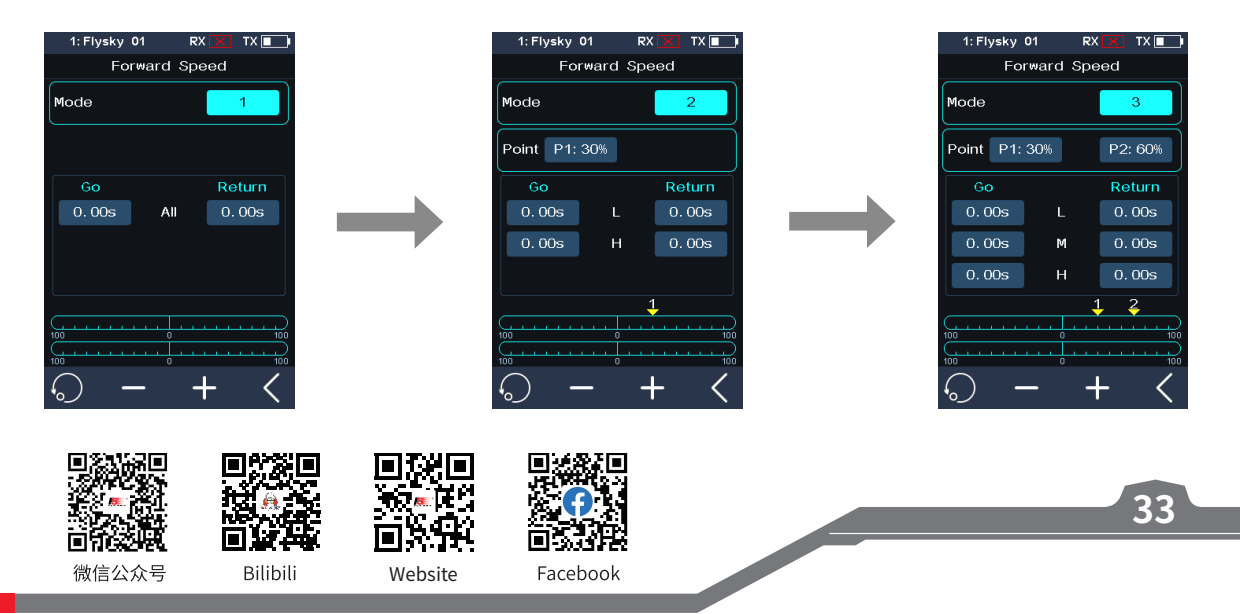

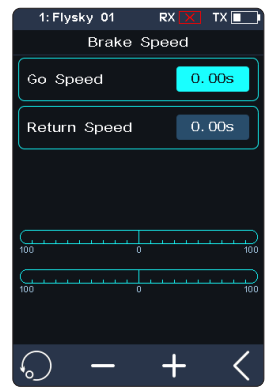

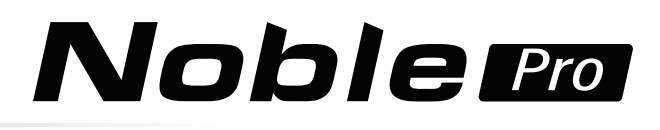

When the ship mode is enabled, the related menus are below.

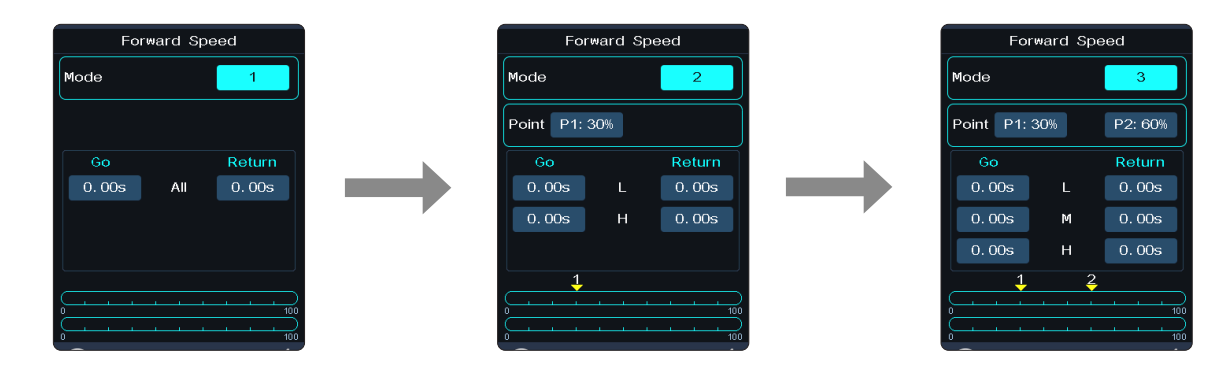

### **Channel Speed - CH3-CH8**

This function is used to set the delay time of CH3-CH18 forward and return-toneutral.

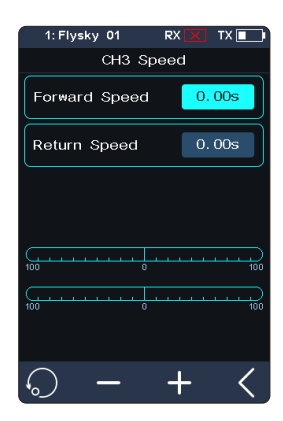

4WS Mixing

 $CH3$ 

Mix Channel

Mix Rate

 $F-S1$  $R-SI$  $FR-S$ FR-R

## **6.12 MIXES**

This function allows you to set 5 mixing functions,that is, [4WS Mixing], [Track Mix], [Drive Mix], [Brake Mixing], and [Programming Mixes].

### **4WS Mixing**

Used to set the wheels that control steering of the vehicle, front, rear or all four wheels.

This function is applicable to crawler with steering on both front and rear wheels.

By default, the front wheel steering is used in this function.

By default, the function is disabled.

**34**

[Mix Rate]: Set the amount of mixing from the steering channel mixing to the mixed channel. The adjustment range is 0-100%.

### Setup:

1. Click [Ch3] on the right side of [Mix Channel]. Click the right side  $\bigcirc$  on the corresponding channel. After selection, the channel will be occupied. Click  $\blacksquare$  to

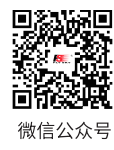

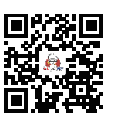

**Bilibil** 

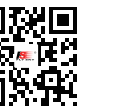

Website

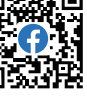

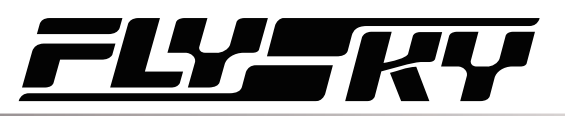

return to the previous level interface.

- **•** Each channel can only be assigned one mixing function. It is not allowed to conflict with other Func Assign channel. When the selected channel is assigned with other mixing functions, the system will give a pop-up window reminder.
- 2. Click the "+" or "-" icon to change the ratio as required. Press the "+" or "-" icon to accelerate the ratio adjustment.
- 3. Click  $\bullet$  to enter Controls Assign menu, then select the steering type as required. You can select [Steering Mix Mode] in the [Assign] function, and assign SW keys to switch four different functions. Alternatively, you can select [Steering Mix Rear], [Steering Mix Same] or [Steering Mix Reverse], to realize fast switch between this function and [Steering MIx Front] through SW key. Click  $\blacksquare$  to return, after this function is enabled, the icon will change to  $\Box$ .
	- **•** You can select [4WS Mixing Rate ]in[ASSIGN], assign VR, TR key or knob for adjustment, and when adjusting by key, a pop-up window will appear in the adjustment by pressing the key, prompting the real-time value.
- 4. Verify the settings are normal as expected.

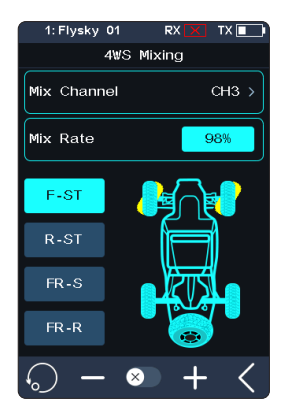

### **Track Mix**

This function is applicable to models such as tracked vehicles and tanks, and allows one trigger or steering wheel to control the left and right tracks to move forward or steering differently at the same time.

This function allows you to set the rates of forward, backward, left and right separately. The rate adjustment range is 0-100% and the adjustment step is 1%.

The left progress bar shows the channel value of CH1 left track. The right progress bar shows the channel value of CH2 right track. The figure on the left indicates the state of operating the throttle forward separately.

Setup:

- 1. Select the check box on the right side of [Track Mixing] to enable this function. After the function is enabled, the icon will be change  $\overline{V}$ .
- 2. Click the rate you want to set. The selected option is highlighted.
- 3. Click "+" or "-" icon to change the ratio as required. Press the "+" or "-" icon to accelerate rate adjustment.
	- **•** The rate can be adjusted by selecting [Track Mixing Forward], [Track Mixing Backward], [Track Mixing Left] or [Track Mixing Right] in the [Key Setting] function, with assigning VR and TR keys or knobs for adjustment. A pop-up window will appear in the adjustment by pressing the key, prompting the real-time value.

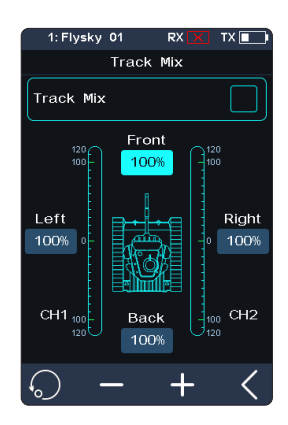

**35**

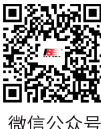

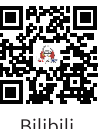

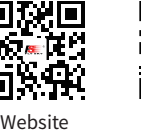

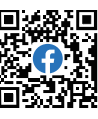

Facebook

**Contract Contract Contract Contract Contract Contract Contract Contract Contract Contract Contract Contract Contract Contract Contract Contract Contract Contract Contract Contract Contract Contract Contract Contract Contr** 

# Noble Pro

### **Drive Mix**

Drive mix is used to set the way to control the vehicle engine drive, including three drive modes: rear drive, front and rear hybrid drive, and front drive. By default, rear drive is used.

Front drive has a shorter braking distance, which is suitable for emergency braking. In Rear drive, the front wheels can focus on steering, which is more suitable for vehicle drift. The F-R Drive (front and rear hybrid drive) is to drive the vehicle by starting all four wheels together, which can provide more traction to improve power of the vehicle in acceleration, hill climbing, and other roads.

[Mixing rate]: Include front rate (F) and rear rate (R) (100:100=F100%:R100%). The rate is only used when front and rear drive are mixed. The adjustment range of both front and rear rate is 0-100%, and the adjustment step is 1%.

Setup:

- 1. Click [Ch4] on the right side of [Mixing Channel]. Click the corresponding channel as required. This channel will be occupied after selection. Click  $\blacksquare$  to return to the previous level interface.
	- **•** Each channel can only be assigned one mixing function. It is not allowed to conflict with other Func Assign channel. When the selected channel is assigned with other mixing functions, the system will give a pop-up window reminder.
- 2. Click the "+" or "-" icon to change the rate as required. Press the "+" or "-" icon to accelerate the ratio adjustment.
	- When the mixing ratio is 100%:100%, the ratio of [R] decreases when you click "+", and the ratio of [F] decreases when you click "-". In any state, the percentage of [F] and [R] is kept at 100%.
- 3. Select the drive mode as needed. The figure on the right indicates the state of rear drive mode.
- 4. Click  $\bullet$  to enter Controls assign menu. You can select [drive mix rate] under the function of [ASSIGN], assign VR and TR keys or knob for adjustment, A pop-up window will appear in the adjustment by pressing the key, prompting the realtime value. Click  $\leq$  to return, after this function is enabled, the icon will change to  $\overline{\mathcal{Q}}$  .
- 5. Verify the settings are normal as expected.

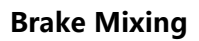

**36**

This function has two sets of brake mixing controls, to use multiple servos to control brakes; for example, models using different servos to control the front and rear brakes. If your model uses multiple channels to control the brakes together, you can use this function to control the brake channel as a mixer channel for the throttle channel.

### Setup:

- 1. Click [Brake Mixing 1 Off] option to enter the submenu.
- 2. Click [CH3] on the right side of [Mix Channel]. Click  $\bigcirc$  on the right side of the corresponding channel as needed. This channel will be occupied after selection. Click  $\leq$  to return to the previous level interface.
	- **•** Each channel can only be assigned one mixing function. It is not allowed

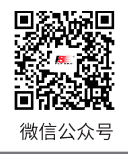

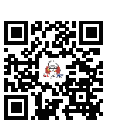

**Rilihil** 

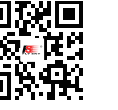

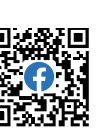

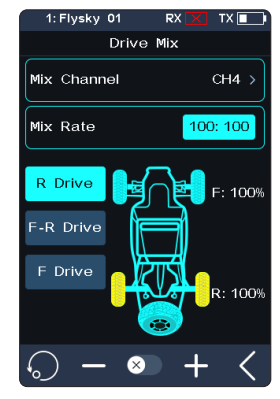

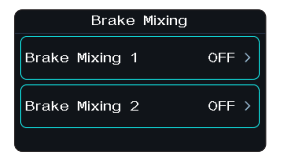

Website

to conflict with other Func Assign channel. When the selected channel is assigned with other mixing functions, the system will give a pop-up window reminder.

- 3. Perform the settings by following the steps of setting the [EXP] and [ABS] function.
- 4. Use the servo display function. Verify that the settings are normal as expected.

You can select the menu corresponding to brake mixing under the [ASSIGN] function, assign VR, TR key or knob for adjustment. A pop-up window will appear in the adjustment by pressing the key, prompting the realtime value. Select [Brake Mixing 1 EXP Setting], [Brake Mixing 1 A.B.S.] or [Brake Mixing 2 EXP Setting], [Brake Mixing 2 A.B.S.] to assign SW keys to achieve two sets of brake mixing functions to enable/disable quickly.

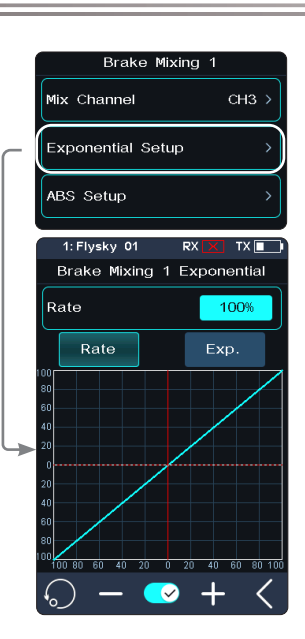

<u> Time I</u>

### **Programming Mixes**

The Mixing function can be used to set the mix-control relationship between channels, containing a total of 8 groups of mixing relationships.

### Setup:

- 1. Click [Mixing 1] or other mixing options as needed to enter the setting interface.
- 2. Click  $\bullet$  to enable this function. When this function is enabled, the icon will change to  $\bullet$ .
- 3. Click [Master Channel], select a primary channel from the list. The primary channel will affect the secondary channel .
- 4. Click [Slave Channel] and select a secondary channel from the list.
- 5. Select [Low Side Mixing] or [High Side Mixing] as needed. Click the "+" or "-" icon to change the percentage to adjust the amount of low end or high end mixing. Click  $\leq$  to return to the previous menu when the setting is complete.
- 6. Click [Offset]. Then click the "+" or "-" icon to change the offset associated with the master channel and the slave channel.
- 7. Repeat the above operations to set other mixing controls.

Assign VR, TR keys or knobs in the [ASSIGN] function to adjust 8 groups of programmed mixing controls of [Low Side Mix], [High Side Mix] and [Offset] rates. A pop-up window will appear in the adjustment by pressing the key, prompting real-time value. In addition, it is possible to quickly enable or disable Mix 1 to Mix 8 functions by using the SW key.

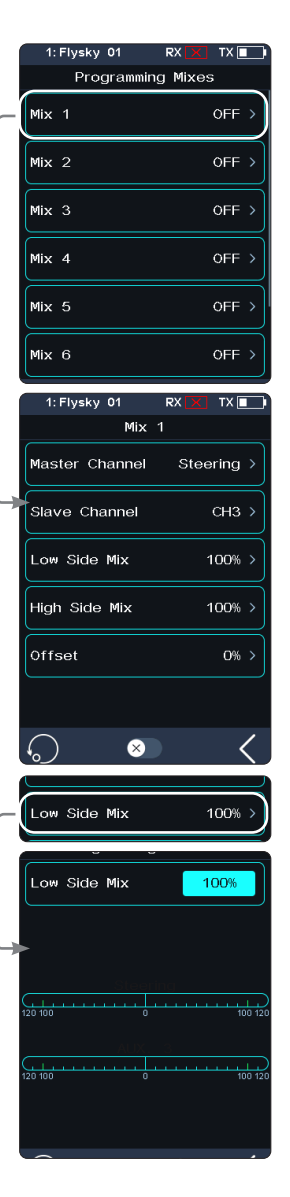

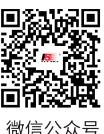

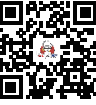

Rilihil

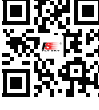

Website

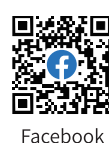

# **Noble Pro**

## **6.13 ABS**

A.B.S. stands for auto breaking system. This function is used to stop the wheels from locking which can lead to loss of control or a skid. A.B.S. manages this by regulating the amount of pressure the breaks use, which is done by pumping the breaks on and off rather than a constant force.

The Condition function can be used for ABS function, and you can set the ABS parameter for both condition 1 and condition 1 respectively.

There are six sub menus for A.B.S. function setting, [Brake Return], [Delay], [Cycle Length], [Trigger Point], [Duty Cycle], and [Steering Mix].

In the submenus, pulses are shown as a square wave, the peaks indicating brake on, and troughs in-dicating reduction in braking. As the value changes, the square wave will change to represent the function's current settings.

The trigger point is represented as a white line on the graph.

Below the graph is a bar that shows the real-time braking position. When this function is active and the brake is applied, the green bar will oscillate in real time showing the A.B.S. in action.

The function is disabled by default. Click  $\bullet$  to enter Controls Assign menu. Assign a control to enable or disable the function. When this function is enabled, the icon will change to  $\heartsuit$ .

### **Brake Return**

Control the reduction of braking during each pulse. Can be set to any value between 0% and 100%. By default it is set to 50%. If set to 60%, when the brakes are active; the system will remove 60% of the brakes strength on each pulse.

### **Delay**

**38**

Determine how long it takes for the A.B.S. system to take effect. At a setting of 0%, the A.B.S. system will take effect as soon as the brake is applied. The higher the value, the longer it will take for the A.B.S. to function.

When the value is set to 0%, there will be no delay, meaning the breaks will be applied as soon as they are triggered. The maximum setting of 100% will result in a delay of 2 seconds.

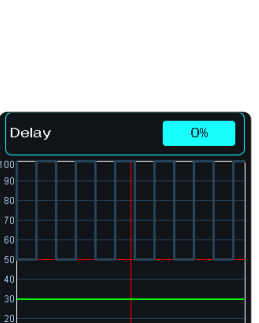

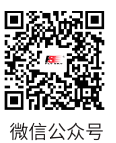

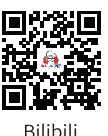

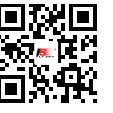

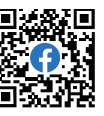

Website

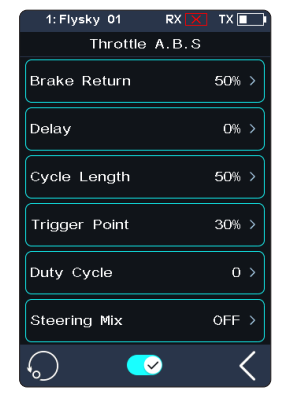

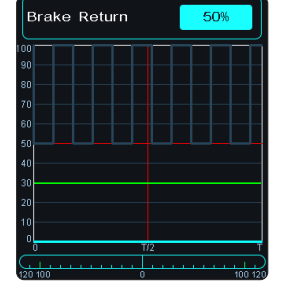

## **Cycle Length**

Increase or decrease the time between pulses. It can be set to any value between 20% and 100%. By default it is set to 50%.The higher the value, the longer the pulse. The maximum setting of 100% will result in a cycle length of 0.5 seconds.

### **Trigger Point**

Configure the point at which the A.B.S. starts to function. It can be set to any value between 20% and 100%. By default it is set to 30%. The higher the percentage, The closer the trigger position of the A.B.S. is to the full braking position.

0%-100% represents the entire braking travel movement of the throttle trigger.

## **Duty Cycle**

Change the length of each pulse and the gap between them. Adjustment range is from-4 to +4 cycles. By default it is 0. When the value is changed, the peak and trough lengths of the brake pulse's square wave change accordingly.

Adjusting the brake to release rate.

When the duty cycle is set to "0", the rate is 1: 1; When the duty cycle is set to "1", the rate is 1: 2; When the duty cycle is set to "-1", the rate is 2: 1.

### **Steering Mix**

A.B.S. can be enabled or disabled automatically while turning. This function mixes braking and steering to turn reduce the A.B.S. or replace it with a constant braking pressure.

The percentage represents the trigger position through its entire range of movement. E represents inside, N represents outside; if 50% N is set, the ABS function is to turn off when within 50% (10% N-50% N), and outside 50% (50% N-100% N) is to turn on the ABS function;

If 50% E is set, the ABS function will be turned on within 50% (10% E-50% E), and the ABS function will be turned off outside 50% (50% E-100% E).

Setup:

- 1. Touch  $\circledast$  the enable function icon to enable this function.
- 2. Touch a setting to select it.
- 3. Touch the "+" or" -" icons to change the value.
- 4. Repeat as needed.
- 5. Test to make sure everything is working as expected.

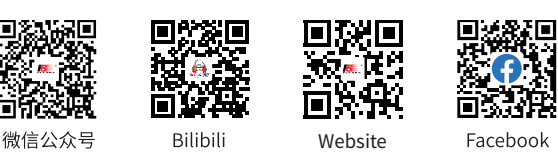

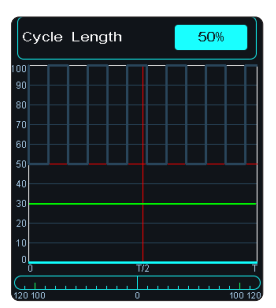

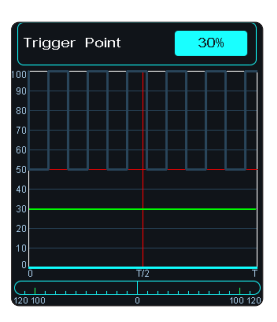

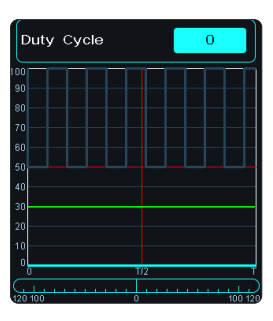

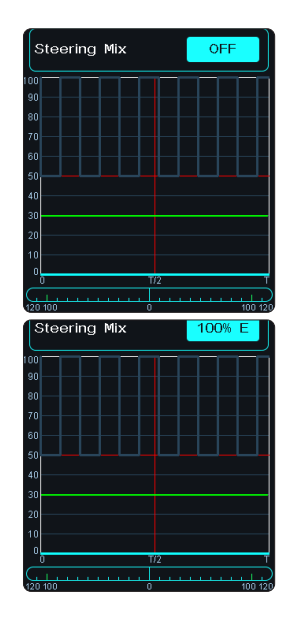

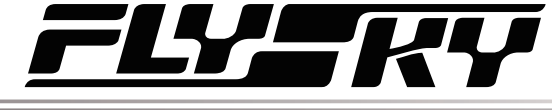

## **6.14 TH MID**

The throttle middle function is used to set the neutral position of the throttle and brake to correct the problem of unequal throttle travel and brake travel of some models. If the neutral position is not set correctly, the model may start acceleration and driving directly after power-on.

Setup:

- 1. Click the "+" or "-" icons to change the percentage as needed.
- 2. Verify the settings are normal as expected.

## **6.15 NEUTRAL**

Throttle Neutral creates a configurable dead zone around neutral position for the throttle channel.

[Forward]: When it exceeds the dead zone, the throttle channel will output this value directly to accelerate forwards.

[Dead Zone]: The range of the dead zone. By default, the value is 0%.

[Backward]: When it exceeds the dead zone, the throttle channel will can be braked or ouput this value directly to accelerate forwards.

Setup:

- 1. Touch "Forward", "Dead Zone" or "Backward", select it.
- 2. Use the + and icons to to change the percentage as needed.
- 3. Repeat with other settings as needed.
- 4. Test to make sure everything works as expected.

## **6.16 IDLE UP**

The Throttle Idle Up function is used to set the engine idle when the trigger is in the neutral position. After setting the Idle Up function. Idle Up function makes sure that the engine always has some throttle in order to keep it from stalling.

This function is disabled by default.

**40**

[Lock Mode]: When the lock mode is disabled, the channel data continues to decrease when the trigger is pulled back. When lock mode is enabled, pull back the trigger, and the channel data locks to the set value.

Setup:

- 1. Click **D** to enter Controls Assign menu. Assign a control to enable or disable the function. When this function is enabled, the icon will change to  $\Box$ .
- 2. Click the "+" or "-" icons to change the percentage as needed.
- 3. Test to make sure everything works as expected.

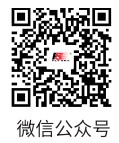

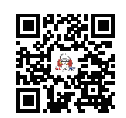

**Rilihil** 

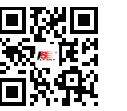

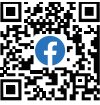

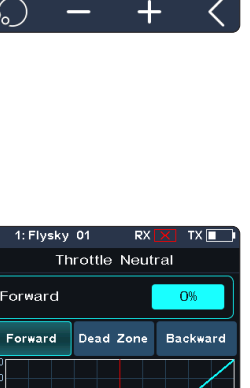

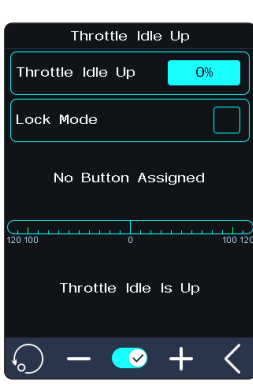

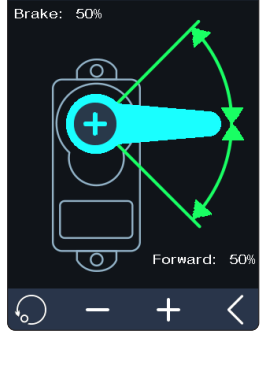

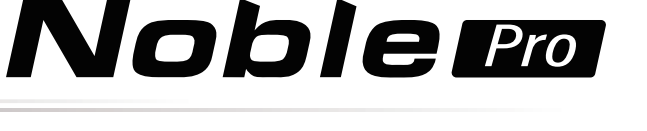

skv 01 **Throttle Middle** 

Website

Facebool

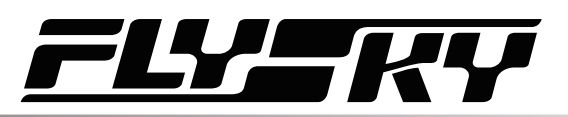

## **6.17 ENG CUT**

When Engine Cut is triggered via a button it sets the throttle channel to a predefined position.

Setup:

- 1. Click (X) to enter Controls Assign menu. Assign a control to enable or disable the function. When this function is enabled, the icon will change to  $\heartsuit$ .
- 2. Click the "+" or "-" icons to change the percentage as needed.
- 3. Test to make sure everything works as expected.

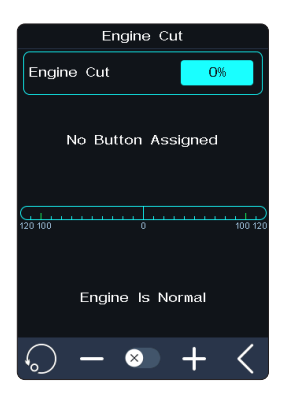

## **6.18 CRUISE**

When the cruise function is enabled, the throttle channel remains the channel value output as power-on.

When the vehicle travels at the desired speed, the cruise function can be enabled, and the vehicle will continue to travel at the same speed after it is enabled.

The function interface displays the percentage of throttle channel output value in real time.

When the function is enabled, the system exits the fixed speed cruise if the trigger is detecting the braking state. At the same time, a pop-up window will appear, indicating that "Cruise control off".

Setup:

- 1. Click **D** to enter Controls Assign menu. Assign a control to enable or disable the function. When this function is enabled, the icon will change to  $\Box$ .
	- Assign SW key (when TR1, TR2 key is in one-way mode, it can control the function to enable or disable) to enable/disable the cruise function quickly. A pop-up window will appear, indicating the current status.
	- Assign TR key (when SW2 and SW3 are in the state of key combination, the value can be adjusted) to adjust the value of the fixed speed cruise. A pop-up window will appear in the adjustment by pressing the key, prompting realtime value.
- 2. Click the "+" or "-" icons to change the percentage as needed.
	- The percentage cannot be adjusted when cruise function is not enabled.

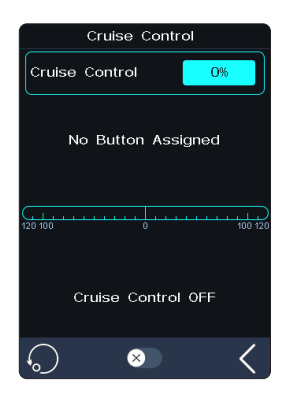

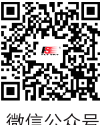

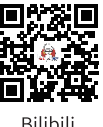

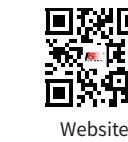

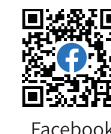

**Contract Contract Contract Contract Contract Contract Contract Contract Contract Contract Contract Contract Contract Contract Contract Contract Contract Contract Contract Contract Contract Contract Contract Contract Contr** 

# Noblem

#### **6.19 FUEL** This function is available for version 1.0.3 or later.

The fuel consumption function is applicable to fuel vehicles, displaying the real-time fuel consumption. After this function is enabled, the  $\Box$  will be displayed in the status bar at the top of the main interface.

[Remaining Fuel]: Displays the actual remaining fuel quantity of the model vehicle in percentage.

[Tank Capacity]: Sets the capacity of the fuel tank of the model vehicle.

[Min Fuel C](Min fuel consumption): Sets the fuel consumption corresponding to the minimum throttle of the model vehicle.

[Max Fuel C](Max fuel consumption): Sets the fuel consumption corresponding to the maximum throttle of the model vehicle.

[Fuel Exp](Fuel consumption Exponential): Sets the rate of throttle trigger action to fuel consumption.

[Alarm Fuel]:Sets the fuel alarm. When the fuel is smaller than the set value, the transmitter will send an alarm.

Setup:

- 1. Click  $\bullet$  to enable the function. When this function is enabled, the icon will change to  $\bullet$ .
- 2. Click the "+" or "-" icons to change the percentage as needed.
- 3. Test to make sure everything works as expected.

#### **6.20 COND** This function is available for version 1.0.3 or later.

You can set some functions and enable the condition mode. It supports two groups of condition mode in total(C1 and C2). You can set the condition mode in six functions, that is, [Dual ratio], [Curve], [Channel speed], [ABS], [Trim], and [Channel direction]. When the condition mode is enabled, the control must be set by [Key setting] to switch the condition mode. The default condition mode is C1.

When the function is enabled, the condition mode icon ( $\frac{c_1}{c_2}$ ) is displayed in the status bar at the top of the main interface.

In practice, the setting parameters of the functions are different for the same function when a model vehicle runs on different roads. In this case, the condition mode can be switched to invoke different setting parameters.

Setup:

1. Tap the function.

**42**

- 2. Click  $\bullet$  to enable the function. When this function is enabled, the icon will change to  $\Box$ .
- 3. Set a control via ASSIGN function to switch between two conditions.
- 4. Access D/R function, then set the related parameters of D/R under condition 1.

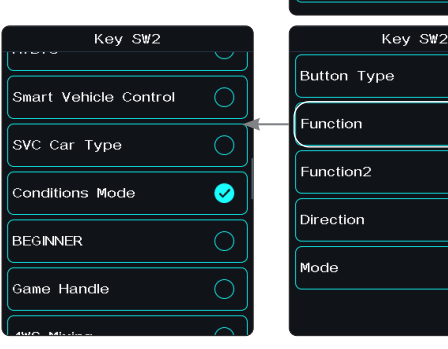

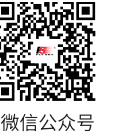

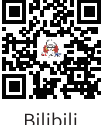

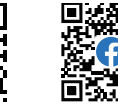

 $0<sub>1</sub>$ Conditions

Dual Rate Curve

**Trims** Reverse

Channels Speed

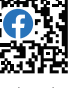

S BTN

**NONE** 

**NONE** 

 $NOR$ 

**TURN** 

**Website** 

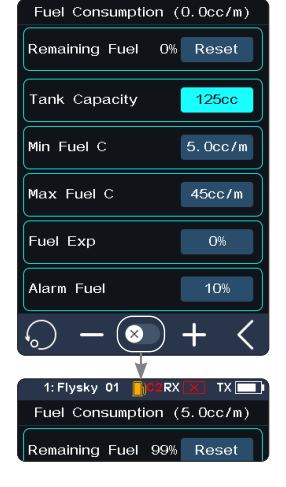

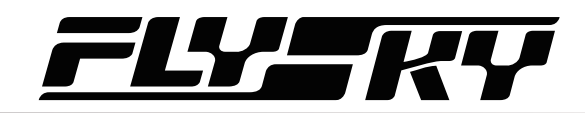

5. Switch to condition 2, then set the related parameters of D/R under condition 2.

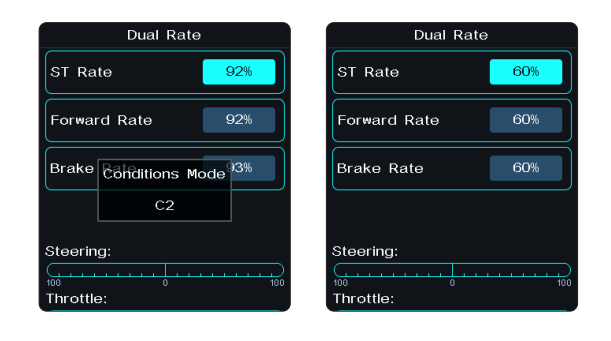

#### **6.21 LOGIC** This function is available for version 1.0.3 or later.

A logic switch is a virtual switch consisted of 2 switches.

If there is any mathematical logic relationship between certain switch controls and the other two switch controls, this function can be used to express this logic and use it as a logic switch in control.

The system supports to set two groups of logic switches in total. There are three logic difinations between two switches: AND, OR and XOR. [AND] If switch 1 and switch 2 are active, then the logic switch will be on. If either switch 1 or switch 2 is off, or switch 1 and switch 2 are both off, the logic switch is off. [OR] If either switch 1 or switch 2 is active, or switch 1 and switch 2 are both on, then the logic switch will be on. If switch 1 and switch 2 are both off, the logic switch will be off.[XOR] If either switch 1 or switch 2 is active, then the logic switch will be on, but if switch 1 and switch 2 are both active or off, the logic switch will be off.

[Logic Switch 1 or 2]: Sets the logic switch and click to enter the setting menu.

[Switch 1 or 2]: Sets a switch of the logic switch. Click to enter the submenu. then select an appropriate switch, click  $\blacksquare$  to return to the previous menu.

[Logic Relationship]: Sets the logic relationship. Click to enter the submenu. then select an appropriate logic relationship, click  $\blacksquare$  to return to the previous menu.

[Channel]: Sets a channel corresponding to the logic switch.

The logical relationship between logical switches are as following.

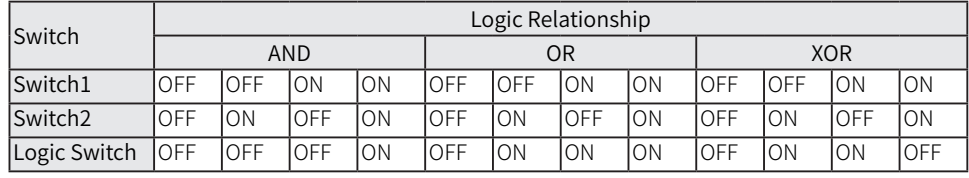

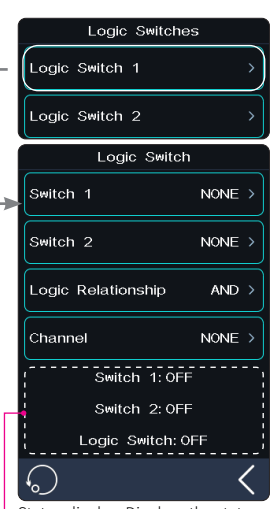

Status display: Displays the status of the two switches and the status of the logical switch after logical operation.

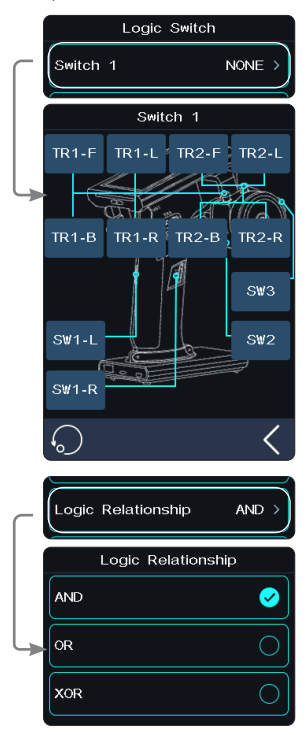

**43**

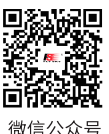

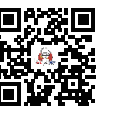

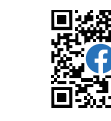

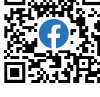

**Rilibili** 

Website

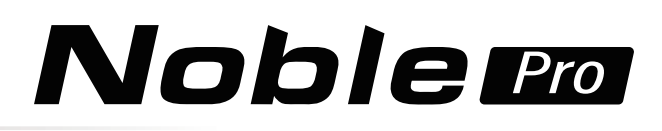

## **6.22 BOAT**

This function is used only when you are using a model boat. When this function is active, the throttle channel is set to its lowest position and the brake functionality is disabled.

To enable this function, select [Boat] to switch to boat mode. When switching is successful, [Normal Mode] is changed to [Boat Mode]. The check box is selected.

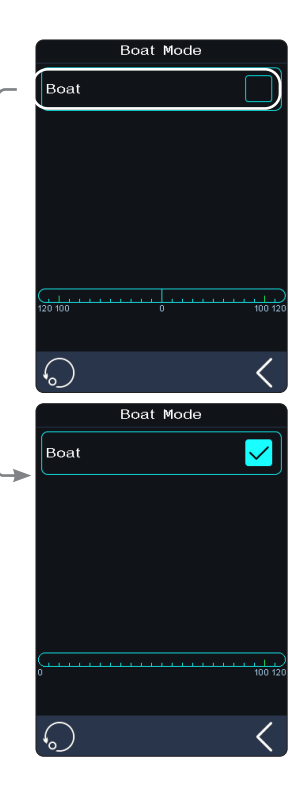

## **6.23 DISPLAY**

**44**

This function displays the model's channel output and can be used to test output and servo range.

Press  $\odot$  to start servo test mode, which will move all the channels slowly though their entire range of motion. Press to turn off servo test mode.

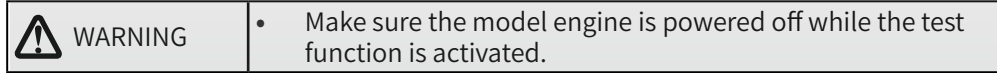

Click  $\bigcirc$  to enter the channel display interface. In this list, you can view the data progress bar of all channels and the percentage data of channels.

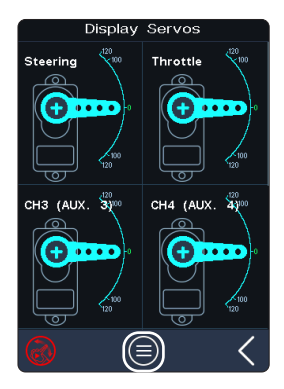

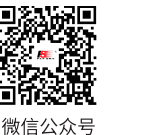

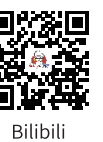

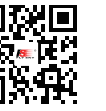

Website

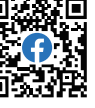

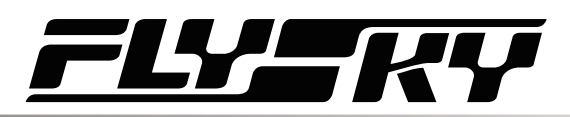

## **6.24 SVC**

The receivers configured with this function are INr4-GYB (built-in gyroscope) and GMr (with gyroscope interface).

After the transmitter has bound with the receiver in two-way mode, press the SVC to access the function, coming along a prompt for gyroscrop level calibration. It is recommended that the user should follow the prompt on the interface to complete the gyroscope calibration when using the gyroscope for the first time.

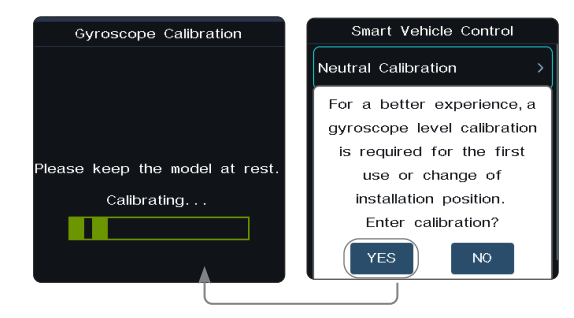

## **Neutral Calibration**

Used for gyroscope to calibrate steering and throttle neutral to make the best driving condition when the vehicle is driving normally.

Before enabling the intelligent vehicle control function, you need to adjust the vehicle's steering servo volume, neutral trim and throttle neutral to the best driving condition. After completion, start the [Smart Vehicle Control] function for neutral calibration. Every time you change the trim or throttle curve, you need to calibrate the neutral position. The steering throttle should be placed in the neutral stationary state during the calibration process.

### **Reverse**

You can set the positive and negative direction of the gyroscope in the mix-control of the direction channel.

### **ESP Mode**

Used for model assisted stability. Two modes are available: normal/lock.

[Normal]: When the vehicle is yawing or steering, the gyroscope automatically provides an opposite compensation to control the servo to keep it stable or prevent drifting according to the angular velocity generated.

[Lock]: If the steering wheel is return-to-center, the gyroscope will control the servo in the opposite direction according to the yaw angle when the vehicle is yawing, to make it go back to the expected direction (if the steering wheel is not return-tocenter in the "Lock mode", it will be the same as the "Normal mode").

### **Steering Gain**

Used to change the sensitivity of the mixing direction.

## **Throttle Gain**

Used to change the mixing throttle sensitivity.

## **Priority**

Used to set the control ratio between steering wheel control and gyroscope in the steering, i.e., turning radius. In direction turning by using the steering wheel, the steering angle will be reduced due to the influence of gyroscope mixing. When

Website

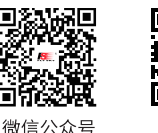

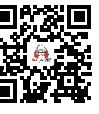

**Rilihil** 

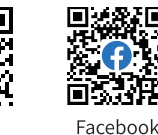

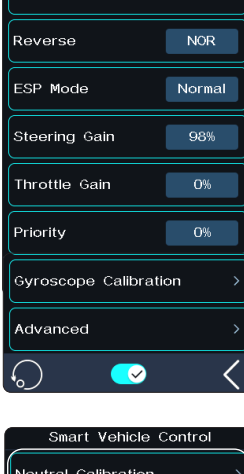

Smart Vehicle Control

Neutral Calibration

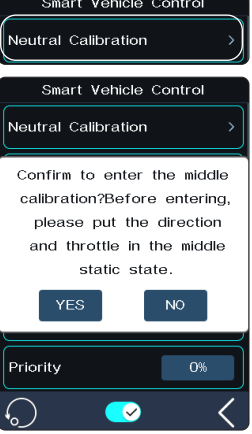

## **Noble Pro**

**Syroscope Calibration** 

 $\overline{\phantom{a}}$ .<br>Smart Vebicle Contro

Confirm to enter avroscope calibration?Please keep the model stationary during calibration.

**IQ** 

Custom<sup>1</sup>

Ċ

 $\overline{O}$ ø

l

 $\overline{O^*}$ 

O<sub>%</sub>

 $O%$ 

Normal

Advanced

ESP Mode

Advanced

General Cars

Drift Cars

Drag Race Cars

ST Wheel Gain Damper Point

 $F<sub>1</sub>$ 

⊖

Dampe

Filter

the value is 0%, the mixing control is the strongest, that is, the turning radius is the largest. When the value is 100%, the mixing control is 0, that is, the turning radius is the smallest.

## **Gyroscope Calibration**

Used for the first time to enable the gyroscope via binding or gyroscope calibration required after replacement.The model keeps a stable and stationary state. Click calibration. The receiver flashes twice and exits automatically. This indicates that the calibration is successful.

(The above are the adjustable parameters when the transmitter is adapted to the GMr receiver and FS-GY01 gyroscope, and it is also adjustable when it is adapted to the INr4-GYB receiver.)

## **Advanced**

To adapte INr4-GYB receiver compatible with model drift cars, etc. You can set type of the model cars, and customize parameters for [ST Wheel Gain], [Damper Point], [Damper] and [Filter].

[ST Wheel Gain]: Adjustment of intervention ratio of steering operation to gyro control, It is more sensitive in the steering control when the value increases.

[Damper Point]: Adjusts the servo to the damper point in front of the target angle position. In the damping interval, the servo oscillation speed will be slowed down. The higher the value, the larger the interval in which the servo speed is slowed down.

[Damper]: Slow down the servo speed in the damper point, and adjust the damping effect in the damper point. The higher the value, the slower the servo slowing down in the damper point. As a result, it takes longer time for the servo to reach the target angle. This parameter needs to be set together with [Damper point] to achieve the best result.

[Filter]: Used to suppress jitter. The higher the value, the stronger the jitter suppression.

Setup:

**46**

- 1. Tap  $\bullet$  to enable this function. When this function is enabled, the icon will change to  $\bullet$ .
	- **•** If the gyroscope is not connected, this function cannot be activated, and the system prompts "The current receiver is not properly connected to the gyroscope".
- 2. Click [Neutral calibration]. A pop-up box will appear "Are you sure you want to enter neutral calibration? Put the steering and throttle in the neutral stationary state before entering". Click "Yes". The transmitter enters the calibration state. The system prompts successful calibration with sound reminder.
- 3. If you want to change the direction of action, please click [Reverse]. If the function is set to reverse, it will show "Reverse";
	- **•** The method of replacing EPS is the same as above.
- 4. Under this function, you can also set the percentages of [Steering Gain], [Throttle Gain], and [Priority]. The adjustable percentages range is 0% to 100%. After selecting the option, click the "+" or "-" icon to change the percentage.
- 5. Click [Gyroscope calibration]. A pop-up box will appear, indicating"Are you sure you want to start the calibration". The system prompts successful calibration

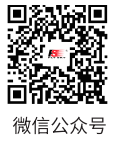

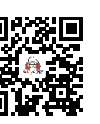

**Rilibili** 

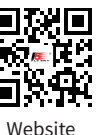

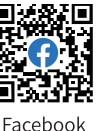

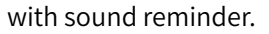

- **•** When calibrating the gyroscope, please make sure the model is in a stable and stationary state.
- 6. Tap [Advanced], then select a type for the model car. After clicking [Custom], tap an item you want to set among [ST Wheel Gain], [Damper Point], [Damper] and [Filter]. Afterwards, click the "+" or "-" to set to the desired value.

## **6.25 BEGINNER**

The beginner mode is suitable for entry level players to improve the safety of operations by limiting the amount of throttle servo.

This function is hidden by default. You need to enable it manually via [MODEL]>[Custom Main Menu].

Setup:

- 1. Go to the [Custom Main Menu] menu under the [MODEL] menu, and select the [Beginner] check box. After selection, this function is displayed on the menu interface.
- 2. Find the function in the menu and click  $\bullet$  to enable this function. When this function is enabled, the icon will change to  $\Box$

#### **6.26 i-BUS2** This function is available for version 1.0.3 or later.

The i-BUS2 device settings function is used to set up the i-BUS2 devices, such as FSiBH07 Hub or i-BUS2 protocol servo.

• At the transmitter side, you firstly need to set the receiver interface to be connected to the iBUS2 device as i-BUS2 via [RX interface protocol] function.

If the transmitter is normally connected to the i-BUS2 HUB, you can set it as PWM converter.

If the transmitter is normally connected to the i-BUS2 sensor type device, you can access the sensor setting interface through this function.

If the transmitter is normally connected to the i-BUS2 type servo or ESC, you can set the relevant function parameters, monitor data, and assign channels for controlling devices.

### **FS-iBH07 Extender**

When the transmitter detects the i-BUS2 HUB device, the i-BUS2 HUB device can be set as a PWM converter or reset it back to the i-BUS2 HUB device via this function.

Setup:

1. Click [i-BUS2 Setup] to enter the setting menu.

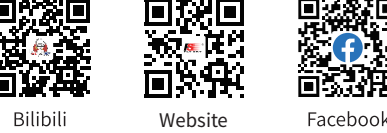

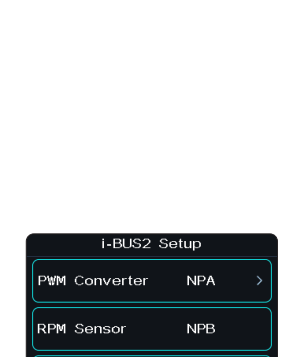

N<sub>PC</sub>

**GPS Module** 

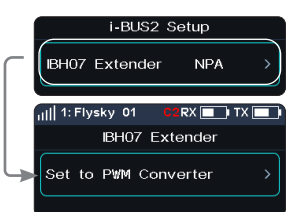

**47**

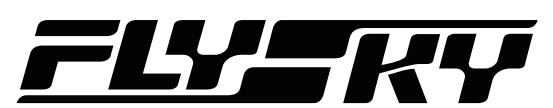

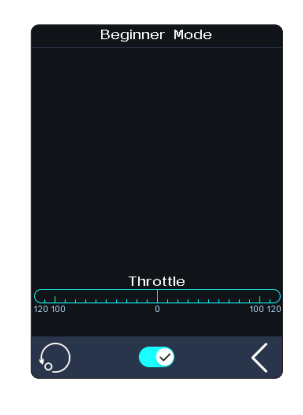

微信公介号

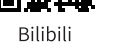

# Noblem

- 2. Tap [i-BH07 Extender NPA], then click [Set to PWM converter]. After click [OK] in the pop-up window, tap [PWM Coverter NPA].
- 3. Tap [Set to i-BUS2 Extender] to set it back to HUB. Click a channel to set as the output channel of the converter.
- 4. Tap  $\leq$  to return, a propmt pop-up window comes along with it "Whether to set the frequency of PWM converter synchronous", then click [YES] or [NO] to exit. If you select YES, it will be synchronous, otherwise,it's in the contrary.
	- The voltage returned from the extender can be displayed in real time in the [Sensor] menu.
	- When a servo is connected to the interface set to i-BUS2 protocol, it will display the servo type and the interface in [i-BUS2 Setup] menu.

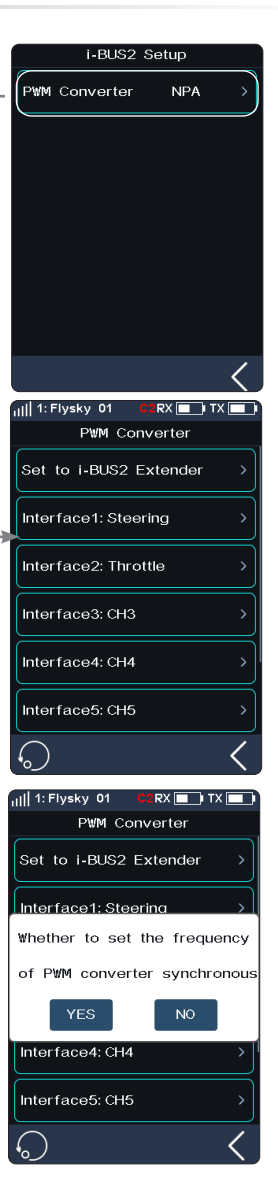

## **i-BUS2 SENSOR**

**48**

When the transmitter detects an i-BUS2 sensor, you can set the function parameters of the sensor in this function. Refer to 6.10 SENSOR for more details.

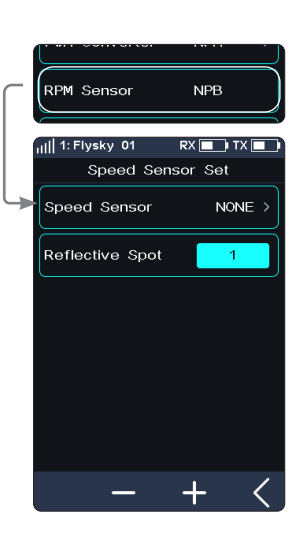

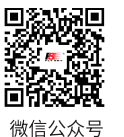

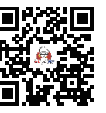

**Rilibili** 

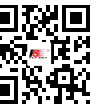

Website

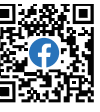

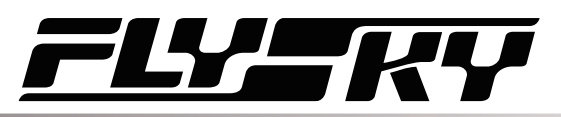

## **i-BUS2 SERVOS(FXS260/380)**

When the transmitter detects the i-BUS2 FXS260/380 servo, you can use this function to set the relevant function parameters of the servo, monitor the information returned from the servo, and assign the channel for controlling the servo.

### Servo Setup

Sets the function parameters to adjust the corresponding servo.

[Soft Start]: Sets the response speed of the servo instant startup.

[Thermal Protection]: Enables/disables the thermal protection function of the servo.

[Power]: Sets the output power of the servo when it is working.

[Boost]: Sets the voltage of the servo instant startup, so as to change the startup strength of the servo.

### Setup:

Select the function item, then click the "+" or "-" icon to change the percentage or the option.

### Data Sense

Monitors the return information from the corresponding servo.

Tap  $\bigcirc$  to enter the Data Sense interface.

### Channel

Assigns the corresponding channel to control this servo.

Tap [Channel: Steering  $>$ ] to enter, then tap  $\bigcirc$  at the right side of the appropriate channel. Afterwards, click  $\blacksquare$  to return to the previous interface.

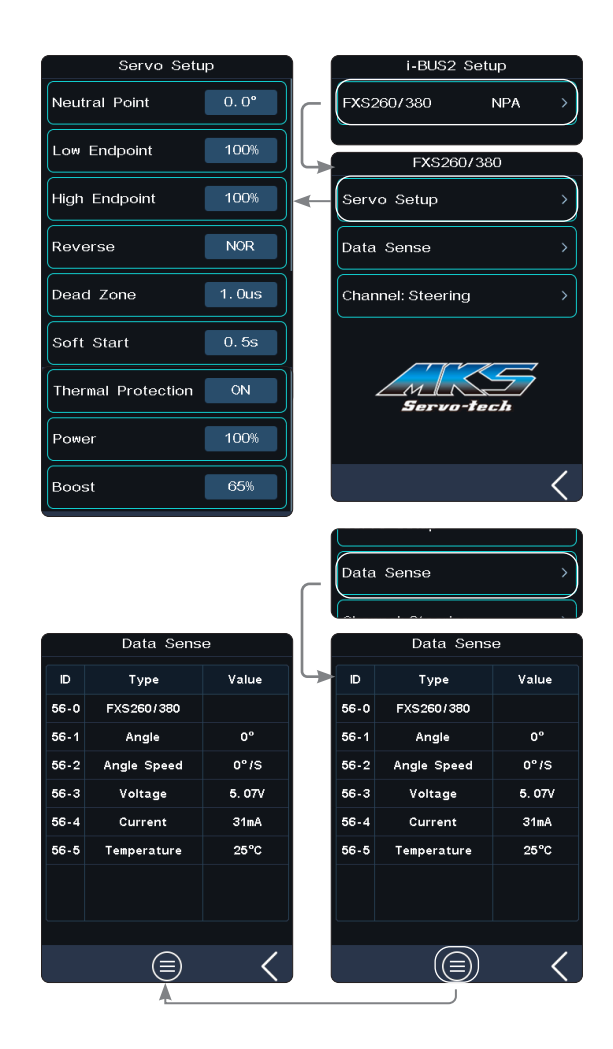

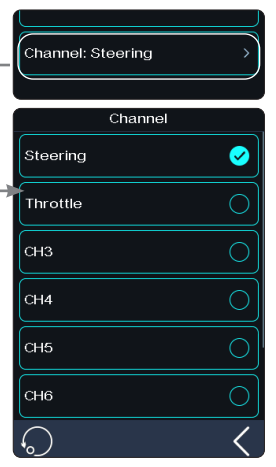

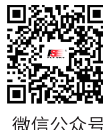

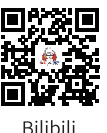

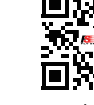

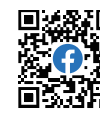

Website

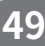

# Noblem

## **i-BUS2 SERVOS(PowerHD)**

When the transmitter detects an i-BUS2 servo (PowerHD), you can use this function to set the relevant function parameters of the servo, monitor the information returned from the servo, and assign the channel for controlling the servo.

The settings of PowerHD servo parameters are similar to those of the FXS260/380. Refer to the description of FXS260/380 servos. You can save PowerHD servo parameters as two sets of configuration parameters. Two sets of commonly used parameters can be saved as Configurations 1 and 2, respectively. Both can be switched by setting a control.

Setup:

- 1. Two sets of commonly used parameters can be set and saved as Configurations 1 and 2 by taping Save config 1 or Save config 2, respectively.
- 2. Tap  $\bigcirc$  to enter Config Switch Switch interface.
- 3. Select a control, then tap  $\bullet$  to enable this function. When this function is enabled, the icon will change to  $\Box$ . Then the two sets of configurations can be switch by this control.

Click  $\odot$  to reset the settings to the default data, that is, data of Configuration 1. If the data of Configuration 1 is not set when you click  $\odot$  to reset the data. The system prompts to save the data of Configuration 1 first.

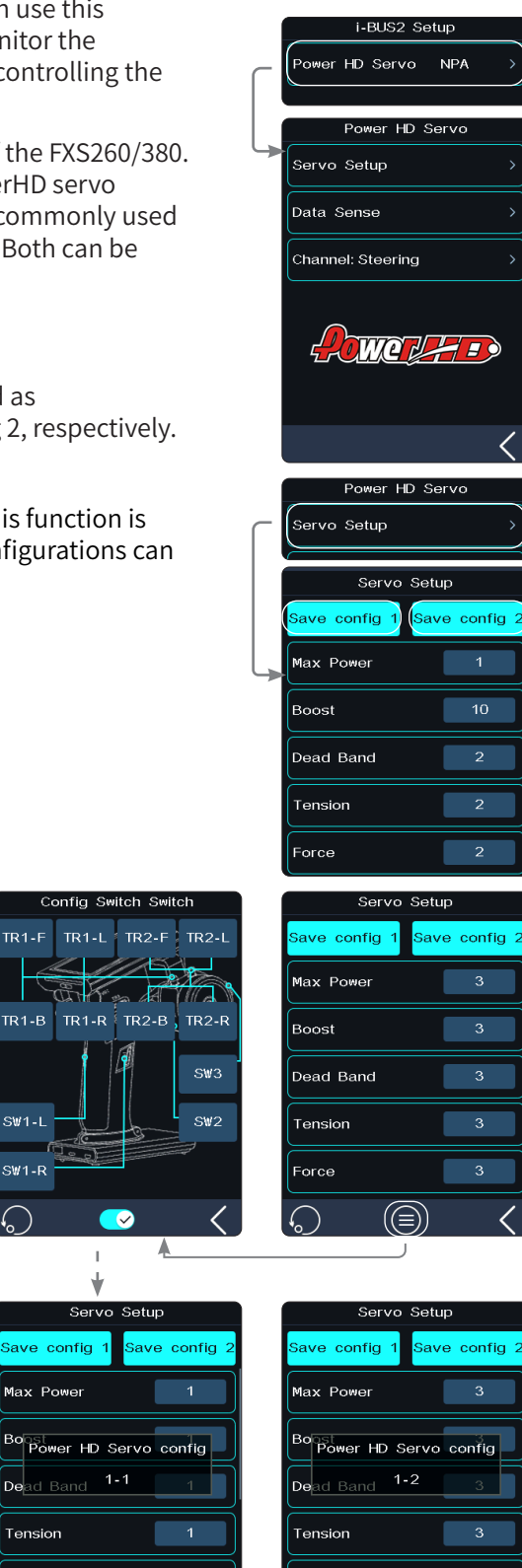

About the setting of PowerHD servo on Data Sense and Channel, Refer to the description of FXS260/380 servos.

**50**

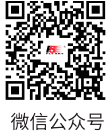

 $TR1-F$ 

 $SW1-I$ 

 $SW1 - R$ 

 $\overline{\bullet}$ 

 $\mathbf{I}$ √ Servo Setup

ave config 1

 $\int$ Dead Band 1-1

Max Power

Tension Force

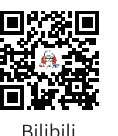

 $\textcircled{\scriptsize{\exists}}$ 

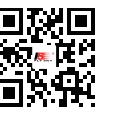

Force

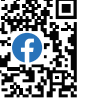

Website

Facebook

 $\textcircled{\scriptsize{\exists}}$ 

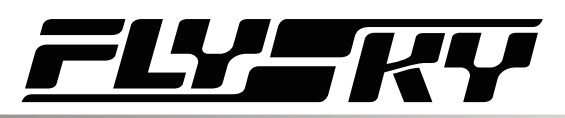

## **i-BUS2 ESC(XERUN AXE R2)**

When the transmitter detects an i-BUS2 i-BUS2 XERUN AXE R2 ESC, you can use this function to set the relevant function parameters of the ESC.

### Servo Setup

Sets the function parameters to adjust the corresponding ESC

Note: To ensure correct operations, you must click  $\Delta$  to confirm the updated parameters after the parameters are set. Then, click  $\blacksquare$  to return. The parameter settings of ESC will take effect (at the same time, the ESC will make an audible prompt).

Setup:

Select the function item, then click the "+" or "-" icon to change the percentage or the option.

### Data Sense

Monitors the return information from the corresponding ESC.

Tap  $\bigcirc$  to enter the Data Sense interface.

### Channel

Assigns the corresponding channel to control this ESC.

Tap [Channel: Steering  $>$ ] to enter, then tap  $\bigcirc$  at the right side of the appropriate channel. Afterwards, click  $\blacksquare$  to return to the previous interface.

### Note: For details about ESC parameters, see the corresponding manual of ESC.

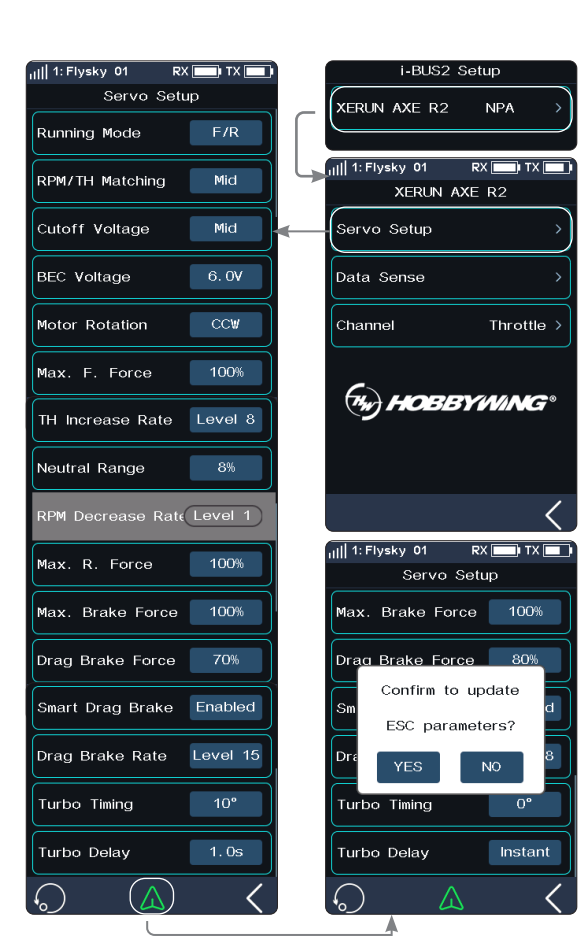

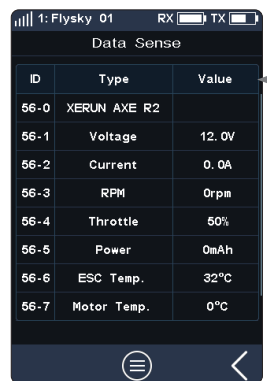

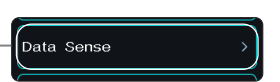

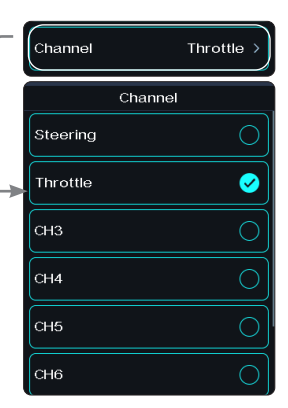

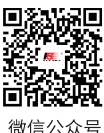

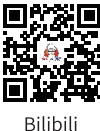

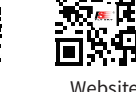

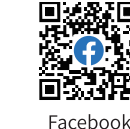

## Noblem

#### **6.27 HANDLE** This function is available for version 1.0.3 or later.

It is used to allocate and monitor the controls of the external USB devices of the base. To replace the transmitter controls with external USB device controls to control the transmitter's channels or functions, use the[HANDLE ](gamepad) function.

### **Assign Control**

Used to assign a channel or function to the selected control.

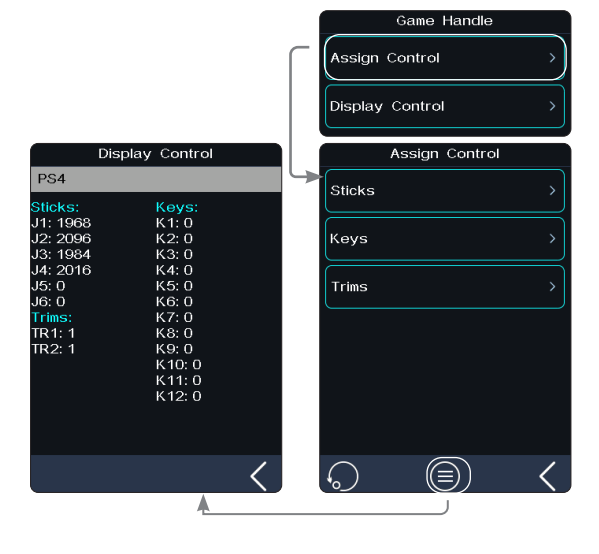

### Sticks

The joystick control assigns the channel or function, to allow users to set relevant functions.

[Function] : Sets the function of the selected control.

[Direction]: Sets the data direction of the selected control. It can be set to NOR or REV.

[Dead Zone]: Sets the neutral dead zone value of the automatic self-centering joystick.

Setup:

Tap the stick to enter, then click the "+" or "-" icon to change the percentage or the option.

Tap  $\bigcirc$  to enter the Display Control interface, to allow users to monitor all control information, such as name and status.

### Keys

**52**

The button control assigns the channel or function, to allow users to set relevant functions.

[Mode] : Sets the effective button mode. It can be set to Turn or Trigger, the Trigger mode is the default mode.

For the [Function] and [direction] descriptions, refer to the descriptions of Sticks.

The settings of Keys are similar to those of the Sticks, refer to the description of the Sticks.

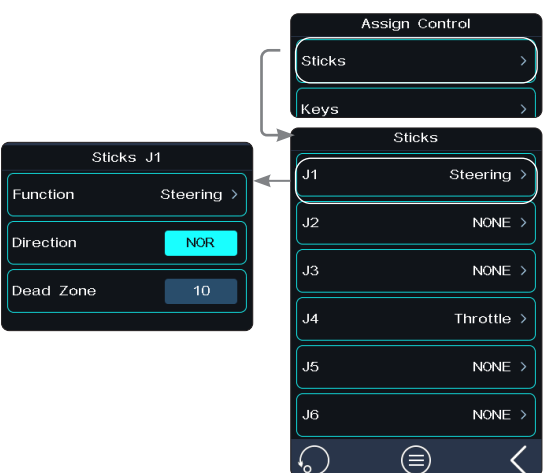

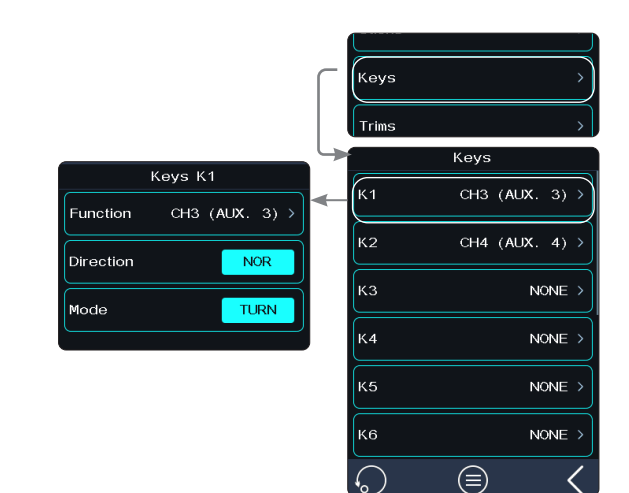

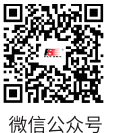

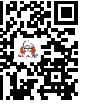

**Rilibili** 

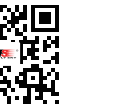

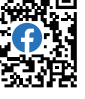

**Website** 

## **/\_\_\_\_**

### Trims

The trim control assigns the channel or function, to allow users to set relevant functions.

[Step] : Sets the valid value for each operation of the trim control.

For the [Function] and [direction] descriptions, refer to the descriptions of Sticks.

The settings of Keys are similar to those of the Sticks, refer to the description of the Sticks.

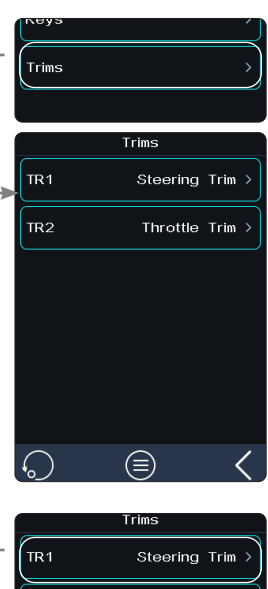

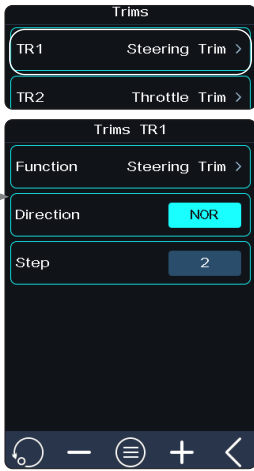

## **Display Control**

Displays the raw data and assignment status of all controls.

Setup:

Tap [Display Control] to enter. Then you can view the related information.

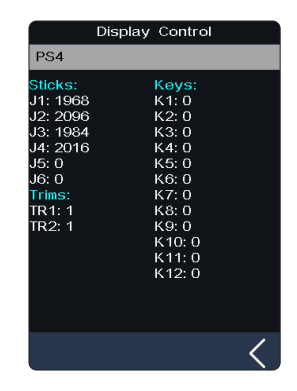

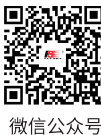

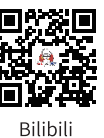

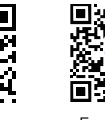

Website

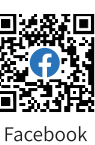

**Contract Contract Contract Contract Contract Contract Contract Contract Contract Contract Contract Contract Contract Contract Contract Contract Contract Contract Contract Contract Contract Contract Contract Contract Contr** 

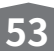

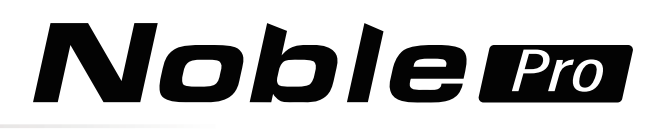

## **6.28 HELP**

**54**

To obtain the user manual via this function. Users can contact us through social accounts listed on the interface. Users can call up the QR code and scan the code according to their needs.

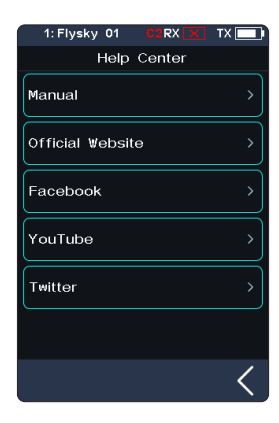

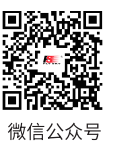

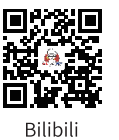

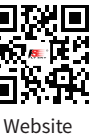

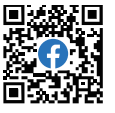

## 77 E A

## **7 RX SET**

## **7.1 Bind Set**

This function is used to adjust the transmitter to the bind state so that it can bind with the receiver.

Noble Pro supports a dual-receiver mode. The ex-factory bind settings of the transmitter and receiver are completed successfully.

If you need to re-bind, please follow the following steps for the bind between the transmitter and receiver.

## **Classic Version (take FGr4P as an example)**

Classic version receiver mode is only applicable to adaptations between the transmitter and receivers such as FGr4, FGr4S, FGr4P, FTr4, FTr10 and FTr16S.

- 1. Insert the bind cable into the receiver's Bind port,and plug the power cable into any other port. At this time, the receiver LED will flash quickly.
- 2. Turn on the transmitter. Click and enter the [RX SET], and select [Bind Set] in the menu.
- 3. Click [Classic RX]. Then click [Start Bind]:
	- When the RF standard selection is AFHDS 3 2 way, the receiver LED is solid on, indicating the bind is successful. The transmitter will automatically exit the bind interface.
	- When the RF standard selection is AFHDS 3 1 way, the receiver LED flashes slowly, after the receiver LED becomes slow flashing, then put the transmitter to exit the binding state. At this time, the receiver LED is solid on indicating the binding is successful.
- 4. The bind is successful. Take off the bind line and power cord from the receiver.
- 5. Reconnect the power cord to the receiver. Check whether the servo is working properly. If a bind is required again, repeat the above steps.

## **Enhanced Version (take FGr8B as an example)**

In the use of an enhanced receiver, if one receiver cannot meet the demand, you can use the dual-receiver mode.

- 1. Press the Bind button on the receiver for seconds, and then connect the power cord to any interface on the receiver. At this time, the receiver LED will flash quickly.
	- Please make sure your transmitter is not connected to other receivers before binding.
- 2. Turn on the transmitter. Click **3** and enter the [RX SET], and select [Bind Set] in the menu.
- 3. Click [Enhanced RX]. The system prompts "After switching you need re-binding, Are you sure?". Then click [Yes].
- 4. Click [Set Start CH]. And click  $\bigcirc$  on the right side of the corresponding channel. After selection, this channel will become the first channel to receive transmitter signals. Click  $\blacksquare$  to return to the previous level interface.

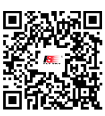

微信公众号

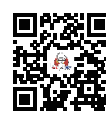

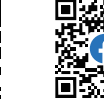

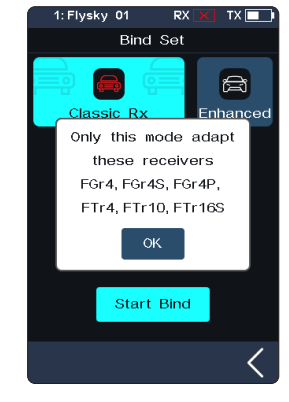

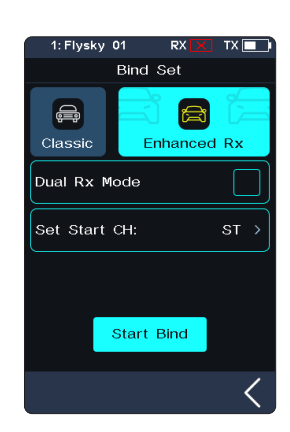

**Rilihil** 

Website

Facebook

**Contract Contract Contract Contract Contract Contract Contract Contract Contract Contract Contract Contract Contract Contract Contract Contract Contract Contract Contract Contract Contract Contract Contract Contract Contr** 

# **Noble Pro**

- 5. Click [Start Bind]:
	- When the RF standard selection is AFHDS 3 2 way, the receiver LED is solid on, indicating the bind is successful. The transmitter will automatically exit the bind interface.
	- When the RF standard selection is AFHDS 3 1 way, the receiver LED flashes slowly, after the receiver LED becomes slow flashing, then put the transmitter to exit the binding state. At this time, the receiver LED is solid on indicating the binding is successful.
- 6. The bind is successful. Take off the power cord from the receiver.
- 7. Reconnect the power cord to the receiver. Check whether the servo is working properly. If a bind is required again, repeat the above steps.
	- If you want to use the dual receiver mode, click the check box on the right side of [Dual Receiver Mode]. The icon will change to  $\vee$  and then the transmitter will enter dual receiver mode. After selection, bind the transmitter with the primary receiver and the secondary receiver in turn.

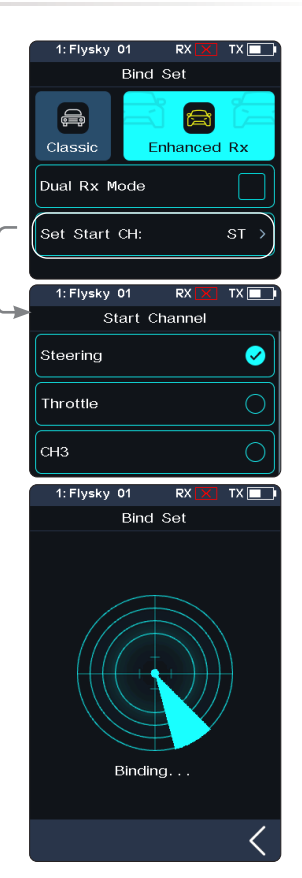

• This binding procedure only applies to the Noble Pro transmitter and FGr4P/FGr8B receivers. Different receivers have different binding procedures. Please refer to our official website for more information and relevant user manuals.

• Our products are updated regularly, check on website for the latest updates and features.

## **Two Receivers Mode**

**56**

For a standard car and boat model, the FGr8B receiver with 8 channels can satisfy the requirements.

This function can be used when you have two models that you want to control with the same transmitter.

For some models with more complex functions, such as excavators (loaders) with extended fuel lines, dump trucks with hydraulic booms, etc., the FGr8B receiver with 8 channels is not enough. It needs to be determined according to the number of functions. You can assign two receivers to the vehicle base function and the boom base function, and then switch between them with Noble Pro's [Dual Rx Mode] function. Noble Pro has only 18 output channels. When the number of combined dual receiver channels exceeds the number of channels pre-selected by the transmitter, extra channels cannot be used.

• Disconnecting one receiver in dual receiver mode does not affect the connection of the other receiver.

Note: When there is a stable two-way communication established between the transmitter and the receiver, the transmitter recognizes the receiver as a non FLYSKY receiver, the system will prompt and interrupt the communication.

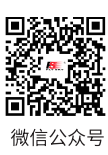

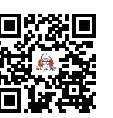

**Rilibili** 

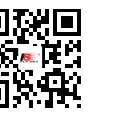

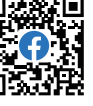

**Bind Set** 

 $\triangle$ Classic

Dual Rx Mode

**Bind Master** 

.<br>Set Master Start CH: Set Slave Start CH:

a

Enhanced Rx

M

 $ST$  :

**Bind Slave** 

Facebook Website

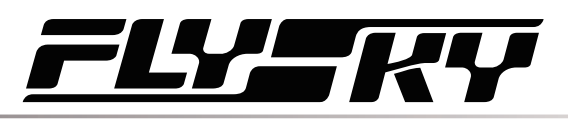

Steering Force

**Steering Force** 

## **7.2 Steering Force**

This function is used to adjust the amount of steering force when the servo is steered.

This function can be set when the transmitter RF Setting is set to [Mini-Z(FHSS)]. It will be hidden when the RF is set to other standards.

Setup:

Click "+" or "-" to change the percentage of steering force. The adjustment range is 0-100%, and the adjustment step is 1%. It also can be adjusted by assigning TR/VR key or knob in [ASSIGN] function.

## **7.3 Gyro Gain**

This function is used to adjust the gain of the gyroscope on the receiver.

This function can be set when the transmitter RF Setting is set to [Mini-Z(FHSS)]. It will be hidden when the RF is set to other standards.

Setup:

Click "+" or "-" to change the percentage of gyroscope gain. The adjustment range is 0-100%, and the adjustment step is 1%. It also can be adjusted by assigning TR/VR key or knob in [ASSIGN] function.

## **7.4 Steering ICS**

This function is available for version 1.0.3 or later.

This function is used to set the parameters of the gyroscope mixing direction channel of the vehicle control base board.

This function can be set when the transmitter RF Setting is set to [Mini-Z(EVO2)]. It will be hidden when the RF is set to other standards.

### Setup:

- 1. Tap the function item you want to set.
- 2. Click "+" or "-" to change the option or value.

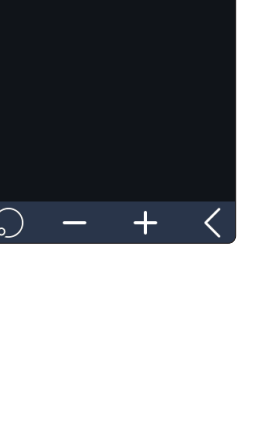

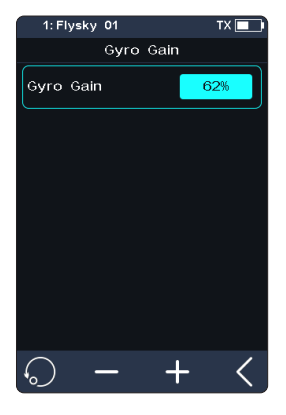

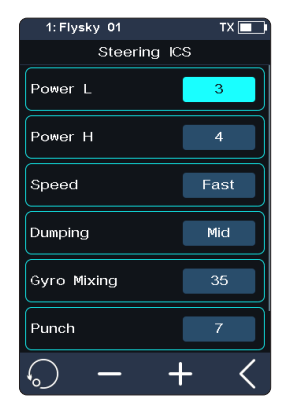

**57**

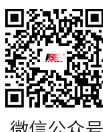

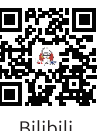

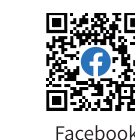

Website

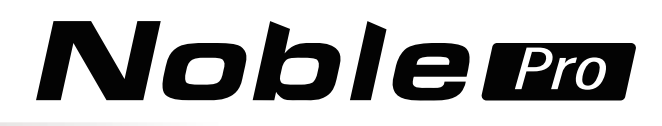

Reverse Limit

Reverse Timer

**Neutral Brake** 

Motor Time Constan Curve Control

**Brushless** 

Throttle ICS

 $OF$ 

 $\overline{ON}$ 

 $100<sub>ms</sub>$ 

 $\overline{3}$ 

Flat

### **7.5 Throttle ICS** This function is available for version 1.0.3 or later.

This function is used to set the parameters of the gyroscope mixing steering channel of the vehicle control base board.

This function can be set when the transmitter RF Setting is set to [Mini-Z(EVO2)]. It will be hidden when the RF is set to other standards.

### Setup:

- 1. Tap the function item you want to set.
	- For function [Reverse Limit] and [Brushless], tap it repeatedly to select between OFF and ON.
- 2. Click "+" or "-" to change the option or value for other functions.

#### **7.6 Select Receiver** This function is available for version 1.0.3 or later.

This function is used to update the firmware of Mini-Z RF3 V2 receiver. This function will appear when the transmitter RF Setting is set to [Mini-Z(EVO2)]. And it will be hidden when the RF is set to other standards.

Setup:

- 1. Tap [Update Receiver] to enter.
- 2. Click [Update] to start.

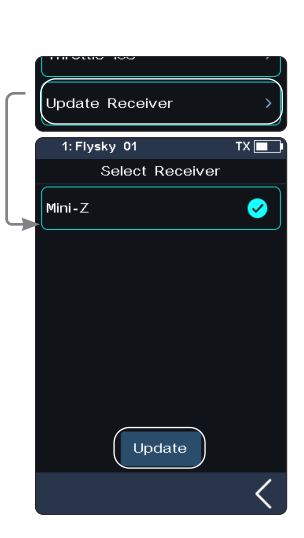

## **7.7 RX Interface Protocol**

This function is used to set the receiver output mode.

### **Classic Version Receiver Interface Protocol**

When the adapted receiver is FGr4, FGr4S, FGr4P, FTr4, FTr10 and FTr16S, The output protocols of [CH1 interface] and [Serial port protocol] can be set respectively. [CH1 Interface] can be set to PWM or PPM. [Serial] can be set to i-BUS or S.BUS (please refer to [7.10 i-BUS Setting] for specific i-BUS setting).

### CH1 Interface

Sets the output protocol of CH1.

Setup:

1. Click [CH1 Interface].

**58**

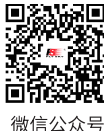

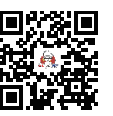

**Rilibili** 

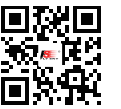

1: Flysky 01

CH1 Interface

Serial 1: Flysky 01

**PWM** PPM

 $PY$ RX Interface Protocol

CH1 Interface

 $\overline{\mathbf{r}}$ 

Ø

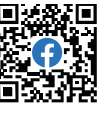

Website

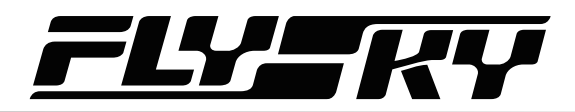

2. Tap  $\circledcirc$  on the right side of the corresponding protocol. Click  $\leq$  to return to the previous level interface.

### Serial

Sets the output protocol of serial interface.

Setup:

- 1. Click [Serial].
- 2. Tap  $\bigcirc$  on the right side of the corresponding protocol. Click  $\bigcirc$  to return to the previous level interface.

## **Enhanced Version Receiver Interface Protocol**

When the adapted receiver is another enhanced version receiver, the output protocol of the receiver NPA/NPB/NPC/NPD interface can be set.

In dual receiver mode, the interface protocols of the Master and the Slave receiver can be set respectively.

For the NPA/NPB/NPC/NPD interface of the Master receiver, the output modes include PWM, PPM, S.BUS, i-BUS in, i-BUS out and i-BUS2.

**•** When the NPA interface is set to PPM output, the other interfaces support PWM, S.BUS, i-BUS in, i-BUS out and i-BUS2 signal output.

The output modes for the Slave receiver NPA/NPB/NPC/NPD interface are PWM, PPM, S.BUS, i-BUS out and i-BUS2.

- **•** When the RX i-BUS 2 HUB simulator function is disabled, you can select only once for PPM, S.BUS, i-BUS in, i-BUS out and i-BUS 2 signals in multiple new ports. For example, if NPA is set to i-BUS out, NPD/NPC/NPB/NPA should not be set to i-BUS out.
- **•** The simultaneous conflict of i-BUS and i-BUS 2 transmission information is prohibited. When any new port is set to i-BUS out or i-BUS in, other new ports should not be set to i-BUS 2. If any new port is set to i-BUS 2, other new ports should not be set to i-BUS out or i-BUS in.
- **•** When the RX i-BUS 2 HUB simulator function is enabled, multiple new ports can be set to one type of signal, such as NPA ~ PWM, NPB ~ PWM, NPC ~ i-BUS 2 HUB, and NPD ~ i-BUS 2 HUB.

[i-BUS in]: Connects to i-BUS sensor.

[i-BUS out]: Connects to i-BUS extension receiver or other i-BUS signal recognition device.

[i-BUS2]: When the receiver i-BUS2 HUB simulator function is disabled, only 1 i-BUS2 signal output is allowed. When the receiver i-BUS2 HUB simulator function is enabled, 1-4 i-BUS2 signal outputs can be selected.

Setup:

- 1. Click [Receiver Interface Protocol]. When the bind setting is in dual receiver mode, select the Master receiver or the Slave receiver to enter the submenu.
- 2. Select [NPA] or other options. Click  $\Box$  on the right side of the corresponding protocol. Then click  $\blacksquare$  to return to the previous level interface.

Website

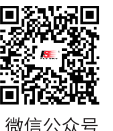

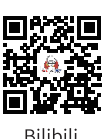

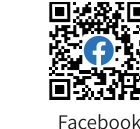

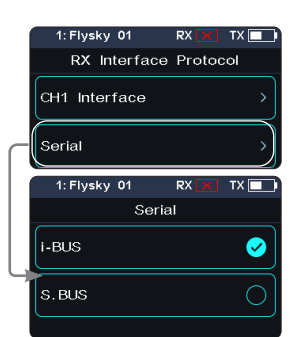

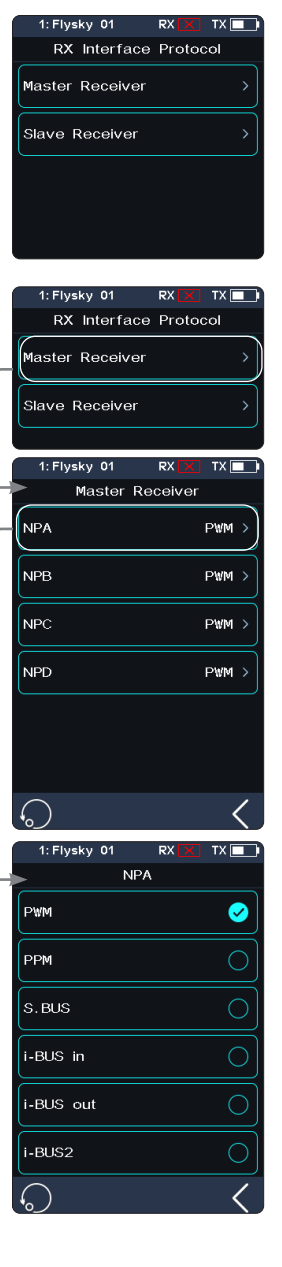

# Noblem

## **7.8 Failsafe**

The Failsafe function can be set in the following three ways:

- Set to disable the signal output of i-BUS-out and PPM protocol interfaces in case of out-of-control, i.e., no output at i-BUS-out & PPM interfaces in case of losing control.
- Set failsafe values channel by channel: Free/Fixed value/Hold.
- [Set all fixed value channels], namely, you can set the output values of all channels controlled by a control to the current value, and this value will be output when the system is losing control.

## **Failsafe Test Function**

**60**

Used to simulate the out-of-control case, when the model is out-of-control, the transmitter will shut down the RF, then the model will enter the out-of-control state. All channels will output according to failsafe settings.

### Setup:

- 1. Tap  $\Box$ , a popup window comes along with it as shown. Press and hold  $\Box$  over 1S, then the system turns off RF. And the receiver output channel value according to failsafesettings.
- 2. Release  $\bullet$ , the RF is on and the connection is restored.

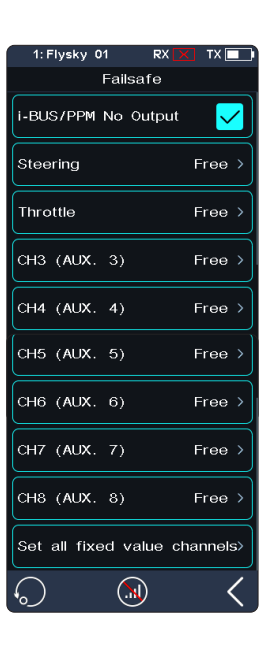

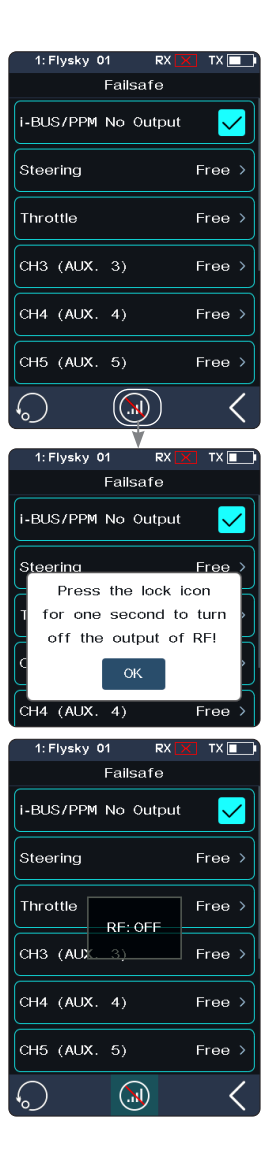

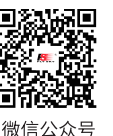

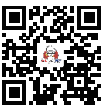

**Bilibili** 

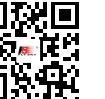

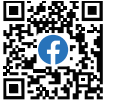

**Website** 

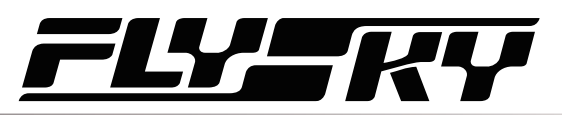

### **i-BUS&PPM No Output**

This function is for i-BUS and PPM signals. After [i-BUS/PPM No Output] is enabled, regardless of the setting of the failsafe, these two types of failsafe signals are always no output. If the function isdisabled, after losing control, you can set by channel: set to fixed value or keep the last output value. By default, this function is enabled.

Tap  $\vee$  at the right side of [[i-BUS/PPM No Output], the check box next to right of the option is not ticked , it indicates that the function is disabled.

## **Set A Separate Channel**

Used to set the output signal states of channels respectively: Free means that there is no output in case of out-of-control; Hold means the last channel value is kept in case of out-of-control; Fixed Value means that you can set the failsafe output value by moving the control, then the value set will output in case of out-of-control.

## **Set All Fixed Value Channels**

Can be used to set the output value of all channels controlled by a control that has been set to a fixed value after out-ofcontrol.

### Note: Gas powered models are slightly different when it comes to failsafe setup.

Gas powered: It is recommended to set failsafe for the vehicle's brake, that is, set the throttle channel output value of the vehicle as if braking.

Battery Powered: 1. It is recommended that the failsafe is set so that it stops the vehicle, that is, set the throttle channel value of the vehicle in a neutral position.

2. It is also possible to set the failsafe to auto brake in case of signal loss.

**Contract Contract Contract Contract Contract Contract Contract Contract Contract Contract Contract Contract Contract Contract Contract Contract Contract Contract Contract Contract Contract Contract Contract Contract Contr** 

Some ESCs also use breaking as reverse, make sure to check this with your model.

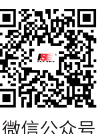

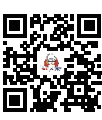

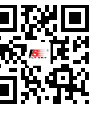

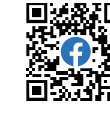

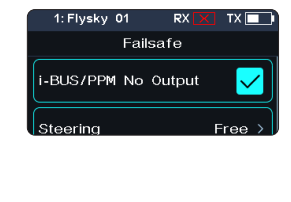

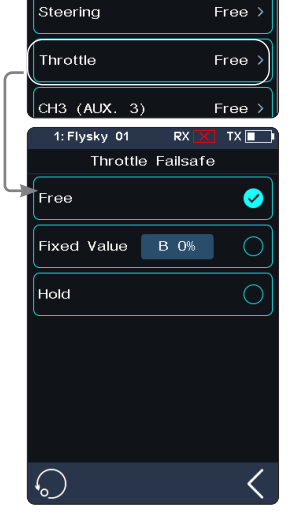

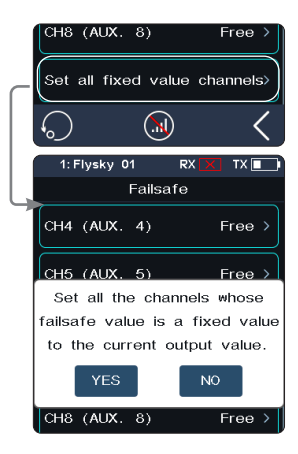

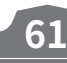

**Rilibili** 

Website

# **Noble Pro**

## **7.9 Servos Frequency**

This function is used to select the frequency of channel data PWM signals. The function includes analog servo (95 Hz), digital servo (380 Hz), and custom frequency. You can select or set the correct output frequency value according to the servo used. By default, the system adopts the digital servo. The custom frequency adjustment range is 50-400 Hz.

The servos frequency varies slightly with the connected receivers.

## **For the Classic Version Receiver**

- 1. Click [Servos Frequency].
- 2. Click  $\Box$  on the right side of the corresponding function. Click  $\Box$  to return to the previous level interface.
	- **•** If the transmitter RF Setting is set to [AFHDS 3 1 way], modify the servo response speed and then press the  $\leq$  exit button. The system prompts "It takes effect after bind or re-bind. Are you sure you want to bind?"
- 3. If you choose [Custom], click the "+" or "-" to adjust the frequency.

## **For the Enhanced Version Receiver**

[SR]: One of the specifications in the servo frequency (PWM frequency is 833 Hz). [SFR]: One of the specifications in the servo frequency (PWM frequency is 1000 Hz).

Note: the conventional servo response speed (PWM frequency) is 50-400 Hz. The delay of the whole system will be greatly improved when SR and SFR are selected. Make sure that the adapted servo supports the corresponding frequency. Otherwise, it may cause the servo not to work properly or even damage the servo.

## Set A Channel

Sets PWM frequency for a channel.

[Synchronized with RF]: The digital signal of low frequency is synchronized with the digital signal of radio frequency.

Setup:

- 1. Click [Steering Digital Servo] or other options to enter the function setting interface.
- 2. Click  $\bigcirc$  on the right side of the corresponding servo frequency according to the actual state of the adapted receiver. Click  $\blacksquare$  to return to the previous level interface.
- Click the check box on the right of [Synchronized with RF]. The icon will change to  $\vee$ . The servo frequency of this function will be synchronized to RF after it is checked.

3. If you choose [Custom], click "+" or "-" to adjust the frequency value.

## Set All Channel

**62**

Sets PWM frequency for all channels.

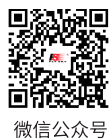

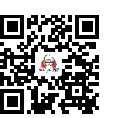

**Rilibili** 

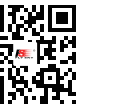

Website

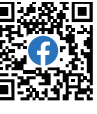

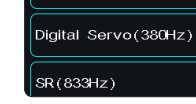

Custom

Custom

## Servos Frequency Analog Servo  $\bigcirc$ Ø Digital Servo Custom  $-400$ HZ  $\bigcirc$

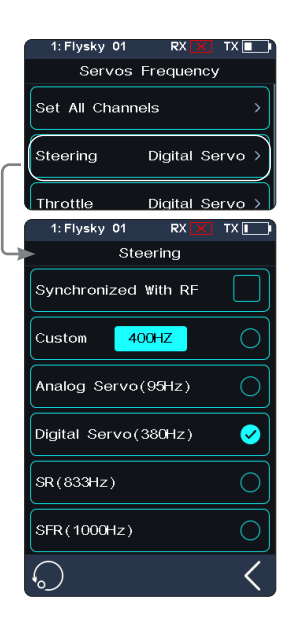

Steering **Synchronized With RF** 

 $400H<sub>2</sub>$ 

Steering **Synchronized With RF** 

400HZ

Analog Servo(95Hz)

 $\circ$ 

Ø

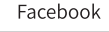

## 757

## **7.10 i-BUS2 Setup**

This function is used to set up the i-BUS2 devices. For details, see 6.26 i-BUS2 section.

## **7.11 i-BUS Setup**

This function is used to set up the i-BUS expansion module.

The i-BUS function is mainly used for servo expansion. If a cable is too short or the number of servos exceeds the outputs for the receiver, the i-BUS module provides a convenient option for expansion. When using the i-BUS receiver, make sure that it is powered separately to ensure that servos have sufficient power.

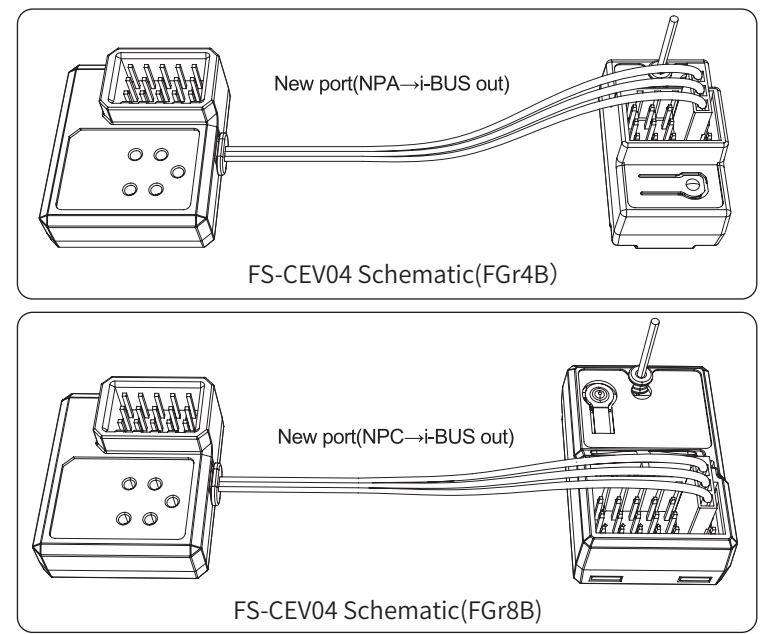

### Setup:

- 1. Turn on the transmitter and enter [MODEL], then tap [Channel Number Definition], and select the number of channels to be set (optional 2、4、6、8、 10、12、18 channels, the system defaults to 8 channels).
- 2. Go to [RX SET] and bind the transmitter and receiver.
- 3. Tap [RX Interface Protocol] and select [i-BUS out].
- 4. Connect the FS-CEV04 to the FGr8B/FGr4B receivers' [i-BUS out] interfaces.
- 5. Touch [i-BUS Setup] and select the channel to be assigned, (touch "channel X", the system display a "Assigning channel X, Press the corresponding key on the serial BUS receiver to assign"). Use the appropriate tool to press the K1, K2, K3 or K4 button on the FS-CEV04 to assign the selected channel to C1, C2, C3 or C4. If successful, the transmitter will display: "Channel assigned to interface  $X/$ Servo X".
- 6. Connect the servo to the corresponding port and check if it is working as expected.
- 7. Repeat the above steps as needed.

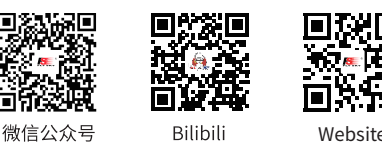

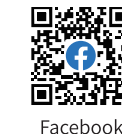

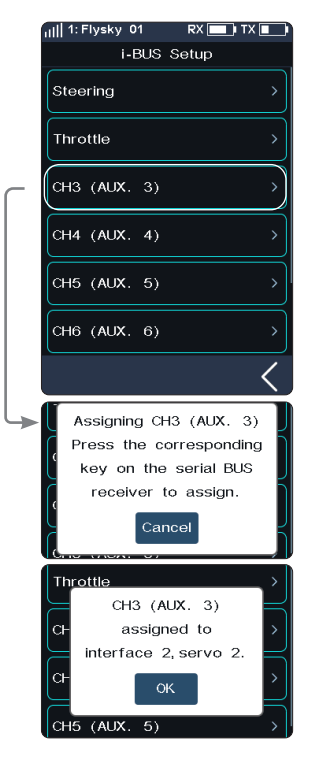

## **Noble Pro**

## **7.12 Config PWM Converter**

This function allows you to configure the corresponding receiver to a PWM converter. After the setting is successful, the receiver is used as a PWM converter, and the interfaces output PWM signals.

Note: This function is not available for all receivers. For the classic receiver, only the FGr4 and FTr10 receivers are availabe.

[i-BUS To PWM]: This feature is adapted to classic version or enhanced version receivers to config as PWM converter. For the classic version receivers, after it is set as a PWM converter, its SENS interface is connected to the interface of the receiver outputting i-BUS or i-BUS out. For the enhanced version receivers, after it is set as a PWM converter, its NPA interface is connected.

[i-BUS2 To PWM]: This feature is adapted to enhanced version receivers to config as PWM converter. After it is set as a PWM converter, its NPA interface is connected the interface of the receiver outputting i-BUS2. And you can set related parameters through [i-BUS2], refer to 6.26 i-BUS2 section.

### i-BUS To PWM

Setup:

- 1. Enter the interface of Config PWM Converter and tap [i-BUS To PWM].
- 2. Tap [Start Channel] to enter the setting interface, then set the start channel for the PWM converter.
	- For example, if the receiver has 4 channels, and since one of channels is used as an extension interface, then the start channel of the PWM converter can be set to "4".
- 3. Tap [Servos Frequency Digtal] to enter the setting interface to set the servo frequency for the PWM converter. Then click [Start Config], the configuring interface comes along.
- 4. Put the receiver to enter the bind mode, after the LED status of the receiver changes from fast flash to twoflash-one-off, it indicates the configuration is finished. Then click  $\leq$  to return.

If you set the receiver as a i-BUS2 PWM converter, there are not need to set [Start Channel] and [Servos Frequency].

**64**

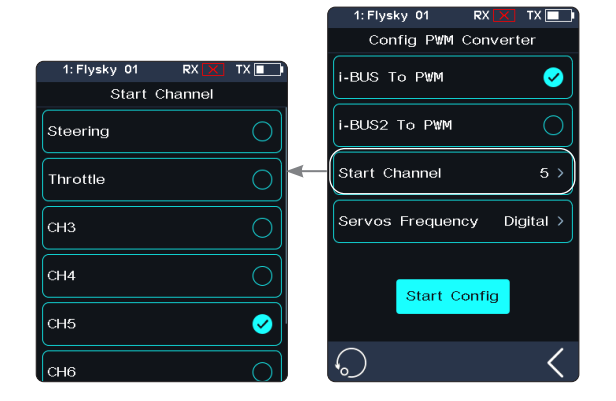

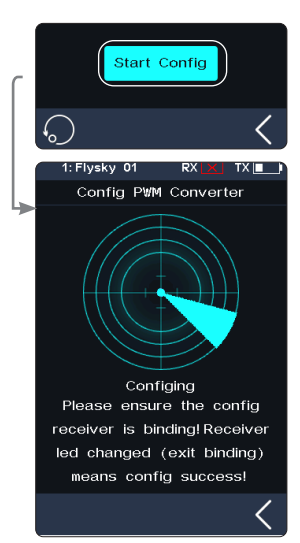

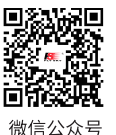

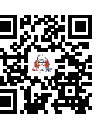

**Rilibili** 

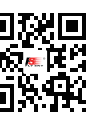

Website

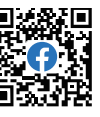

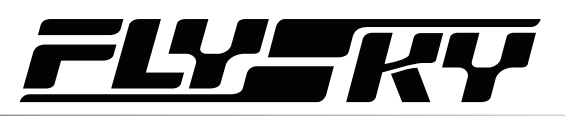

## **7.13 RSSI Output Setup**

Through this function, you can select a channel to output the signal strength value of the receiver. After the function is enabled, the selected channel does not perform the output of transmitter's corresponding channel function, but outputs the receiver's signal strength value. This feature is necessary for FPV players with autopilot.We recommend you to select the CH14 or any auxiliary channel. You can make corresponding adaptations in the settings to view the RSSI information on FPV glasses.

Setup:

- 1. Tap the check box on the right side of [ON] to enable this function.
- 2. Click [Output Channel] to enter, and tap  $\bigcirc$  onthe right side of the corresponding channel. Click  $\leq$  to return to the previous level interface.

## **7.14 RX Battery Monitor**

This function is used to detect the voltage status of the receiver or corresponding battery.

Set the high and low battery voltages according to the actual usage of the receiver battery and the remaining battery level displayed through the icon in the upper right corner of the interface. The transmitter will promptly send an alarm according to battery conditions.

When the receiver or sensor battery voltage is lower than the [Alarm voltage] alarm value, the transmitter will report "The receiver voltage is low".

[Sensor]: The voltage of the Voltage sensor is used as the voltage of the receiver. [Internal Voltage], [External Sensor Voltage], [BVD Voltage] or [ESC Power]can be selected. After selection, it can be displayed and alarmed through the transmitter.

Setup:

- 1. Tap [Rx Battery Monitor] to enter the setting interface.
- 2. Click [Sensor] to enter and select an internal or external sensor.
- 3. When set the Sensor as the voltage sensor, then set the [Low voltage], [Alarm voltage], and [High voltage] values; When set the Sensor as the ESC Power, [Alarm Power] and [Full Power] can be set.
	- **•** [Low Voltage]: It is corresponding to receiver battery level which is 0%; [High Voltage]: It is corresponding to receiver battery level which is 100%.
	- **•** [Alarm Power]: It iscorresponding to power in case of the alarm; [Full Power]: It is corresponding to ESC battery level which is 100%.

### Notes:

- 1. [ESC Power] is only applicable for Hobbywing XERUN AXE R2 ESC.
- 2. When multiple XERUN AXE R2 ESCs are connected, the setting is for the first ESC connected.
- 3. [Internal Voltage] is corresponding to the voltage of the receiver; [External Sensor Voltage] is corresponding to the voltage detected by the FS-CVT01 sensor; [BVD Voltage] is corresponding to the voltage detected through BVD function; [ESC Power] is corresponding to the power of XERUN AXE R2 ESC.

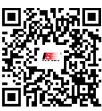

微信公众号

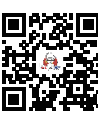

**Rilibili** 

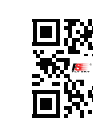

Website

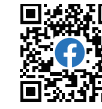

Facebook

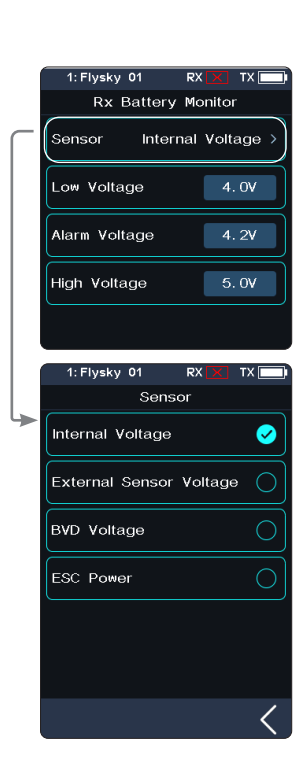

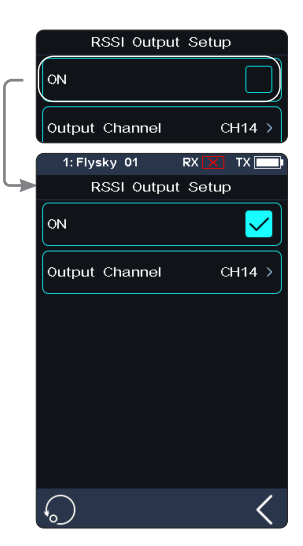

# Noblem

## **7.15 Range Test**

This function is used to test whether wireless communication between the transmitter and the receiver is normal.

As the actual remote control distance between transmitter and receiver is far, it is hard to test whether the radio frequency is normal by controlling a distance of several hundred meters between the transmitter and receiver in practice. Theoretically, the remote control distance in this function will be reduced to 30-40 meters. So, you can test whether wireless communication between the transmitter and the receiver is normal at a close distance when the function is enabled. This can save testing time.

Setup:

- 1. Make sure the transmitter and receiver are bound.
- 2. Enter the [Range Test] menu and press the SW1-R button.
- 3. One person stands in place with the model in hand, and the other person holds the transmitter and gradually moves away to 30-40 meters and walks around with this distance as a radius centered on this model.
	- Please make sure the transmitter is installed with phone holder, with use of the standard version firmware.
	- Make sure that the transmitter antenna is unobstructed and that there are no objects or sources of interference between the transmitter and the receiver.
- 4. Check the RSSI on the transmitter. If the signal strength is high and stable, it means that the radio frequency of this system works normally.

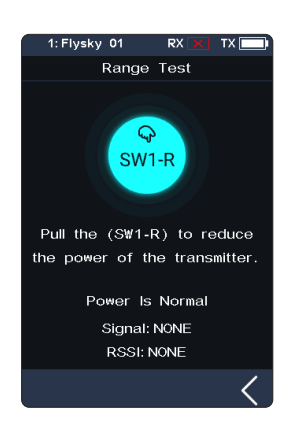

## **7.16 BVD Voltage Calibration**

The BVD voltage is calibrated before delivery from the factory. This function can be used when there is an excessive deviation between the detected and actual voltages. The BVD voltage value can be adjusted from 0V to 100 V.

Note: This function is not available for classic version receivers. Pay attention to correctly connect the BVD cable to the anode and cathode terminals of the battery. The connection diagram is as follows.

Setup:

**66**

Connect the BVD detection line correctly before setting, and then perform calibration.

### Note: please refer to the voltage value of multimeter for calibration.

- 1. Click [BVD Voltage Calibration] to enter the function setting interface.
- 2. Click the "+" or "-" to change the battery voltage value as needed.
- 3. Click [Calibration]. After successful calibration, click [Yes] in the pop-up window reminder.

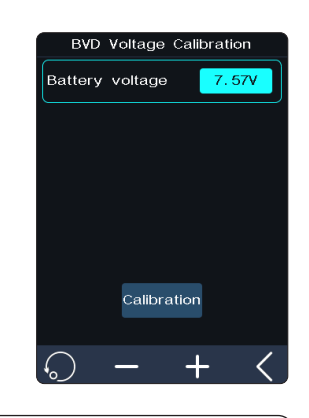

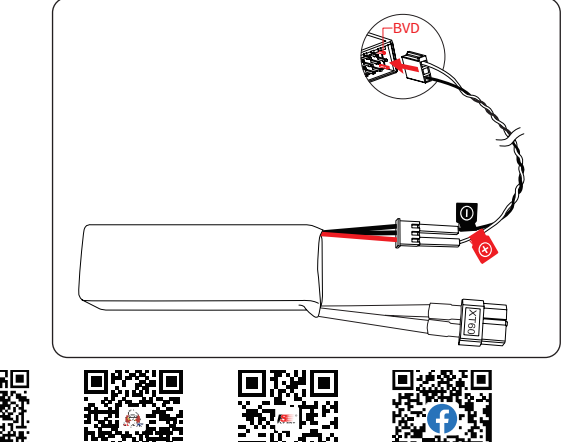

微信公会員

**Rilibili** 

Website Facebook

## **7.17 Low Signal Alarm**

This function is used to enable or disable the low signal alarm function.

[Low Signal Alarm]: If checked, the system will alarm automatically if the signal strength of the receiver is lower than 30.

## **7.18 Update Receiver**

After the transmitter has updated the firmware, and at the time, it can not bind with the receiver, then the receiver firmware is needed to be updated.

### Setup:

BInd

微信公众号

Touch [Update Receiver]:

- **•** Some receivers such as GMr need to be updated with "Flysky Assistant".
- **•** If the transmitter has successfully coded and the connection is established, if the receiver is the latest version, a pop-up prompt will appear [The current version is the new version, no upgrade is required! ]. If the transmitter is an old version, a pop-up prompt [Are you sure to update the receiver? ]. Click [OK] to update the receiver;
- If the receiver and the transmitter are not connected, then enter the receiver selection interface, check the receiver to be connected and pop up a prompt [Please connect XX or enable XX enter the mandatory update mode]. Click [OK]!

After entering the update state, When the progress is 100%, it indicates the update is successful.

Note: You must update the transmitter's firmware before updating the receiver's firmware.

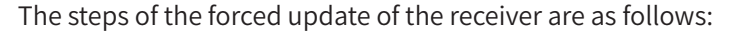

- 1. Press and hold the bind key on the receiver over ten senconds while powering on the receiver, then release the bind key after the receriver LED works in flashthree-one-off state repeatedly.
- 2. Power on the transmitter and select [Update Receiver]. Click  $\bigcirc$  on the right side of the corresponding receiver. Select "OK" on the pop-up box. Click [Update] to enter the update state.
- 3. When the update has finished, the receiver LED flashes slowly.

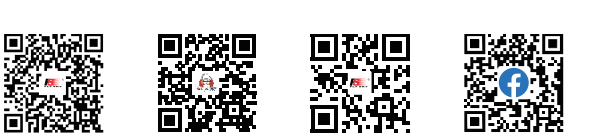

Rilihil

Website

Facebook

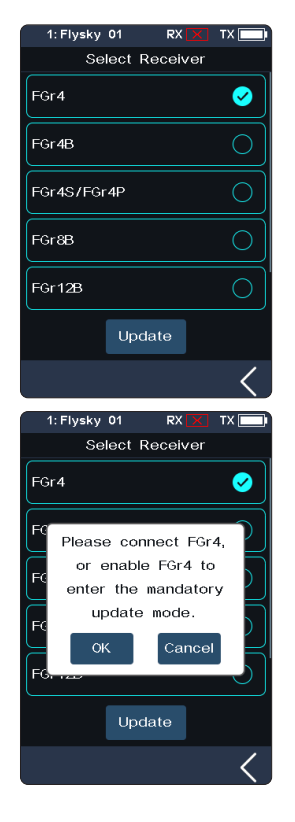

 $\blacktriangleright$  Bind

**67**

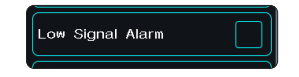

� �l��� � �\$Receiver overview
# **Noble Pro**

# **8. SYSTEM**

#### **8.1 Theme** This function is available for version 1.0.3 or later.

It is used to set the overall color style of the system, with 4 options.

#### Setup:

- 1. Touch [Theme] to enter the menu.
- 2. Select a theme as your desired.
- 3. Touch  $\overline{\text{6}}$  to save.

#### **8.2 Wallpaper** This function is available for version 1.0.3 or later.

It is used to set the wallpaper of home screen and main menu.

[Home Screen Wallpaper]: Sets the wallpaper of home screen.

[Main Menu Wallpaper]: Sets the wallpaper of the main menu.

Wallpaper preview: Wallpaper preview: To preview the wallpaper in full screen and hide the option, click the area outside the corresponding function option. Click again to exit the preview.

Setup:

- 1. Touch [Wallpaper] to enter the menu.
- 2. Select a wallpaper as your desired.
- 3. Touch  $\leq$  to save.

## **8.3 Units**

Choose what units to use for length and temperature.

[Length]: Select between metric and imperial system. The default is Metric.

[Temperature] : It can be selected in Celsius and Fahrenheit. The default is Celsius.

The box highlighted in light green is the currently selected setting.

Setup:

- 1. Touch "unit" to enter the menu.
- 2. Select a unit from the list.

**68**

3. Touch  $\blacksquare$  to return to the previous menu.

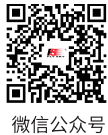

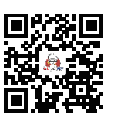

**Rilihil** 

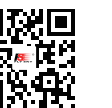

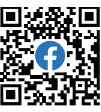

Website

Facebook

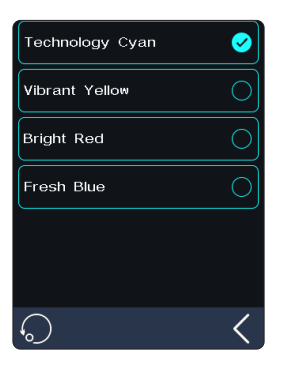

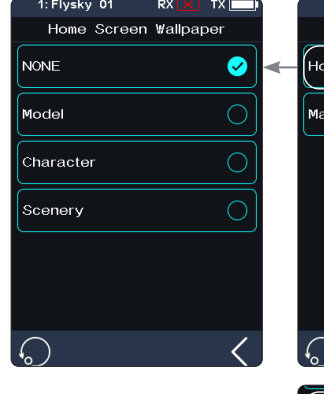

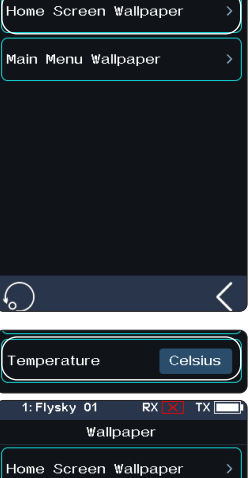

Main Menu Wallpaper

Wallpaper

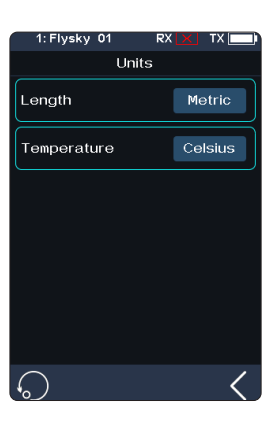

# LY-R

# **8.4 Backlight Adjustment**

This function controls the backlight brightness.

Note: Turning the brightness up will use more power and as such will lead to reduced battery life.

[Backlight Timeout]: Select the delay time.That is, when there is no action, the screen is reduced to a minimum brightness state after the corresponding backlight delay time, with options of 5 seconds, 10 seconds, 30 seconds, 1 minute, 2 minutes, 5 minutes, 10 minutes of backlight delay and normal light.

[Max Backlight]: The adjustment range is 10%-100%. Click the "+" or "-" icon to change the percentage as required.

[Mini Backlight]: The adjustment range is 0% -50% (the screen is not bright at 0%). The adjustment method is the same as above.

Then, click  $\leq$  to return to save.

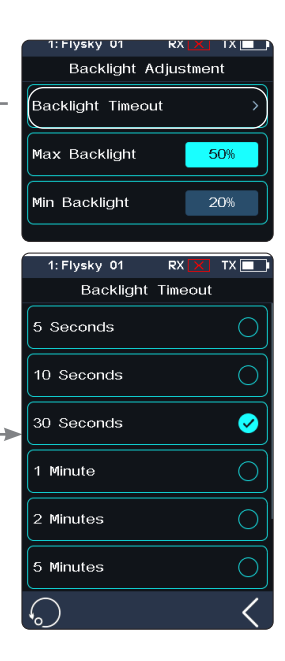

# **8.5 Sound**

This function is used to turn on or off sound of different function, including system sound, alarm sound, power-on/power-off sounds, and etc.

[Volume]: To set the volume.

Tap [Volume], then select the desired volume from the list. Touch  $\blacksquare$  to return to the previous menu, and save it.

[System Sound]: To turn on or off system sound.

Click the option box on the right side of the interface. The icon will change to  $\vee$ , indicating that the system sound is enabled.

[Alarm Sound]: To turn on or off alarm sound.

[Trim Sound]: To turn on or off power on/off sound.

[Timer Sound]: To turn on or off timer related prompt sound.

[Sensor Sound]: To turn on or off sensor alarm related prompt sound.

[Menu Operation Sound]:To turn on or off prompt sound when a touch screen operation takes effect.

[Alarm sound] and [Power On/Off sound] are the same as above.

Note: For details about how to set other functions, refer to system sound settings.

Website

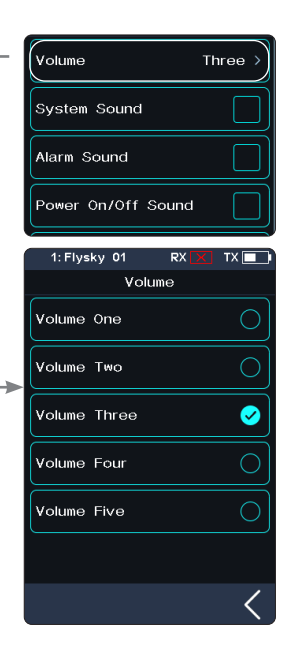

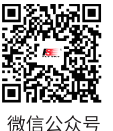

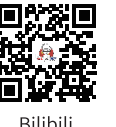

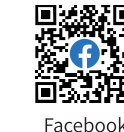

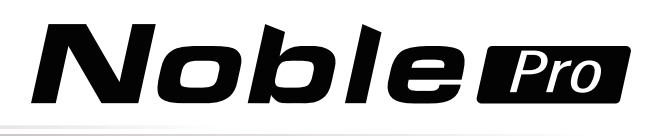

## **8.6 Vibration**

This function is used to enable or disable the system vibration and alarm vibration function and adjust intensity of vibration levels.

[Vibrate Level]: To set the intensity of vibration level.

Tap "Vibrate Level" then select the desired strength from the list. Touch  $\blacksquare$  to save.

[System Vibrate]: To turn on or off system vibration.

Tap the box at the right of "System Vibrate". If there is a check in the box, indicating the function is enabled.

[Alarm Vibrate]: To turn on or off alarm vibration.

[Power on/off Vibrate]: To turn on or off power on/off vibration.

[Trim Vibrate]: To turn on or off the trim operation of the prompt vibration.

[Timer Vibrate]: To turn on or off timer related prompt vibrations.

[Sensor Vibrate]: To turn on or off sensor alarm related prompt vibrations.

[Menu Operation Vibrate]:To turn on or off prompt vibration when a touch screen operation takes effect.

Note: For details about how to set other functions, refer to system vibration settings.

## **8.7 LED**

The LED function can change the color of the LED strip above the power button of the transmitter, the power indicator and the brightness adjustment of the strip.

### **Type selection**

To set the color of the LED, or to turn on or off the LED.

#### Setup:

- 1. You can choose to turn off the LED.
- 2. LED can be used for power indication (displaying different colors according to current battery voltage);
	- High-green
	- Medium-yellow
	- Low-red
- 3. Select a color from the list.

### **Brightness control**

To set the LED brightness.

**70**

Touch the "+" or "-" icon to adjust the LED brightness. After setting, tap  $\leq$  to save and exit.

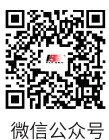

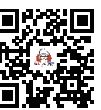

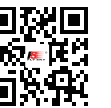

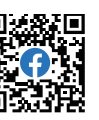

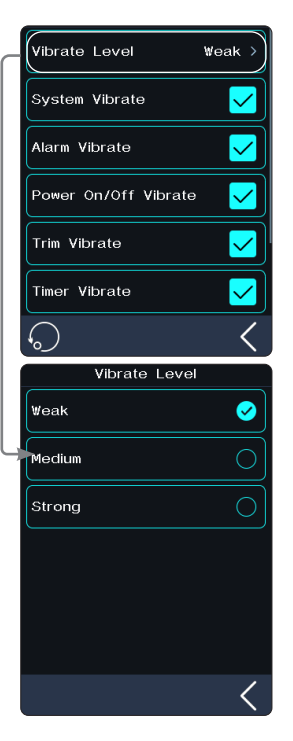

LED

Type Selection

 $\overline{C}$ 

 $\overline{O}$ 

 $\circ$ 

 $\circ$ 

 $\bullet$  $\overline{C}$ 

 $\overline{\phantom{a}}$ 

 $TX$  $\Box$ 

-50%

r<br>Type Selection **Brightness Control** 

Battery Indicator

Brightness Control Flysky 01

**Brightness Control** Briahtness Control

**NONE** 

Red

Greer

**Blue** 

.<br>Yelloi

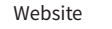

Facebook

**Rilihil** 

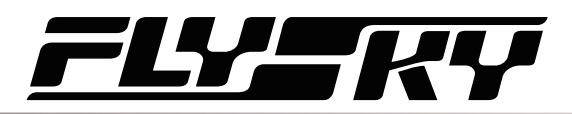

#### **8.8 Auto Search Receiver** This function is available for version 1.0.3 or later.

When the Power on auto search receiver is checked. You can make settings to automatically switch to the model corresponding to the currently powered

on receiver which has connected to the transmitter in two-way mode.

#### Setup:

Tap the box at the right of the [Auto Search Receiver]. If there is a check  $\triangleright$  in the box, indicating that the function is active.

Note: In the auto search of receiver, you must ensure that only one model that needs to be controlled is powered on (power off other models).

### **8.9 Quick Access**

This function is used to set up the Up, Down, Left and Right quick sliding screen functions of the main interface. Users can customize the sliding screen interface according to their needs.

[Bottom Bar Display] : It is used to set whether to display the bottom bar of the main screen.

The [Home-Screen Quick Access] can help users find setting interfaces quickly. For example, when users want to check the lap counting time after the function is enabled in the model operations, users can use this function to enter the timer interface quickly.

Setup:

- 1. Enter in the function interface, click the corresponding function option to choose it; and select NONE to avoid quick operation;
- 2. Click  $\langle$ , so you can save the settings.

## **8.10 Mian Screen Lock Setup**

This function is used to set the state of the transmitter after the main interface is locked.

[Touch Screen]: It can prevent the transmitter screen from being touched by mistake, because this may change the parameters that have been set.

[Touch Screen + Set]: Only channels are controllable after selection. This can avoid changing the set parameters when someone else perform operations or accidentally toggles a switch for personal reasons.

[Touch Screen+Set+CH]: After locking, all knobs, keys, or trims are unavailable. This can prevent others from modifying channel data when operating on behalf of others or changing setting parameters by accidentally toggling a switch for personal reasons.

You can click  $\bigcirc$  on the right of the corresponding function according to your needs. If it becomes  $\vee$ , indicating the function is enabled.

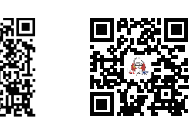

微信公介号

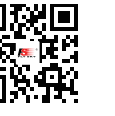

Website

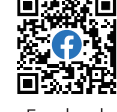

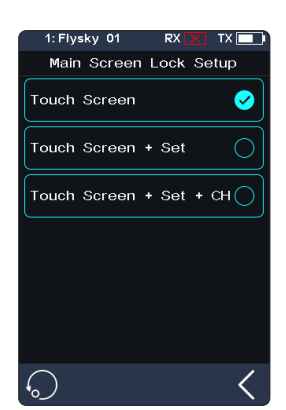

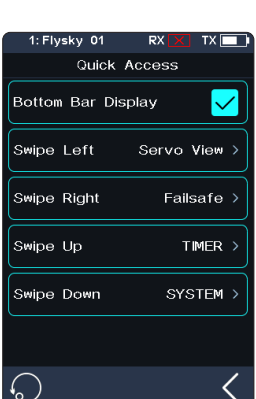

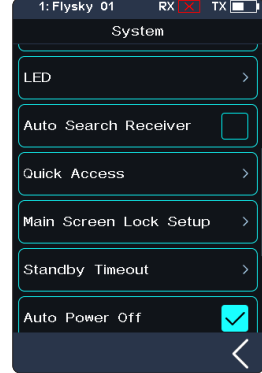

This function is used to set idle alarm intervals or no idle alarm. 5 options: [NONE], [3 Minutes], [5 Minutes], [10 Minutes] and [20 Minutes]. [NONE] means no idle alarm. The time to alert can be selected as desired. The default is 3 minutes.

Click [Standby Timeout] to enter settings, select alarm time as required, and click on the right of the option. For example, if you set the alarm time to 3 minutes, the system will give a vibration and audio alarm when the transmitter is idle for 3 minutes. You can set the on/off and volume of the sound, and the on/off and level of the vibration in [8.5 Sound] and [8.6 Vibration] in [System Settings].

### **8.12 Auto Power Off**

If the transmitter is powered on for a long time, the transmitter battery may be used up. If the system detects that the transmitter is not used for a long time, it will be automatically shut down.

If no operation is detected within five minutes, the system starts playing no operation sound, Auto Power Off will turn off the transmitter if no receiver is connected .

To toggle Auto Power Off touch the box to the right of the setting. If there is a check  $\boxed{\smile}$  in the box, indicating that the function is active.

## **8.13 Stick Calibration**

**72**

Stick Calibration calibrates the throttle trigger and steering wheel so that their center and outer positions are correct.

The blue bar is the channels current position and the calibrated range will be the same color like the background.

Setup:

1. Move the steering wheel and throttle trigger as far as they can go in each direction. Then release them to make them back to netrual position.

2. Touch  $\blacksquare$  to save and return to the previous menu.

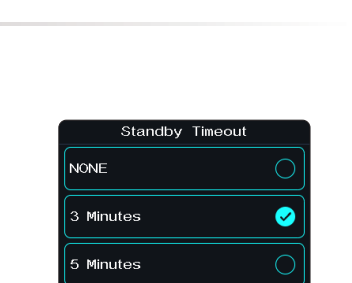

 $\circ$ 

**Noble Pro** 

10 Minutes

20 Minutes

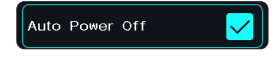

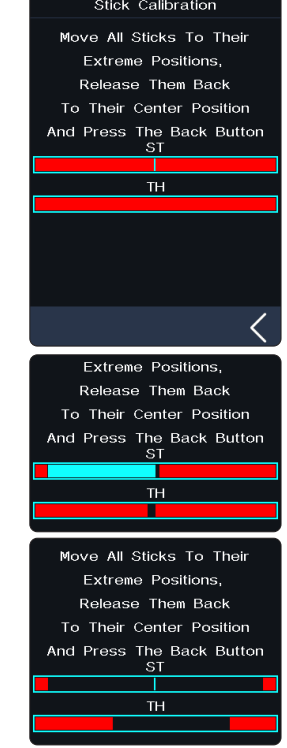

1: Flysky 01

 $RX$ 

 $TX$  $\Box$ 

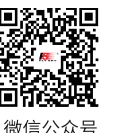

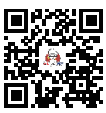

**Rilihil** 

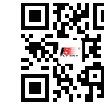

Website

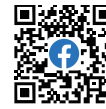

Facebool

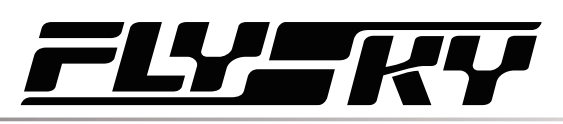

# **8.14 Firmware Update**

Updates the transmitters firmware. In case of updating the firmware of the transmitter, use this function to put the transmitter to enter updating mode first, then upgrade the transmitter's firmware.

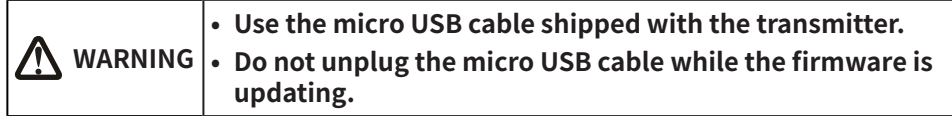

When the firmware is updating, never disconnect the USB cable to the transmitter.

Setup:

- 1. Download and open the newest official software.
- 2. Connect a transmitter with a computer by USB cable.
- 3. Touch [Firmware Update], after which "Updating the transmitter firmware may cause model data to be restored to factory default values. Are you sure?" will be displayed. Touch "Yes", to enter update mode.
- 4. After completing the above steps, click [Update] in the software on your computer o start the update.
- 5. The tranmitter will power on again when the updating process is completed. Then remove the USB cable and close the firmware.

Note: The model data will be reset after the firmware update. Back up the mode data before you perform firmware updating. If the transmitter is not recognized by the official software, there may be a version problem occured.

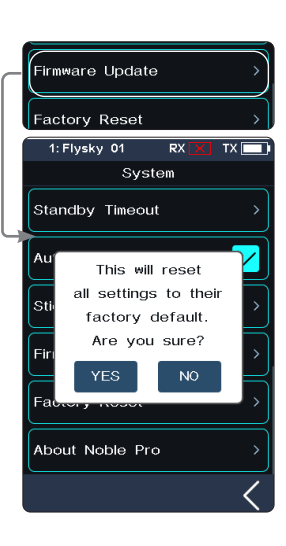

### **8.15 Factory Reset**

Factory Reset resets all of the transmitter settings and functions back to their factory default state.

Setup:

Touch "Factory Reset", then touch "YES" when prompted.

Note: To avoid errors, do not use this function during operation.

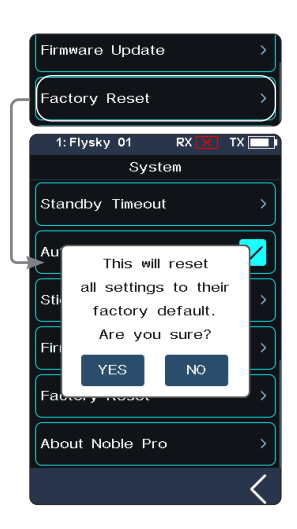

### **8.16 About Noble Pro**

This function contains basic information such as product name, firmware version, version date, hardware and RF library version.

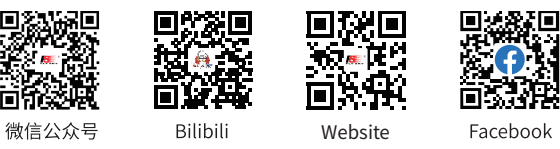

**Contract Contract Contract Contract Contract Contract Contract Contract Contract Contract Contract Contract Contract Contract Contract Contract Contract Contract Contract Contract Contract Contract Contract Contract Contr** 

# **9. Transmitter Specifications**

This chapter includes specifications for Noble Pro transmitters, FGr8B receiver and FGr4B receiver.

# **9.1 Transmitter Specification (NB4)**

**74**

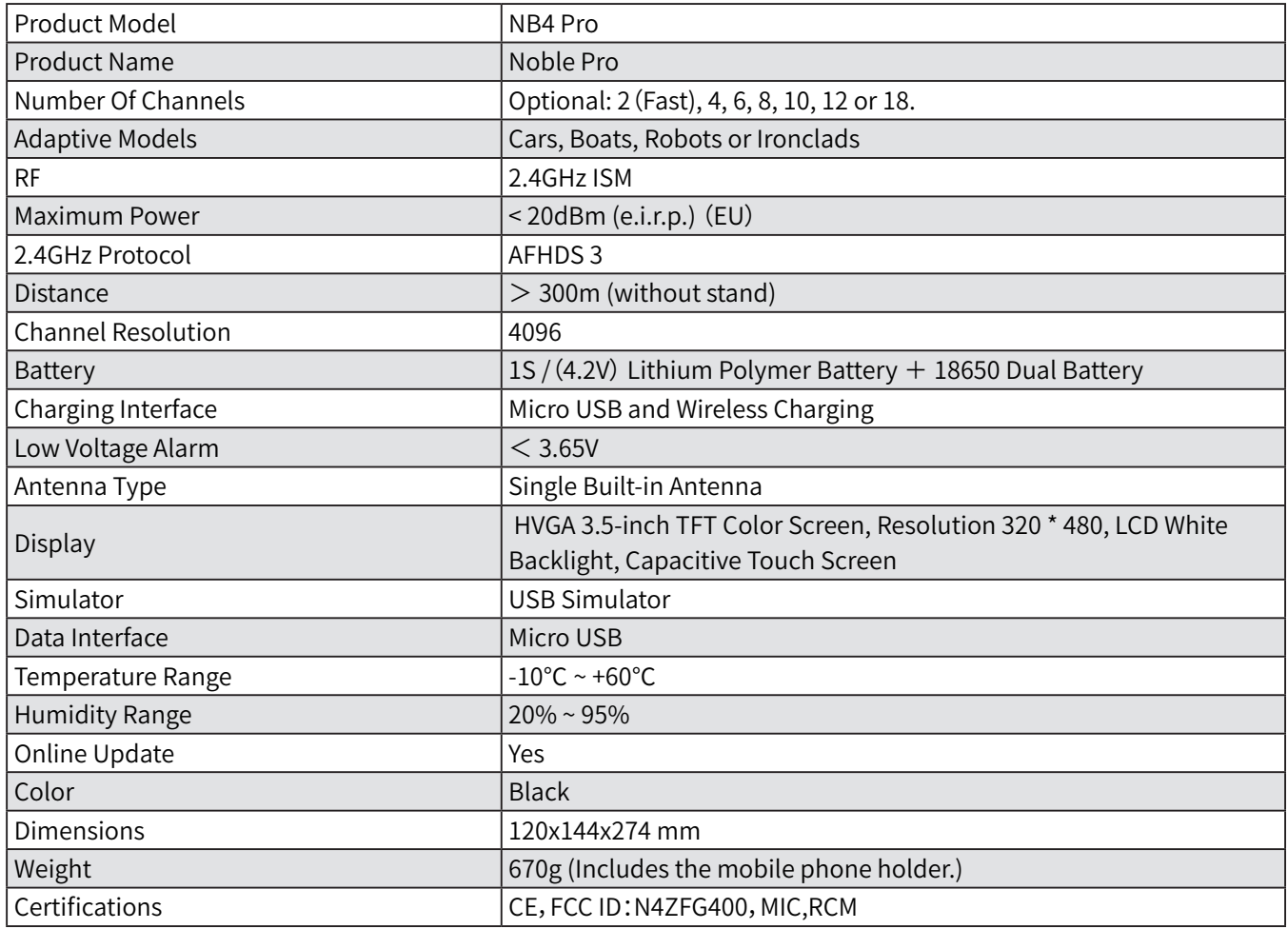

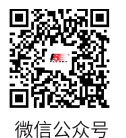

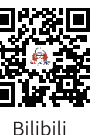

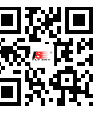

Website

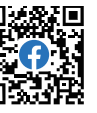

Facebook

**75**

# **9.2 Receiver Specification (FGr4B)**

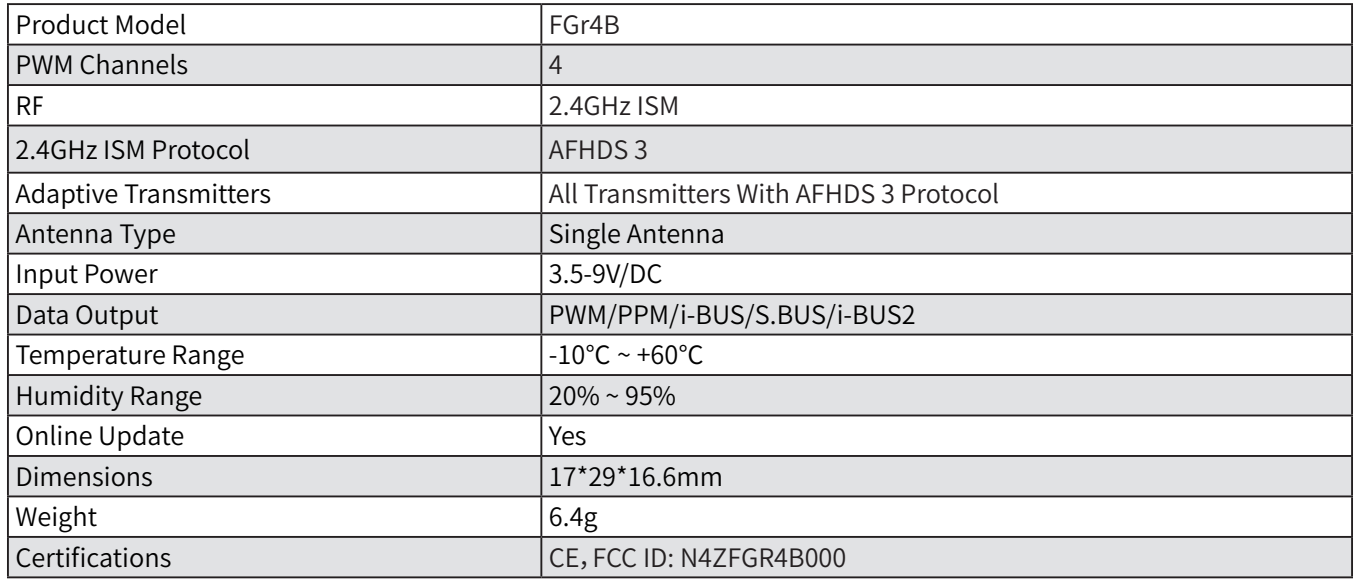

# **9.3 Receiver Specification (FGr8B)**

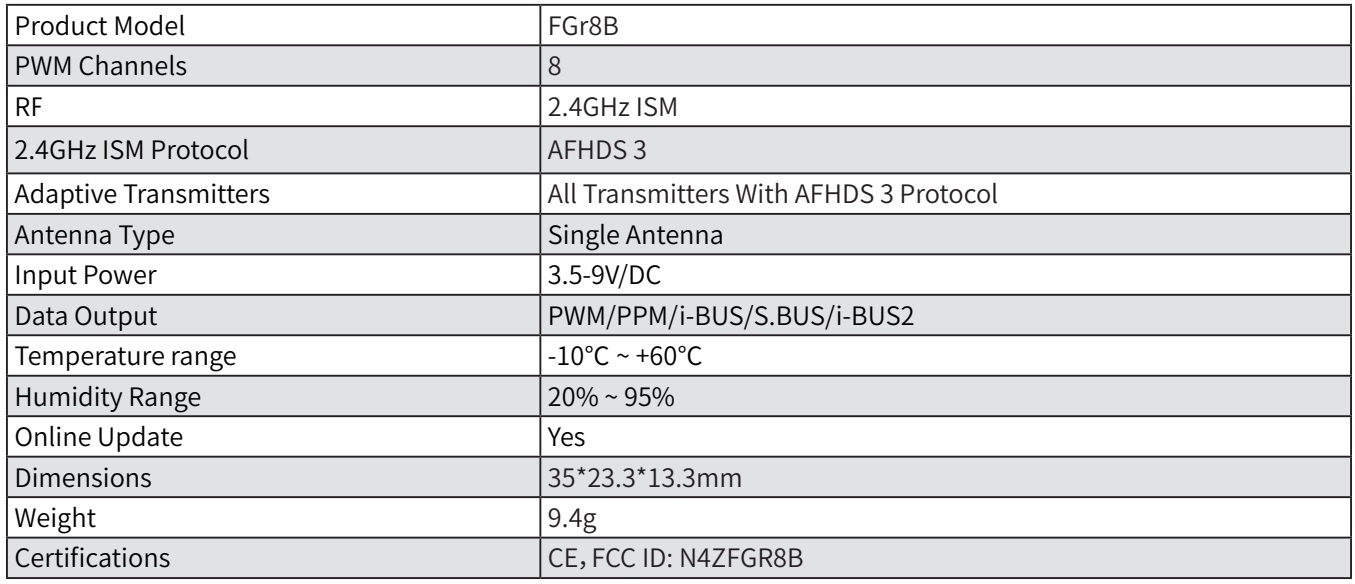

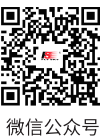

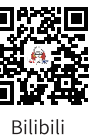

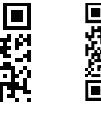

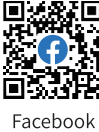

**September 2004** 

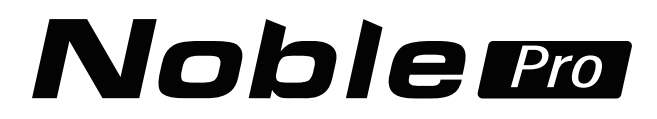

# **10. Package Contents**

**76**

The accessories included are different in different versions, please consult your dealer for details.

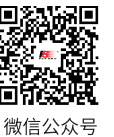

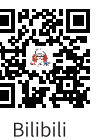

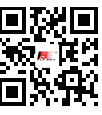

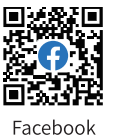

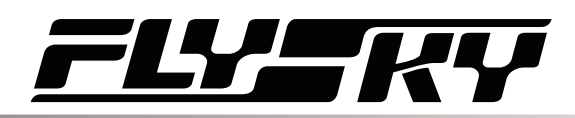

# **11. Instructions**

# **11.1 Brake Pad Replacement and Angle Adjustment**

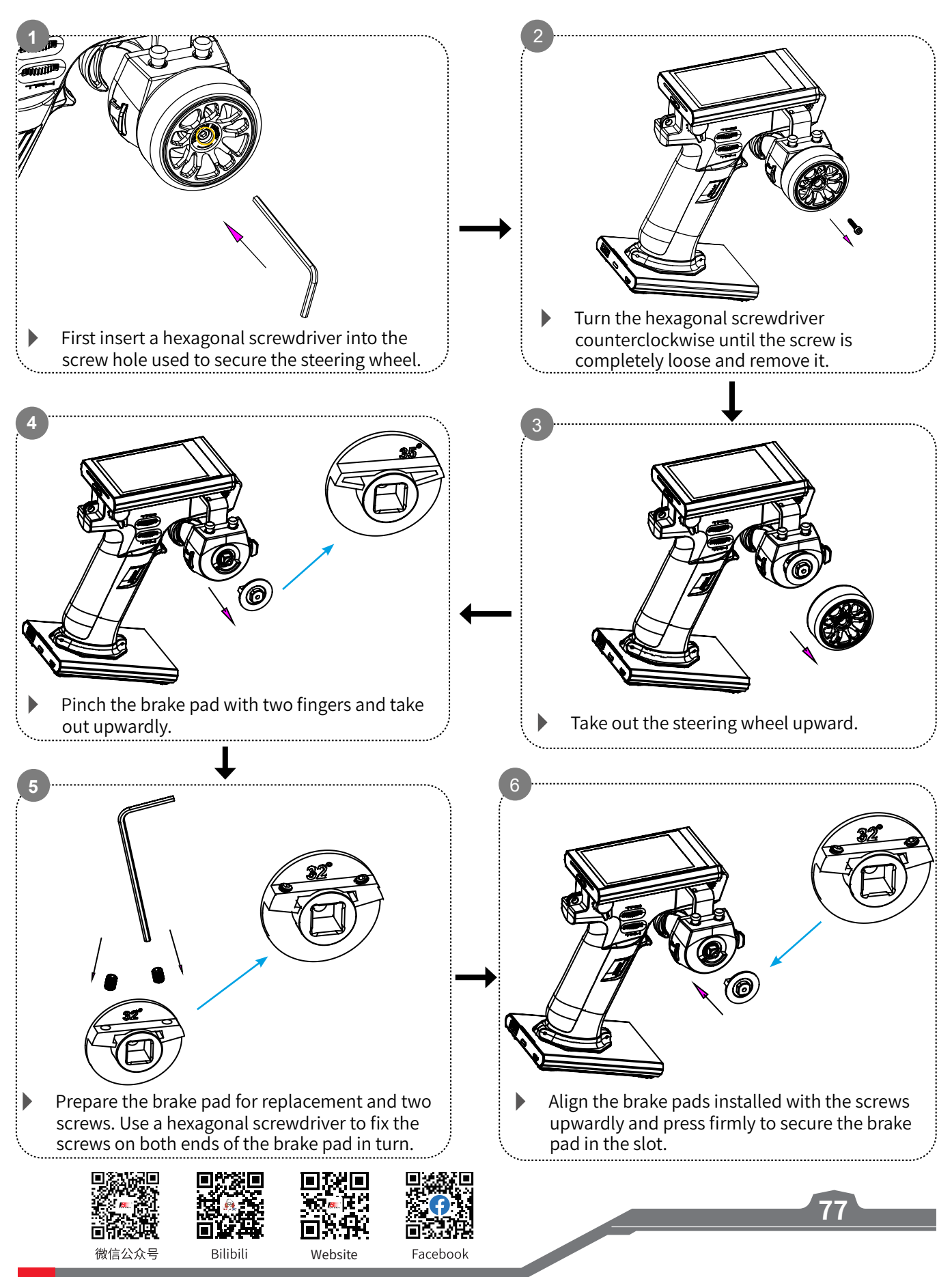

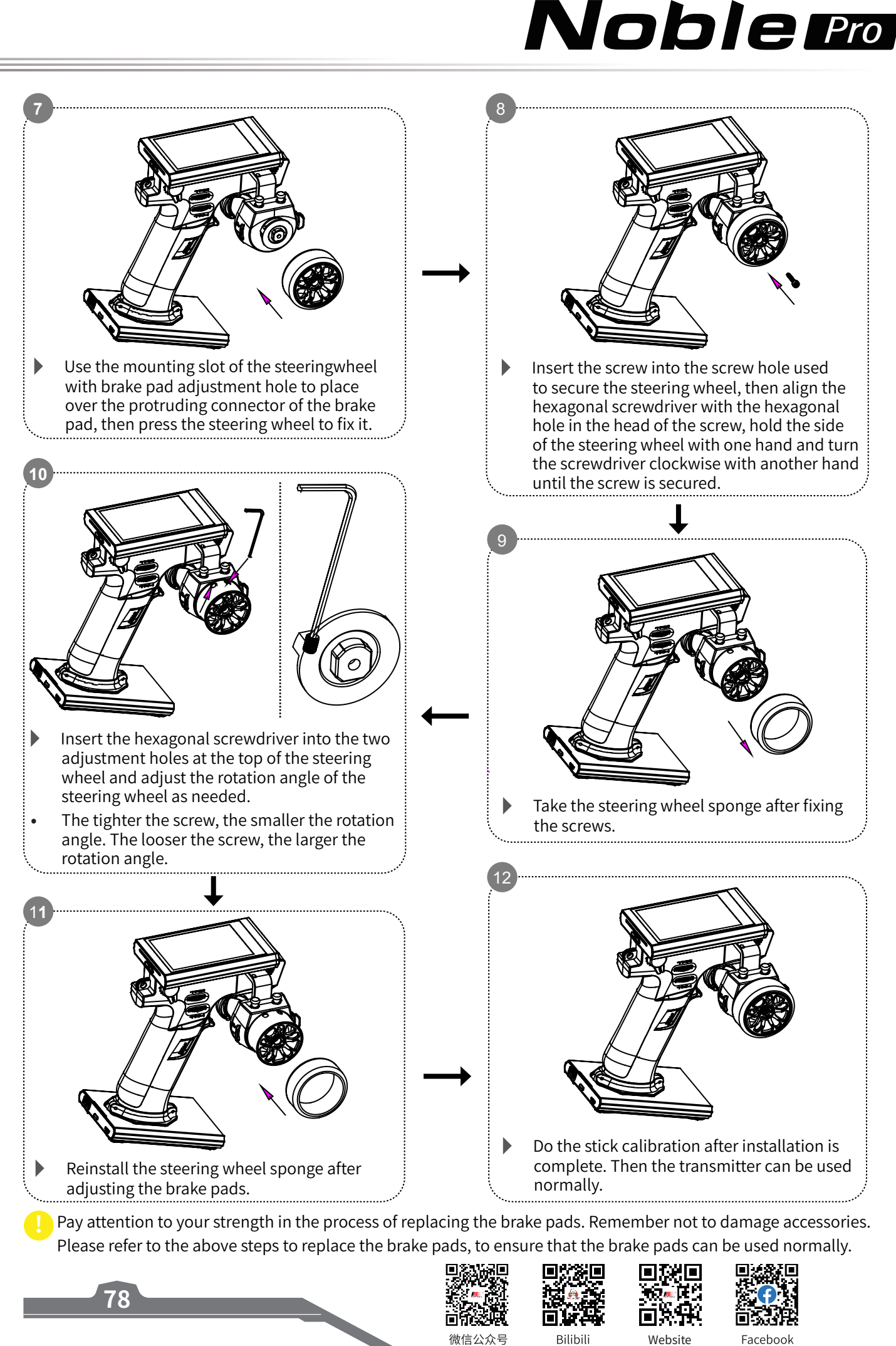

Website

Facebook

# $\overline{\phantom{a}}$

# **11.2 Installation of Mobile Phone Holder**

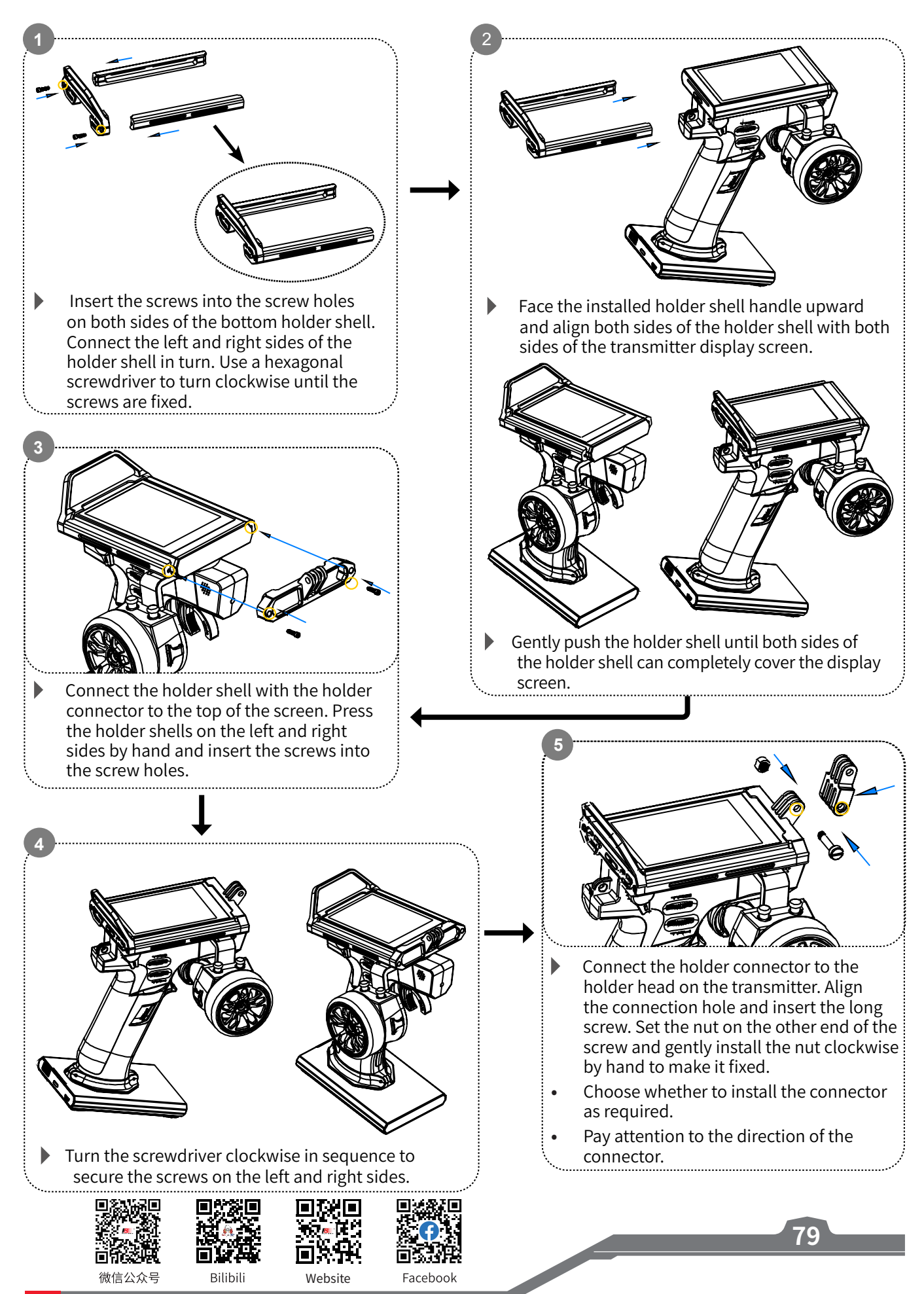

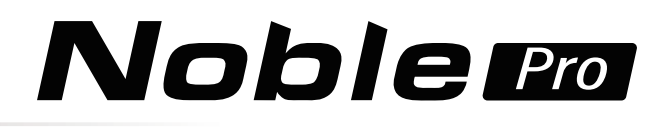

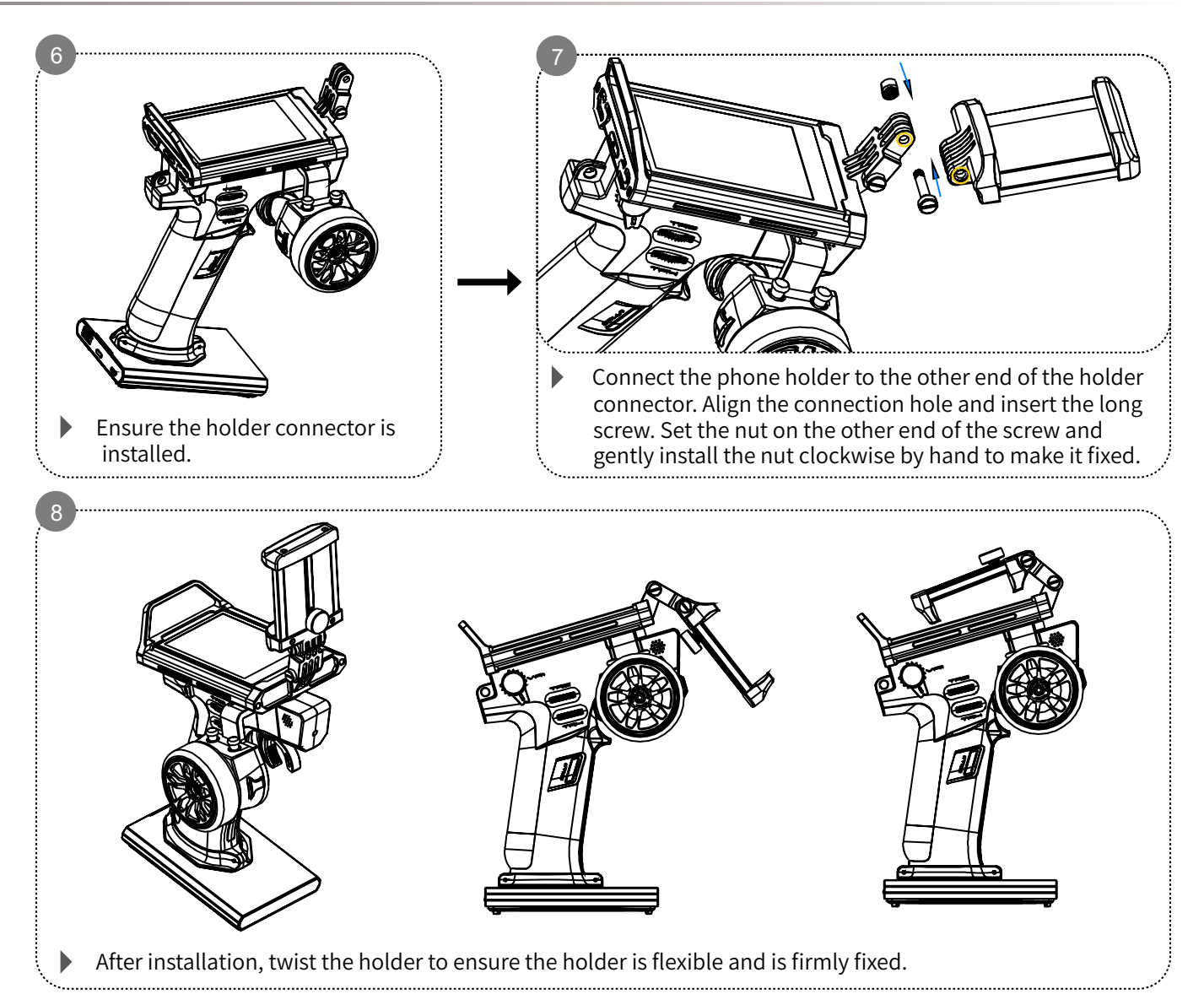

# **11.3 Disassembly of Mobile Phone Holder**

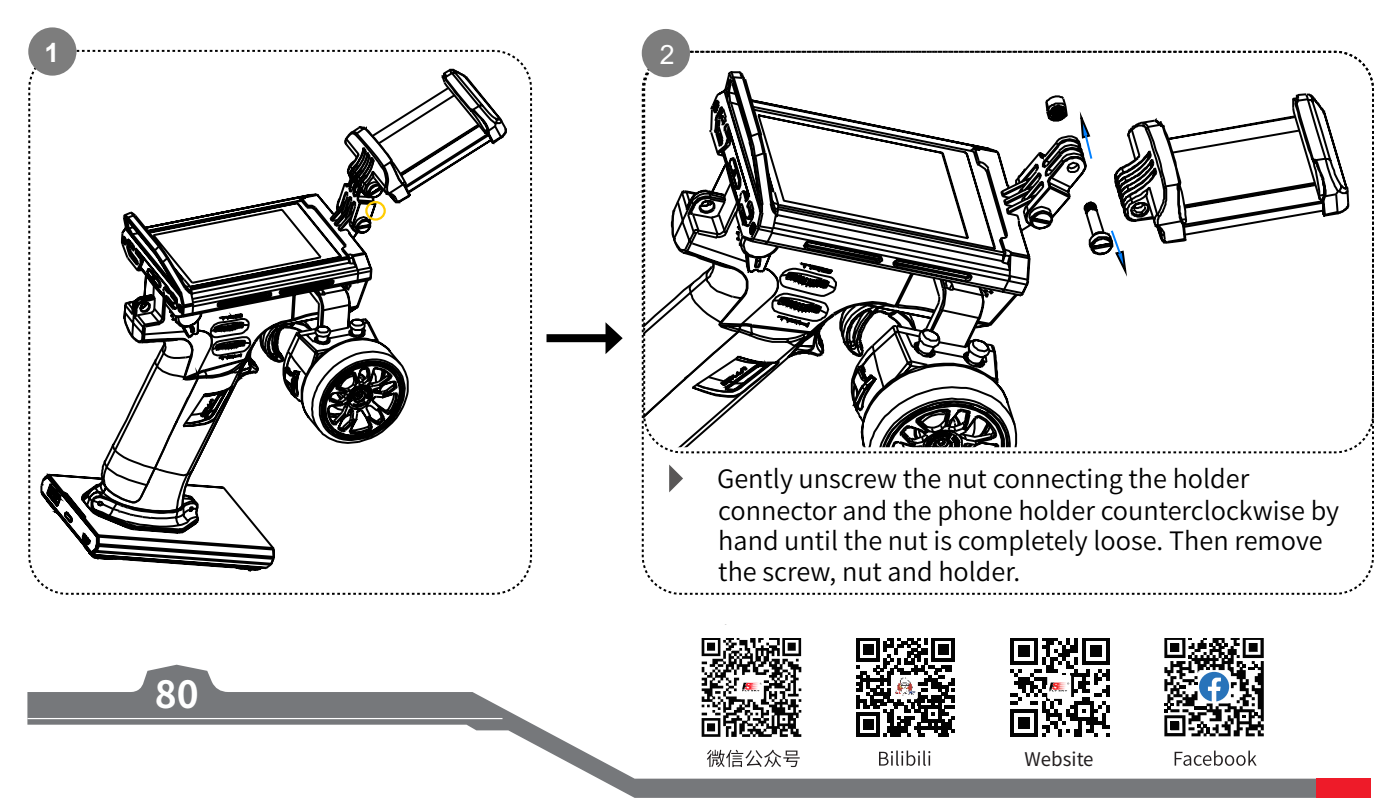

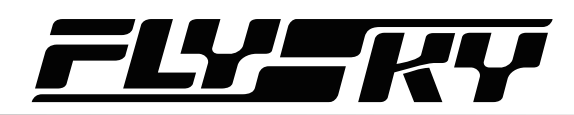

**81**

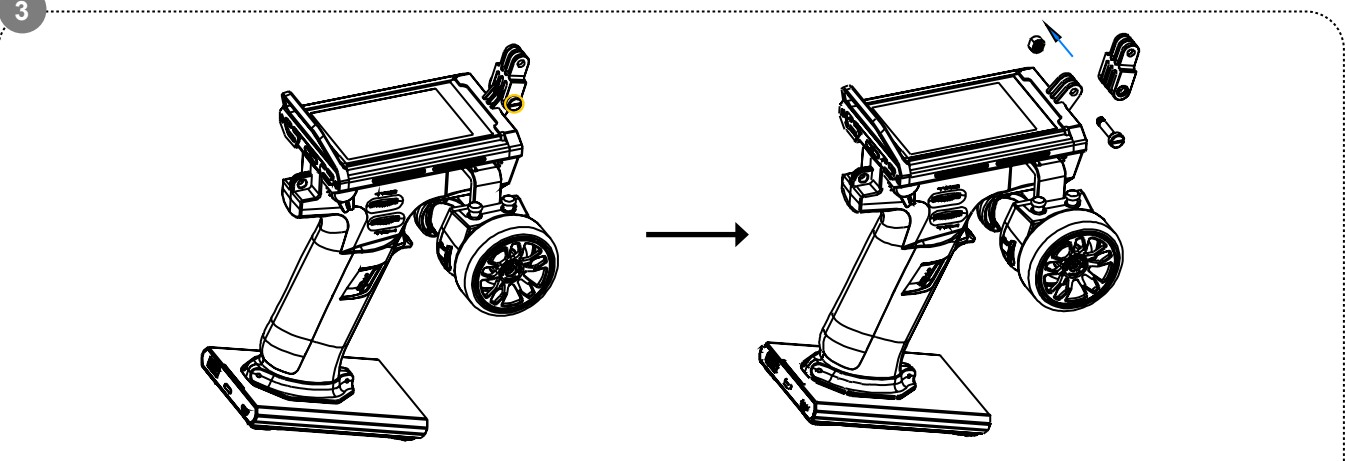

 Gently unscrew the nut connecting the holder connector and the holder shell counterclockwise by hand until the nut is completely loose. Then remove the screw, nut and holder.

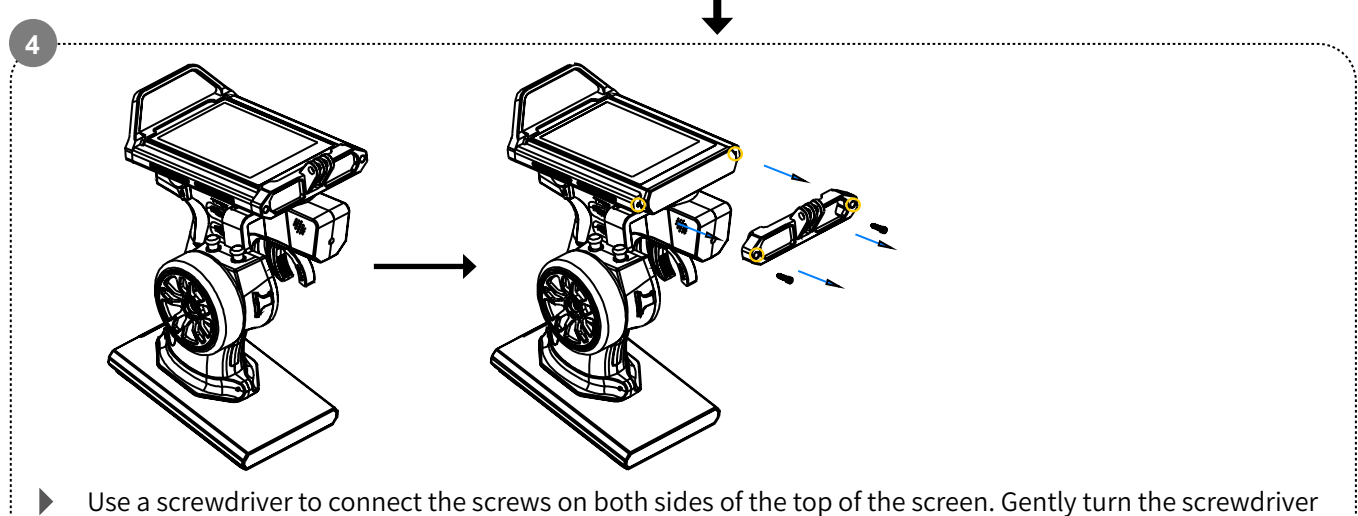

counterclockwise until the screws on both sides are completely loose. Remove the screws and take off the top holder shell.

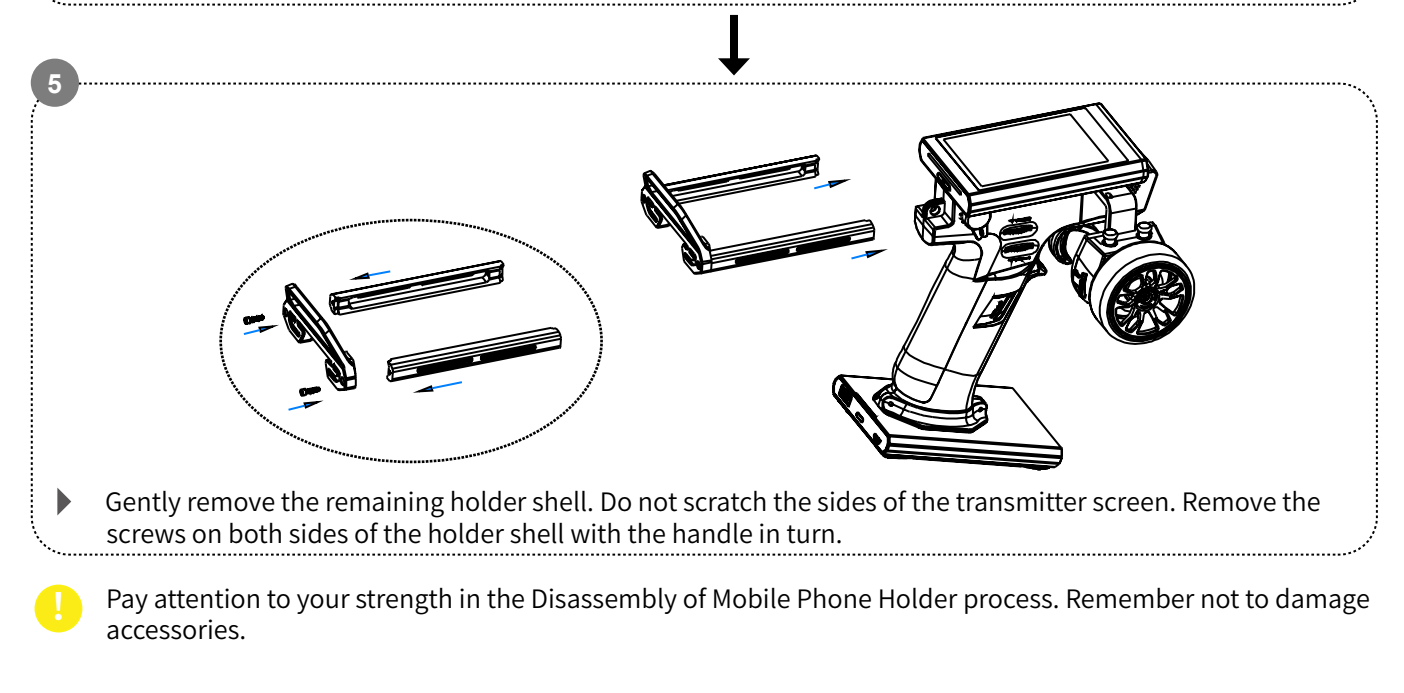

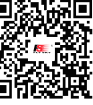

微信公众号

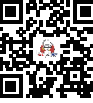

**Rilihili** 

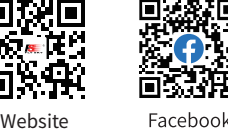

# Noblem

# **11.4 Wireless Charging Function and Precautions**

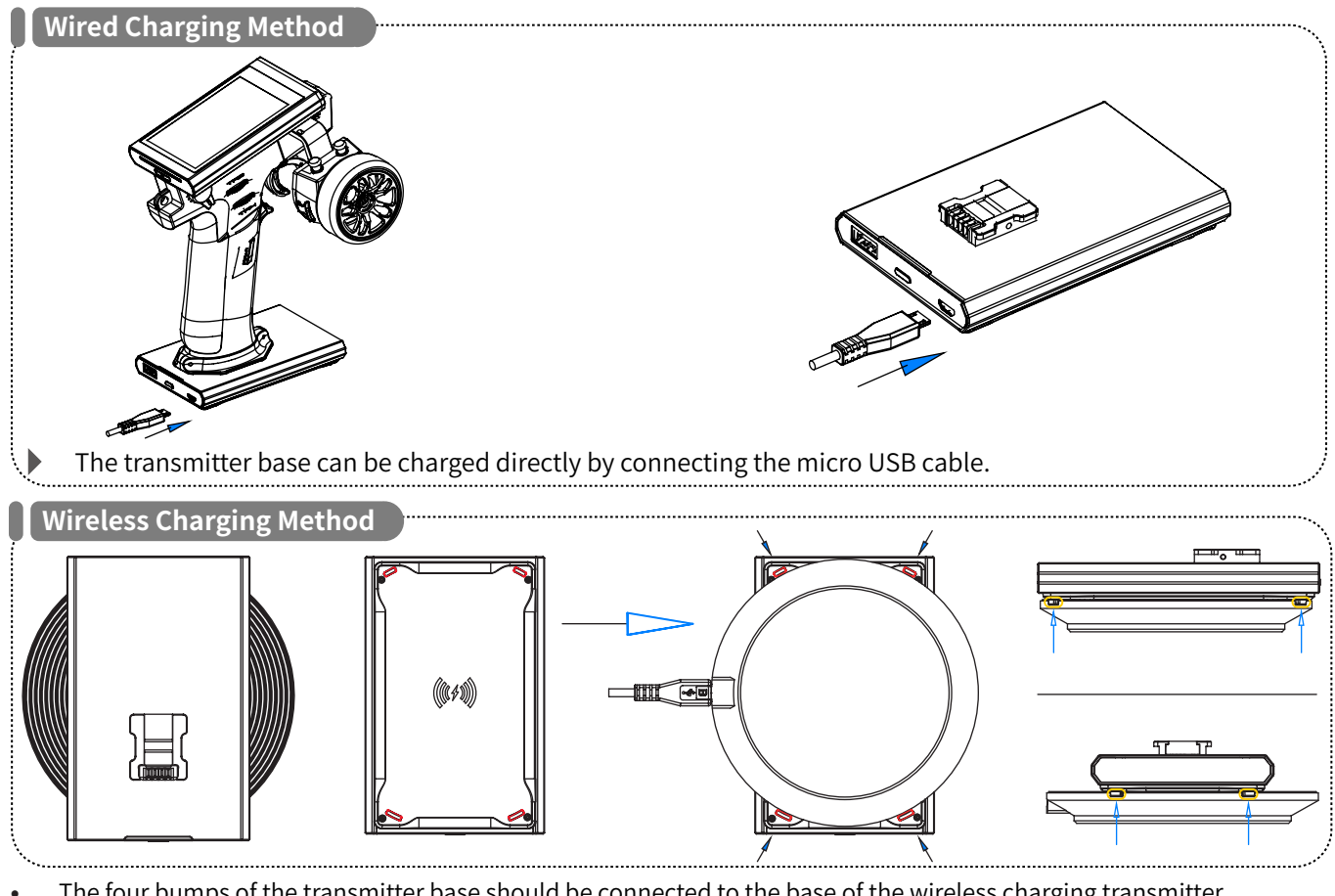

- **•** The four bumps of the transmitter base should be connected to the base of the wireless charging transmitter.
- **•** When the transmitter base indicator of the wireless charger is blue, it indicates the connection is successful and there is ongoing charging.
- **•** When the transmitter base indicator of the wireless charger is red, it indicates the transmitter base is not connected, or the connection failed.
- **•** When the transmitter base indicator of the wireless charger is blue and solid on, it indicates that the battery is fully charged. It takes about 8.5 hours to fully charge in the entire system (including the transmitter, base, and wireless charger base).

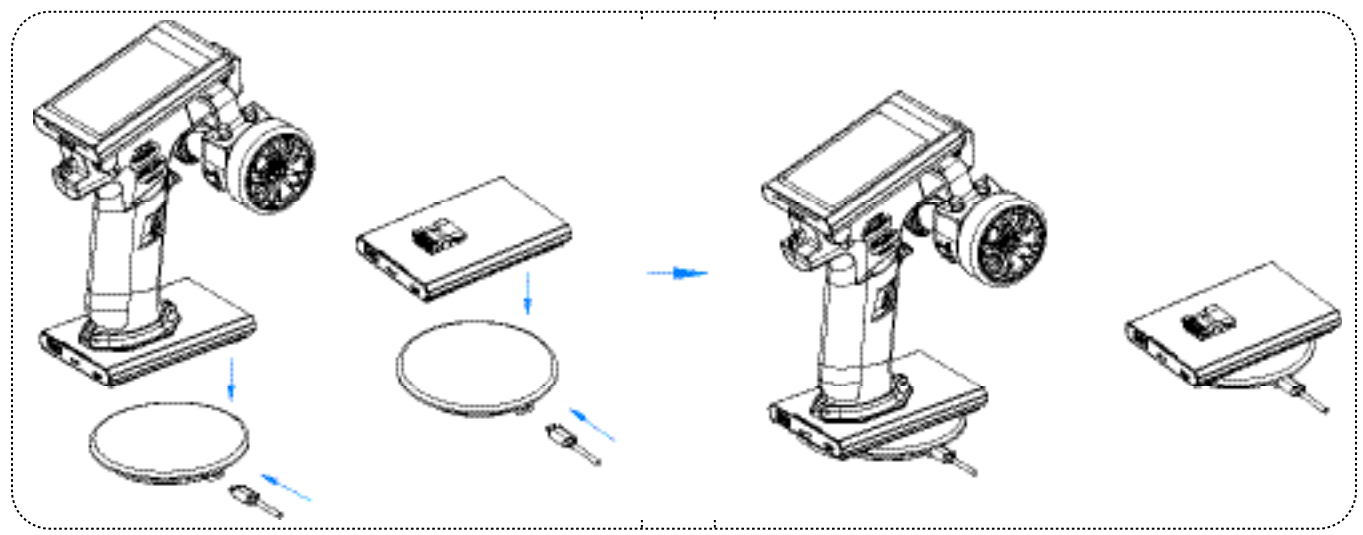

If the transmitter base of the wireless charger is not used properly, it will lead to ineffective charging, or the charging efficiency may be affected.

**82**

U)

There are the following non-standard operations: transmitter base is not aligned with the wireless charger base, the base may be tilted, or the four bumps are not connected to the base.

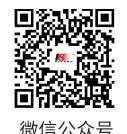

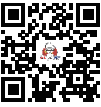

**Rilihil** 

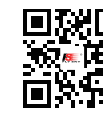

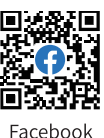

# $\qquad \qquad$

# **11.5 Replacing VR1 Knob as a Three-position Switch**

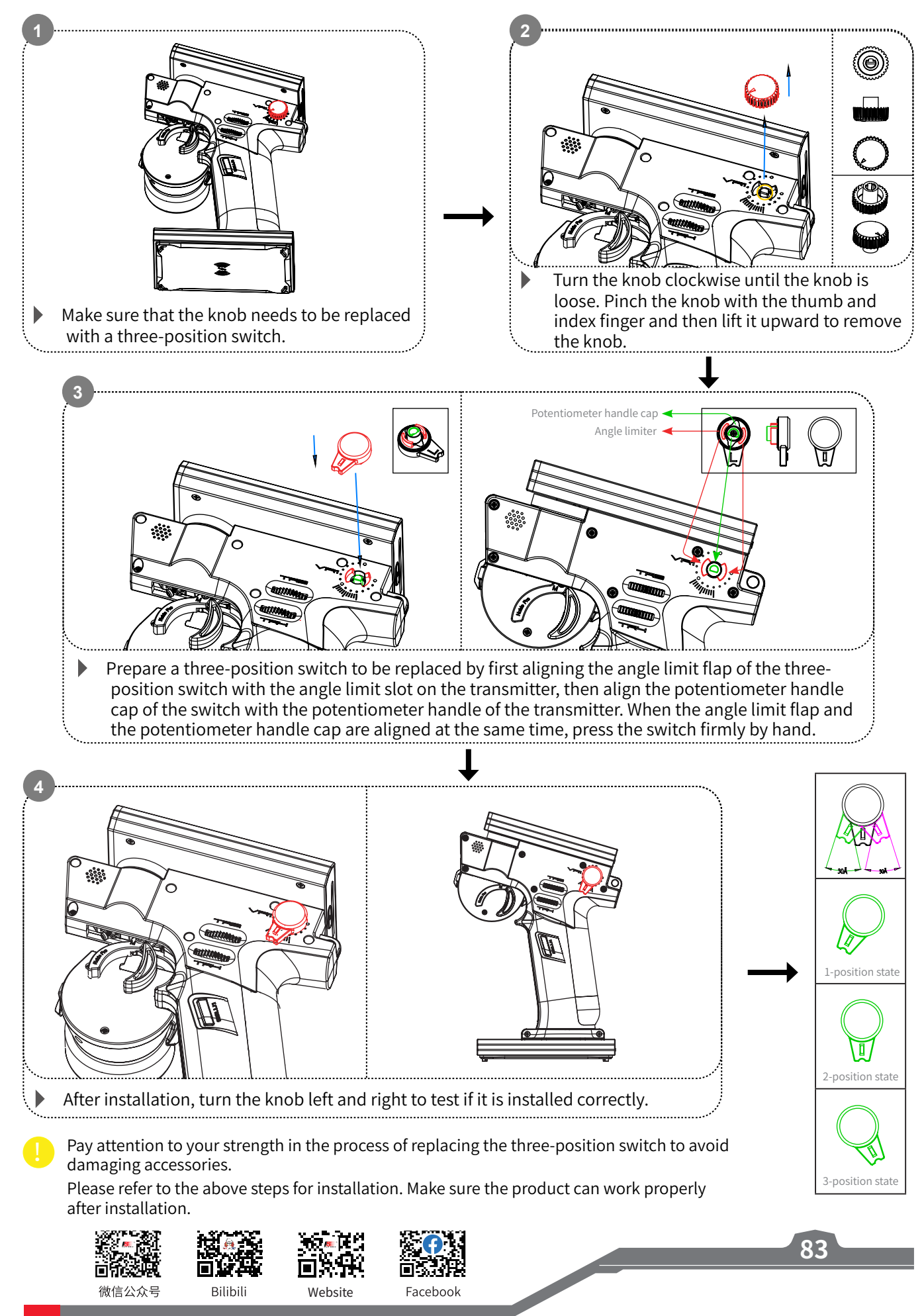

# Noblem

# **11.6 Replacing the 3-position Switch as VR1 Knob**

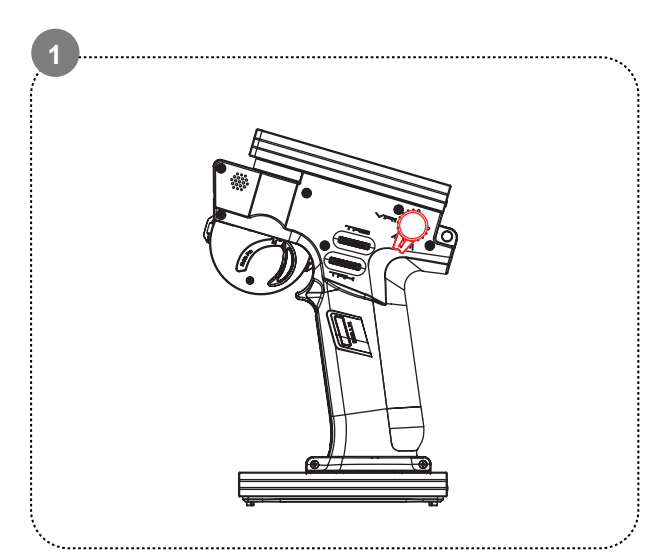

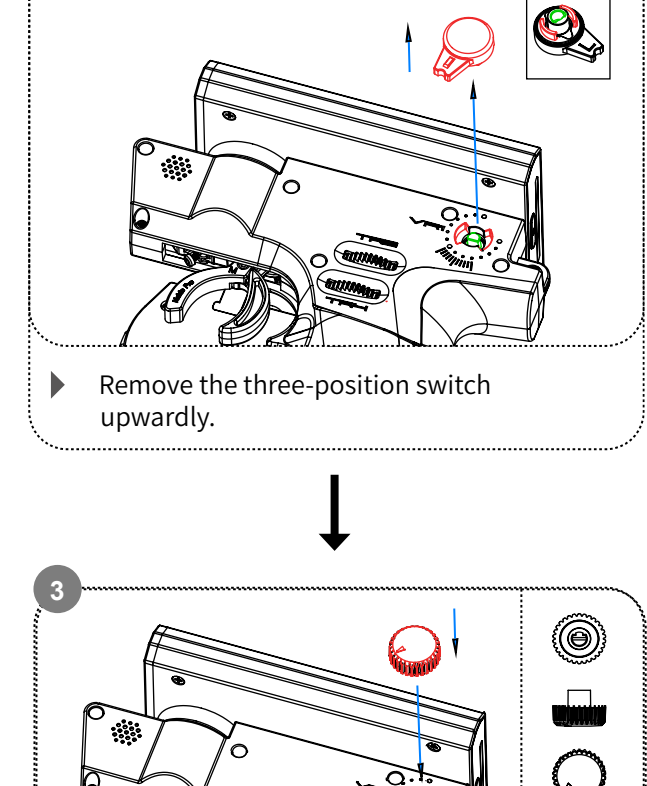

**2**

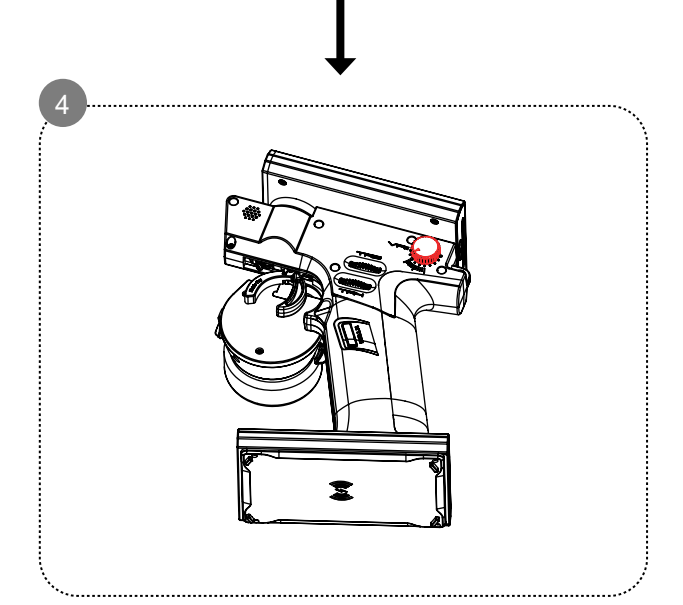

**84**

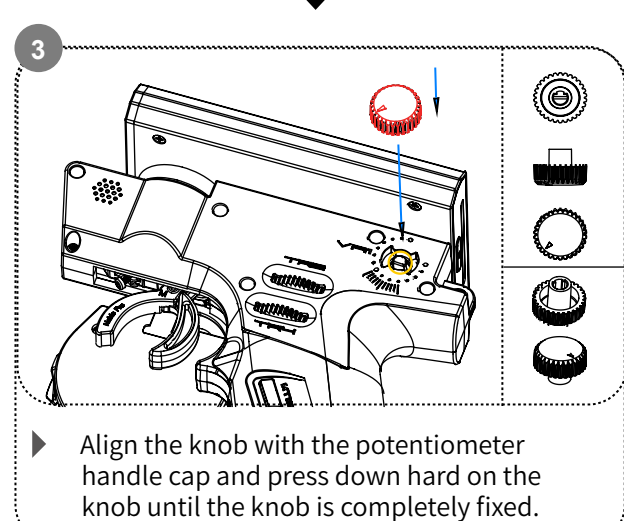

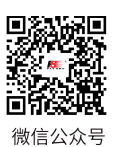

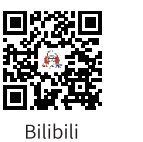

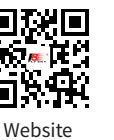

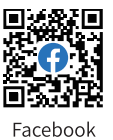

# **12. Certification**

# **12.1 DoC Declaration**

Hereby, [Flysky Technology Co., Ltd.] declares that the Radio Equipment [Noble pro(Noble Pro] is in compliance with RED 2014/53/EU.

The full text of the EU DoC is available at the following internet address: www.flyskytech.com/info\_detail/10.html

# **12.2 CE Warning**

The antenna(s) used for this transmitter must be installed to provide a separation distance of at least 20 cm from all persons and must not be co-located or operating in conjunction with any other transmitter. End-users and installers must be provided with antenna installation instructions and transmitter operating conditions for satisfying RF exposure compliance

# **12.3 Environmentally friendly disposal**

Old electrical appliances must not be disposed of together with the residual waste, but have to be disposed of separately. The disposal at the communal collecting point via private persons is for free. The owner of old appliances is responsible to bring the appliances to these collecting points or to similar collection points. With this little personal effort, you contribute to recycle valuable raw materials and the treatment of toxic substances.

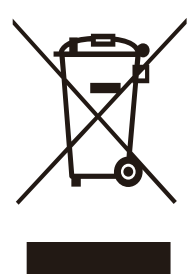

i kacamatan ing Kabupatén Ing Kabu

#### **CAUTION**

RISK OF EXPLOSION IF BATTERY IS REPLACED BY AN INCORRECT TYPE. DISPOSE OF USED BATTERIES ACCORDING TO THE INSTRUCTIONS

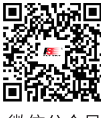

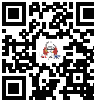

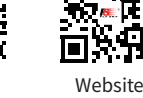

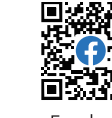

# **Noble Pro**

# **12.4 FCC Statement**

This equipment has been tested and found to comply with the limits for a Class B digital device pursuant to part 15 of the FCC rules. These limits are designed to provide reasonable protection against harmful interference in a residential installation. This equipment generates, uses and can radiate radio frequency energy and, if not installed and used in accordance with the instructions, may cause harmful interference to radio communications. However, there is no guarantee that interference will not occur in a particular installation. If this equipment does cause harmful interference to radio or televison reception, which can be determined by turning the equipment off and on, the user is encouraged to try to correct the interference by one or more of the following measures:

- -- Reorient or relocate the receiving antenna.
- -- Increase the separation between the equipment and receiver.
- -- Connect the equipment into an outlet on a circuit different from that to which the receiver is connected.
- -- Consult the dealer or an experienced radio/TV technician for help.

To assure continued compliance, any changes or modifications not expressly approved by the party responsible for compliance could void the user's authority to operate this equipment.

This equipment complies with Part 15 of the FCC Rules. Operation is subject to the following two conditions:

- (1) This device may not cause harmful interference, and
- (2) This device must accept any interference received, including interference that may cause undesired operation.

#### Caution!

**86**

The manufacturer is not responsible for any radio or TV interference caused by unauthorized modifications to this equipment. Such modifications could void the user authority to operate the equipment.

- 1. Move all your channels to the desired position.
- 2. Select [All channels] and then [Yes] in the confirmation box.

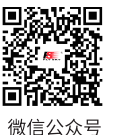

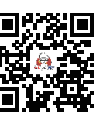

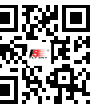

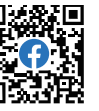

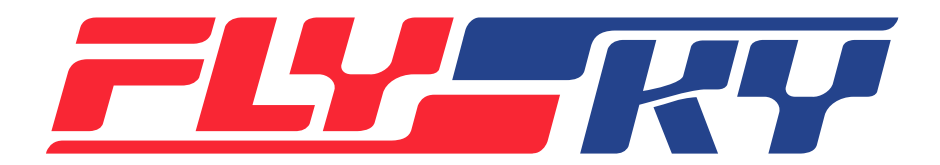

# **www.flysky-cn.com**

Copyright ©2023 Flysky Technology Co., Ltd. Release date: 2023-04-03

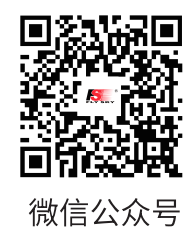

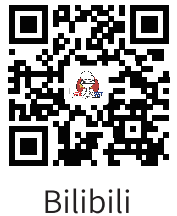

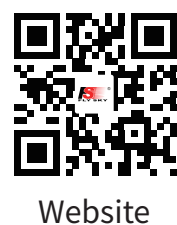

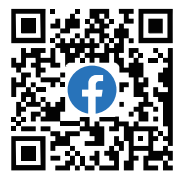

Facebook

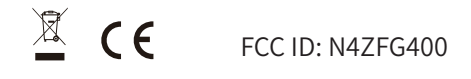

Manufacturer: ShenZhen FLYSKY Technology Co., Ltd. Address: 16F, Huafeng Building, No. 6006 Shennan Road, Futian District, Shenzhen, Guangdong, China